# <span id="page-0-0"></span>**Integrated Software Operation Manual** (Video Mixer Function)

## **Contents**

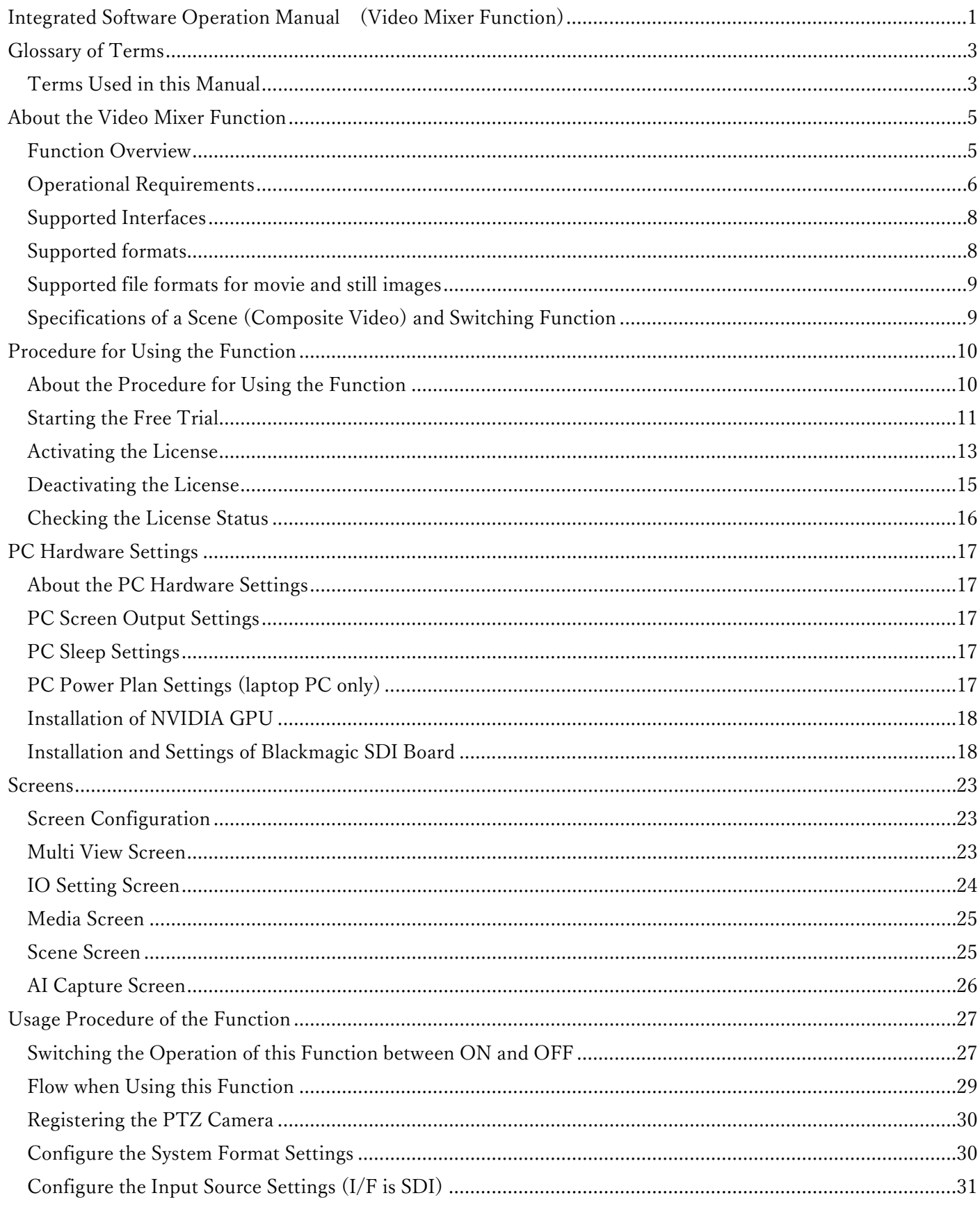

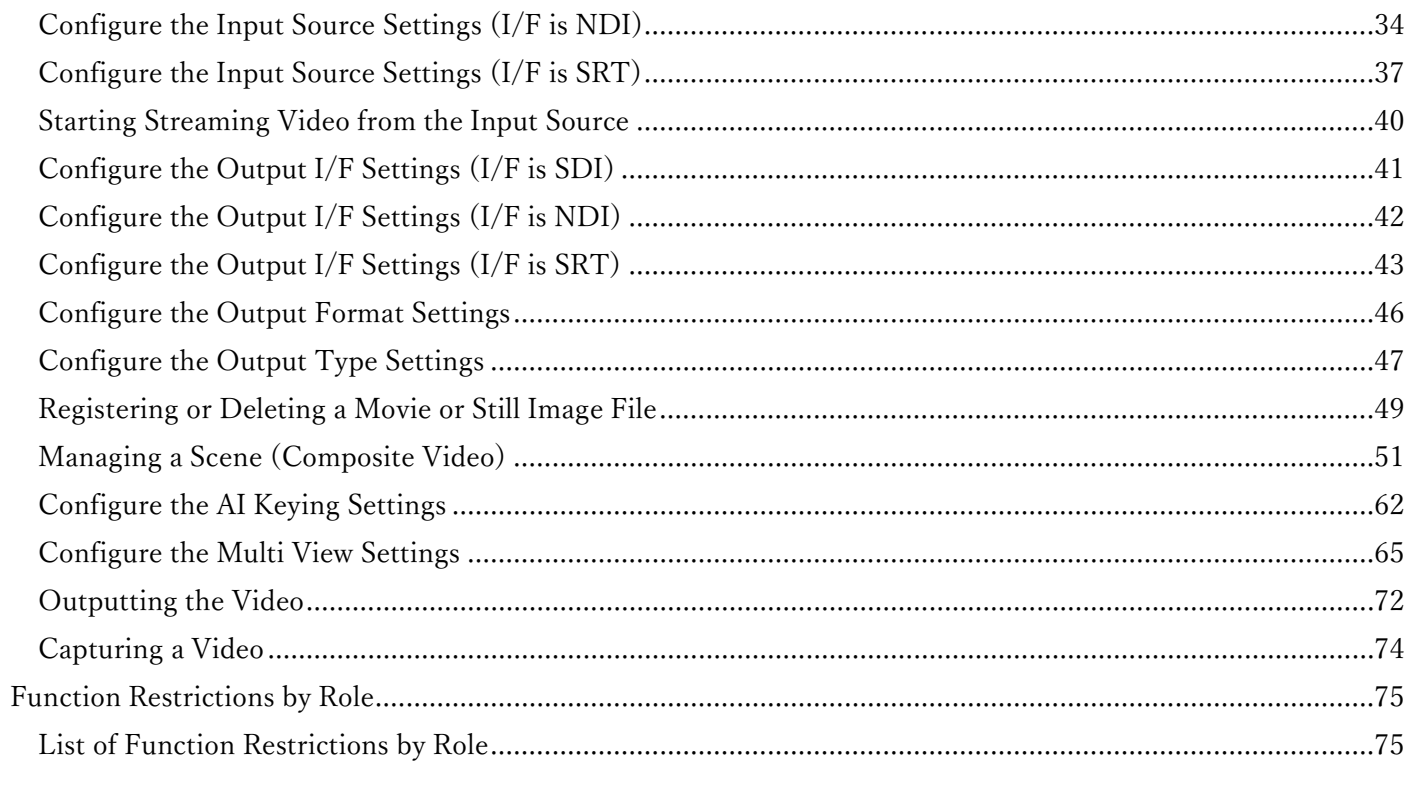

# <span id="page-2-0"></span>Glossary of Terms

### <span id="page-2-1"></span>Terms Used in this Manual

Definitions of terminology used in this manual are provided below.

#### ・ **AI Keying**

AI Keying is a function that uses AI to isolate an element of a video from its background.

With the help of this function, the chroma key effect can be easily achieved without the need for a green screen or special lighting.

However, since AI processing uses background subtraction, the following limitations are applicable.

- ・ The camera position (angle of view) needs to be fixed.
- ・ A background image (AI Keying Background image) without the subject needs to be taken in advance.

#### ・ **AI Keying Background image**

The AI Keying Background image is a background image without the subject, and is necessary for the AI Keying processing.

When using AI Keying, it is necessary to take an AI Keying Background image with the camera position (angle of view) fixed.

#### $\cdot$ **CUT**

It refers to the process of instantaneously switching over to another video.

#### ・**DSK**

It is the abbreviation for Downstream Key and refers to the process of superimposing characters, etc. in the final stage of the output video.

#### ・**Luminance Key**

It refers to the process of making areas of the video at a specific luminance transparent.

#### ・**MIX**

It is a special effect for switching over to another video and refers to the process of gradually switching from the previous video to the next one.

#### ・**PGM**

It is the abbreviation for Program OUT and refers to the video output for distribution.

#### ・**PinP**

It is the abbreviation for Picture in Picture and refers to the process of superimposing a video on top of another video.

#### ・**PVW**

It is the abbreviation for Preview and refers to the preview video.

#### ・**Scene**

It refers to a composite video (in which multiple layers are superimposed) created with this function.

#### ・**WIPE**

It is a special effect for switching over to another video and refers to the process in which a scene is pushed to a specified direction and off the screen to be replaced by another scene.

#### ・ **Transition**

It refers to a special effect for switching over to another video.

#### ・ **Input source image**

It refers to an image input from the camera using any of the interfaces from SDI, NDI, or SRT.

#### ・ **Movie file**

It refers to a movie file in the MOV or MP4 format that is saved on the PC.

#### ・ **Still image file**

It refers to a still image file in the PNG, JPEG, or BMP format that is saved on the PC.

# <span id="page-4-0"></span>About the Video Mixer Function

## <span id="page-4-1"></span>Function Overview

The Video Mixer function offers a function that uses AI to isolate an element of a video from its background and composite it onto another video. It also offers an easy-to-operate switching function that enables you to switch between videos and choose a video to output.

Main features

- ・ AI-based easy chroma key effect (AI Keying function)
	- The subject can be isolated without the need for a green screen or special lighting.
	- The operation is simple and does not require highly skilled technicians.
	- It can also be used outdoors.
- ・ Support for a plurality of video interfaces
	- Supports SDI, SRT, NDI
- ・ Video compositing and switching functions
	- Up to four layers can be composited.
	- Videos can be switched by simply clicking the thumbnails.

## <span id="page-5-0"></span>Operational Requirements

The following requirements must be met to use this plugin.

```
\blacksquare PC
\cdot OS *1 Windows Server 2022 
      Windows 11
      Windows 10 64bit (Version 21H2 or later) 
  ・ Hardware (Required)
      CPU: Intel Core i7 13th Generation or later (equipped with the built-in graphics function) *2 
              Recommended models
                    Core i7 13700/14700 
                    Core i9 13900/14900 
     GPU: NVIDIA GPU with Ampere architecture or Ada Lovelace architecture *3
               Recommended models (for desktop PCs) 
                    Ampere architecture
                        GeForce RTX 3070, GeForce RTX 3070Ti 
                        GeForce RTX 3080, GeForce RTX 3080Ti 
                        GeForce RTX 3090, GeForce RTX 3090Ti 
                    Ada Lovelace architecture
                        GeForce RTX 4070, GeForce RTX 4070 SUPER, GeForce RTX 4070Ti 
                        GeForce RTX 4080, GeForce RTX 4080 SUPER 
                        GeForce RTX 4090
                Recommended models (for laptop PCs) 
                    Ampere architecture
                        GeForce RTX 3080, GeForce RTX 3080Ti 
                    Ada Lovelace architecture
                        GeForce RTX 4080 
                        GeForce RTX 4090
      Memory: 16 GB or more 
      Display: 1920 x 1080 or higher 
      Storage: 16 GB or more free space
  ・ Hardware (Optional) 
      SDI board: Blackmagic SDI board *4 
                    Confirmed to work on the following models: 
                         DeckLink 8K Pro
                        DeckLink Duo 2
```
・ Software

Web browser: Microsoft Edge, Google Chrome

#### <Notes>

- \*1: Ensure that you use this plugin with the Windows OS installed to the C drive of the PC.
- \*2: Although this function can still be operated on a CPU on which the built-in graphics function is not installed, performance may be low, causing dropped frames.
- \*3: NVIDIA GPUs with Pascal architecture or Turing architecture are not supported.
- \*4: Required when video input/output is performed using the SDI interface.

#### ■ Client (Browse terminal)

・ OS

 Windows 11 Windows 10 64bit (Version 21H2 or later) macOS 13 (Ventura) or later iPadOS 16 or later

#### ・ Hardware

Display: 1920 x 1080 or higher (on other than iPad)

・ Software

Web browser: Microsoft Edge, Google Chrome

## <span id="page-7-0"></span>Supported Interfaces

#### ■ Input

・ Number of channels

Four channels maximum

・I/F

SDI \* A Blackmagic SDI board is required.

NDI (High bandwidth NDI, NDI|HX Ver.1, NDI|HX Ver.2, NDI|HX Ver.3)

\*Up to two inputs for NDI|HX Ver.1, NDI|HX Ver.2, NDI|HX Ver.3

\*To use NDI|HX Ver.1, NDI Tools must be installed on the PC on which this software is installed.

Before using this software, download NDI Tools from the Internet and install it.

SRT (H.264, H.265)

#### ■ Output

・ Number of channels

Two channels maximum

・I/F

SDI \* A Blackmagic SDI board is required. NDI (High bandwidth NDI) SRT (H.264)

## <span id="page-7-1"></span>Supported formats

The following formats can be used as the input source and system format for this software.

1080/59.94p 1080/50p 1080/29.97p 1080/25p 1080/24p 1080/23.98p 720/59.94p 720/50p

## <span id="page-8-0"></span>Supported file formats for movie and still images

Movie file

MOV, MP4 \* Resolution: 3840x2160 or less

Still image file

PNG, JPEG, BMP \*Resolution: 3840x2160 or less, Bit depth: 24bit or 32bit

## <span id="page-8-1"></span>Specifications of a Scene (Composite Video) and Switching Function

#### **Specifications of a Scene (Composite Video)**

- ・ Number of layers that can be composited Maximum four layers + DSK
- ・ Composite materials

 Input source (SDI, NDI, SRT) Movie file (MOV, MP4) \* Up to two Still image file (PNG, JPEG, BMP)

・ Composite effects

PinP

AI Keying

Luminance Key

Color Filter

#### **Specifications of the Switching Function**

・ Transition effect **CUT**  MIX (Dissolve) WIPE (Four directions of Up, Down, Left, and Right)

<Note>

\* Audio is not supported. It will be supported in a future update.

# <span id="page-9-0"></span>Procedure for Using the Function

## <span id="page-9-1"></span>About the Procedure for Using the Function

#### This function is a paid plugin.

This function can be used at no charge for a 30-day free trial period, but if you wish to continue using the function after the trial period ends, a license (key code) must be purchased and activated.

The procedure for starting the free trial and activating the license is performed by the Information function of this software. With the Information function, you can:

- ・ Start the free trial of this function
- ・ Activate/deactivate the license for this function
- ・ Check the license status for this function

## <span id="page-10-0"></span>Starting the Free Trial

After you perform the procedure for starting the trial, the Video Mixer function is available at no charge for 30 days. All functions can be used during the trial period, but output video images are watermarked with "Media Production Suite".

Start the trial according to the procedure below.

\*The PC must be connected to the Internet.

Approximately 2GB of data is to be downloaded, so it is recommended to perform the procedure in an environment with good connection status.

1. Click the [Information] button in the function selection area on the left of the screen to display the Information function screen.

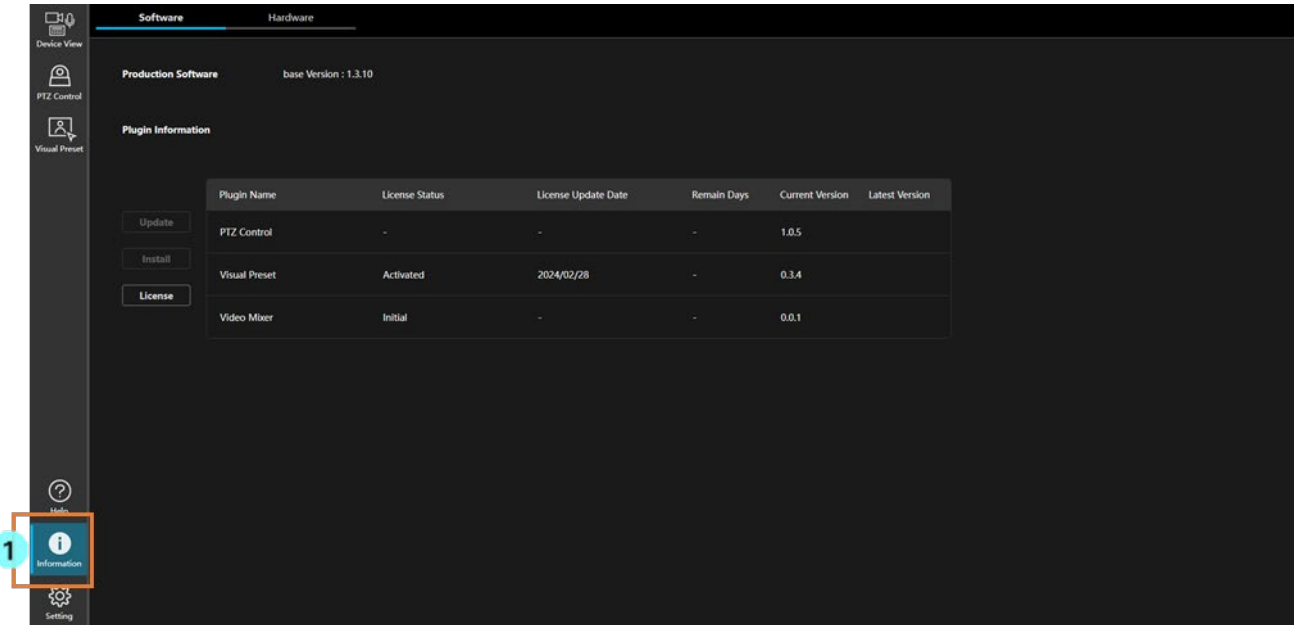

- 2. Click the [Software] tab at the top left of the Information function screen to display the software information screen.
- 3. Click the [License] button on the software information screen to display the license management screen.

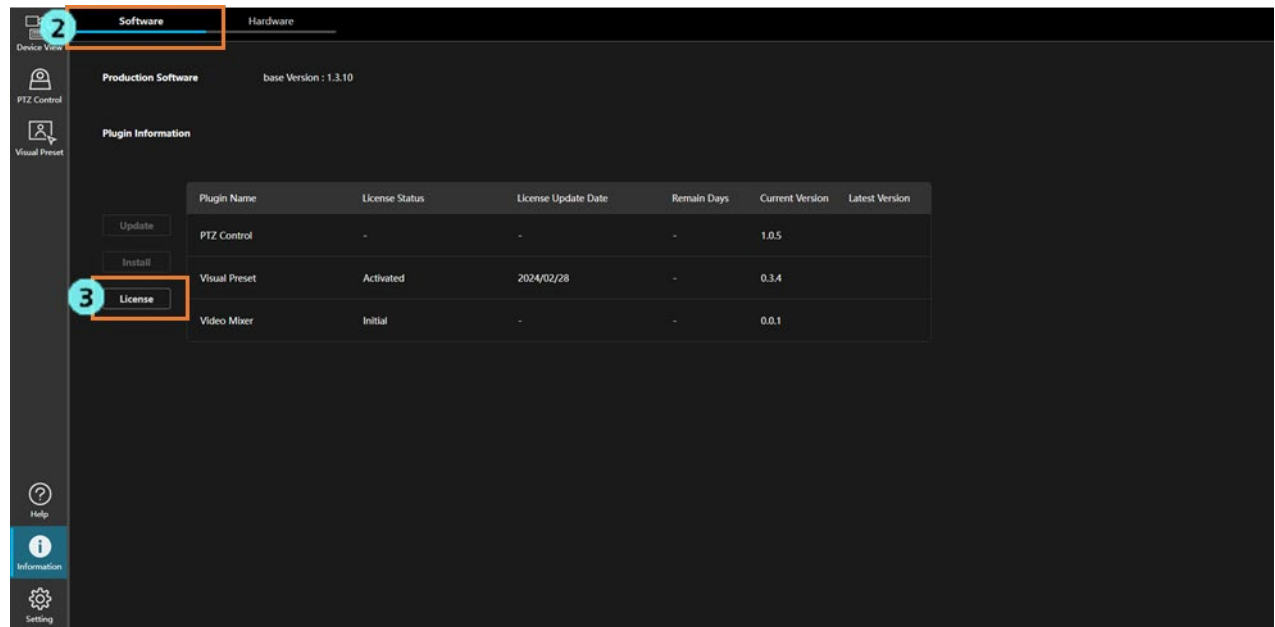

4. Check the checkbox at the left end of the Video Mixer row.

5. Click the [Start Trial] button at the bottom of the license management screen.

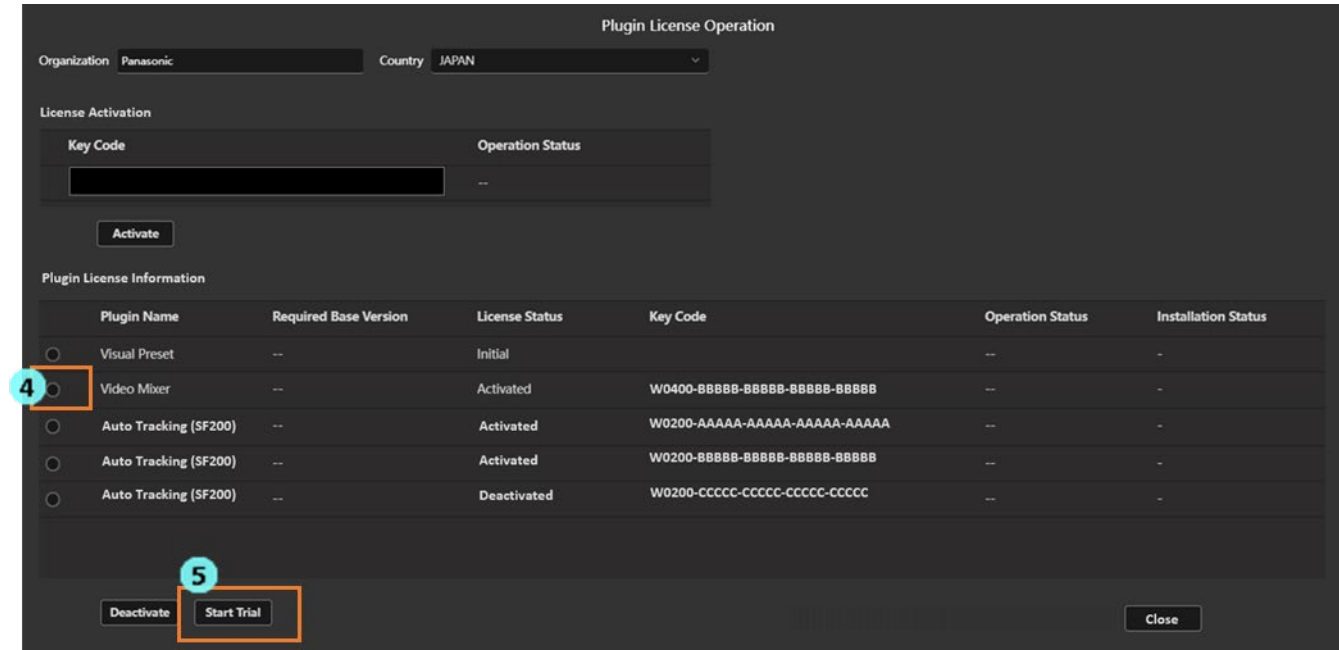

6. Processing starts for your trial start request, and the required data is downloaded from the Internet.

 When the processing is complete after the download of the required data, the License Status changes to [In Trial], and the [Video Mixer] button is displayed in the function selection area on the left of the screen.

## <span id="page-12-0"></span>Activating the License

If you purchase a license and activate it, you can use the Video Mixer function indefinitely. Activation is performed according to the following procedure.

#### \*The PC must be connected to the Internet.

Approximately 2GB of data is to be downloaded if free trial is not performed, so it is recommended to perform the procedure in an environment with good connection status.

- 1. Click the [Information] button in the function selection area on the left of the screen to display the Information function screen.
- 2. Click the [Software] tab at the top left of the Information function screen to display the software information screen.
- 3. Click the [License] button on the software information screen to display the license management screen.

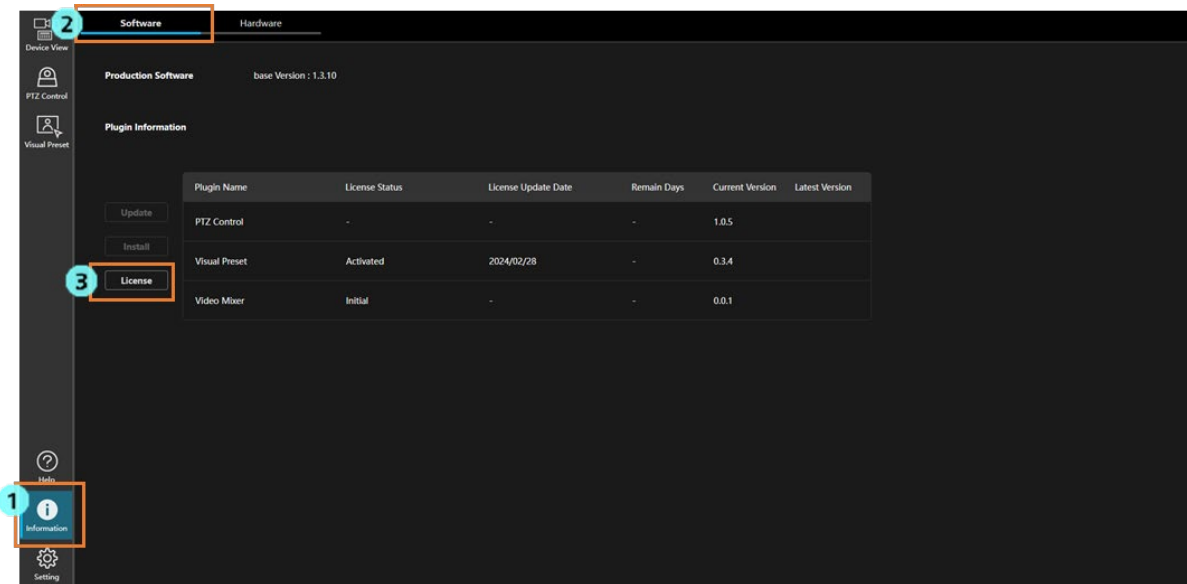

4. Enter the following information on the license management screen.

Organization: Enter the company name.

Country: Select the country.

- 5. Enter the key code of the purchased license in the Key Code field of [License Activation].
- 6. Click the [Activate] button.

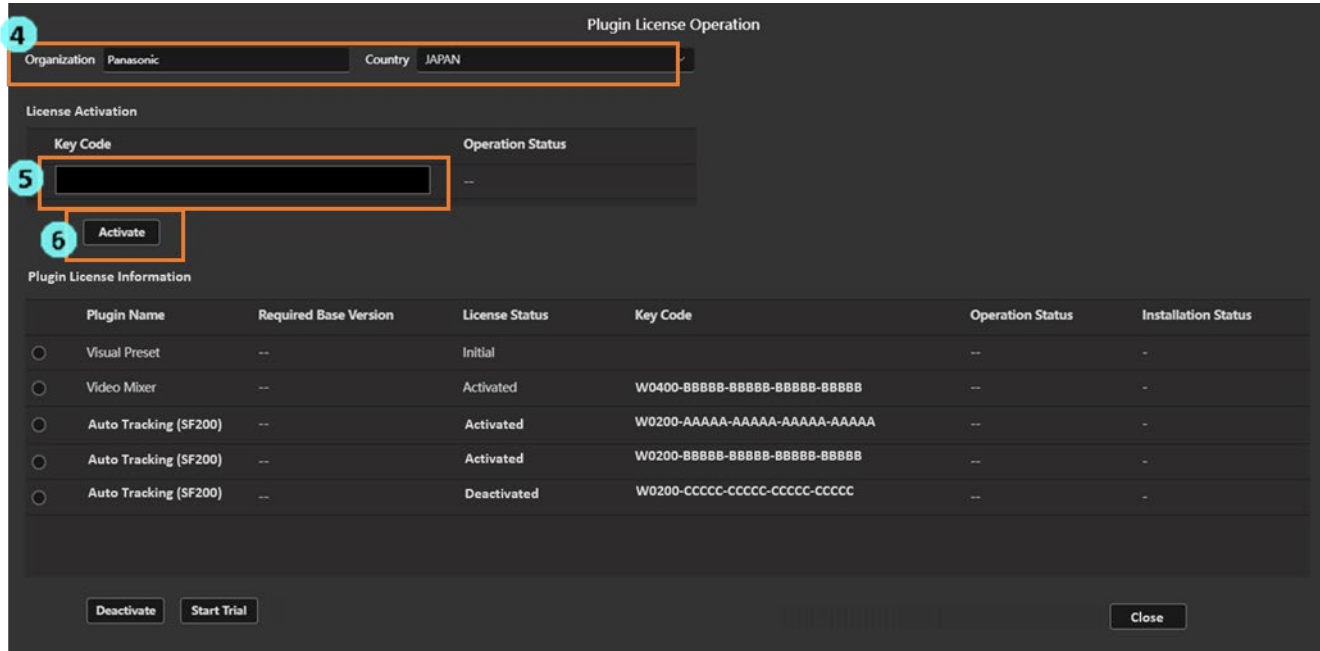

7. Processing will start to activate the license.

The required data will be downloaded from the Internet if free trial is not performed.

If the processing ends successfully, the License Status changes to [Activated], and the [Video Mixer] button is displayed in the function selection area on the left of the screen.

 If the processing does not end successfully for some reason, any of the following error messages is displayed in Operation Status.

・Error - Keycode is already used

The key code you have entered is already activated on another PC.

To use the key code, you must deactivate the license on the PC on which the key code is used.

・Error - Invalid keycode

The key code you have entered is incorrect.

Check if the entered key code is correct.

・Error - Unable to communicate with server

Communication with the activation server is not established.

Check if the PC is connected to the Internet.

## <span id="page-14-0"></span>Deactivating the License

If you wish to transfer a license to another PC, you must first deactivate the license on the PC on which the license is currently activated.

Deactivation is performed according to the following procedure.

\*The PC must be connected to the Internet.

1. Perform steps 1 to 3 of "Activating the License" to display the license management screen.

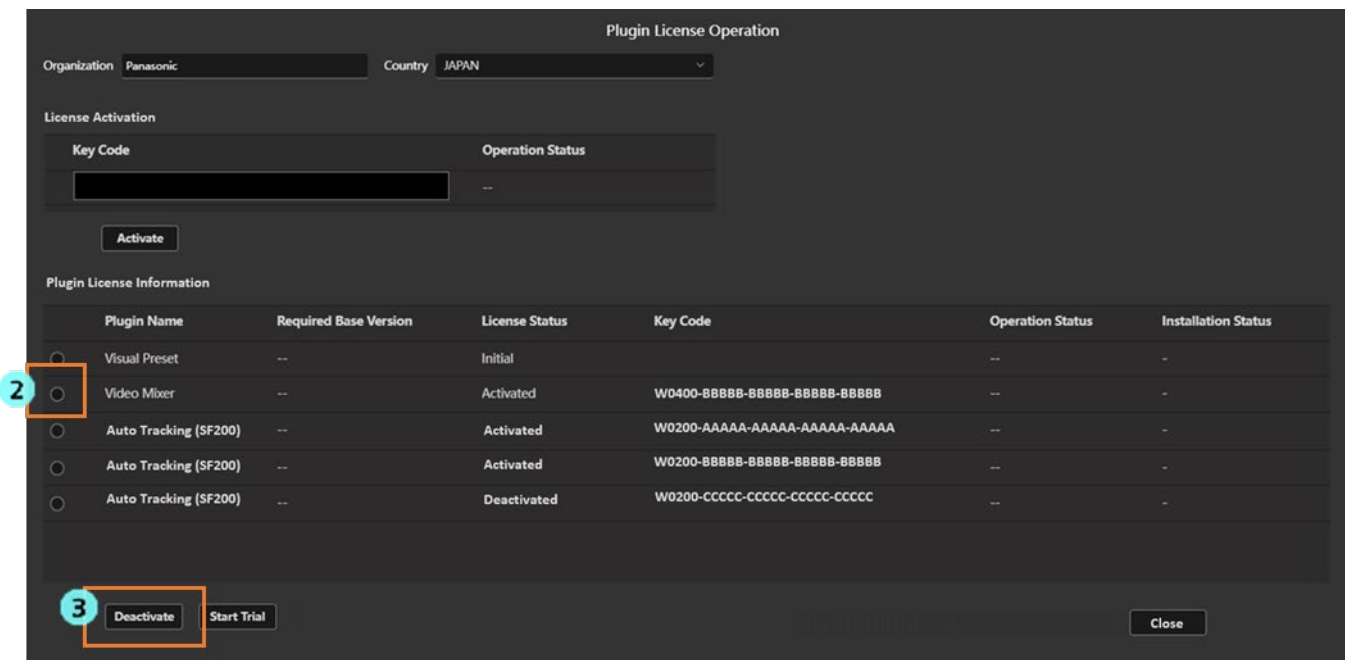

- 2. Check the checkbox at the left end of the Video Mixer row.
- 3. Click the [Deactivate] button at the bottom of the license management screen.
- 4. Processing will start to deactivate the license. If the processing ends successfully, the License Status changes to [Deactivated], and the [Video Mixer] button is displayed in the function selection area on the left of the screen. It takes a maximum of 1 minute for the request to be processed and reflected.

 If the processing does not end successfully for some reason, the following error message is displayed in Operation Status.

・Error - Unable to communicate with server

Communication with the activation server is not established.

Check if the PC is connected to the Internet.

## <span id="page-15-0"></span>Checking the License Status

The license status can be checked on the Information function screen.

1. Click the [Information] button in the function selection area on the left of the screen to display the Information function screen.

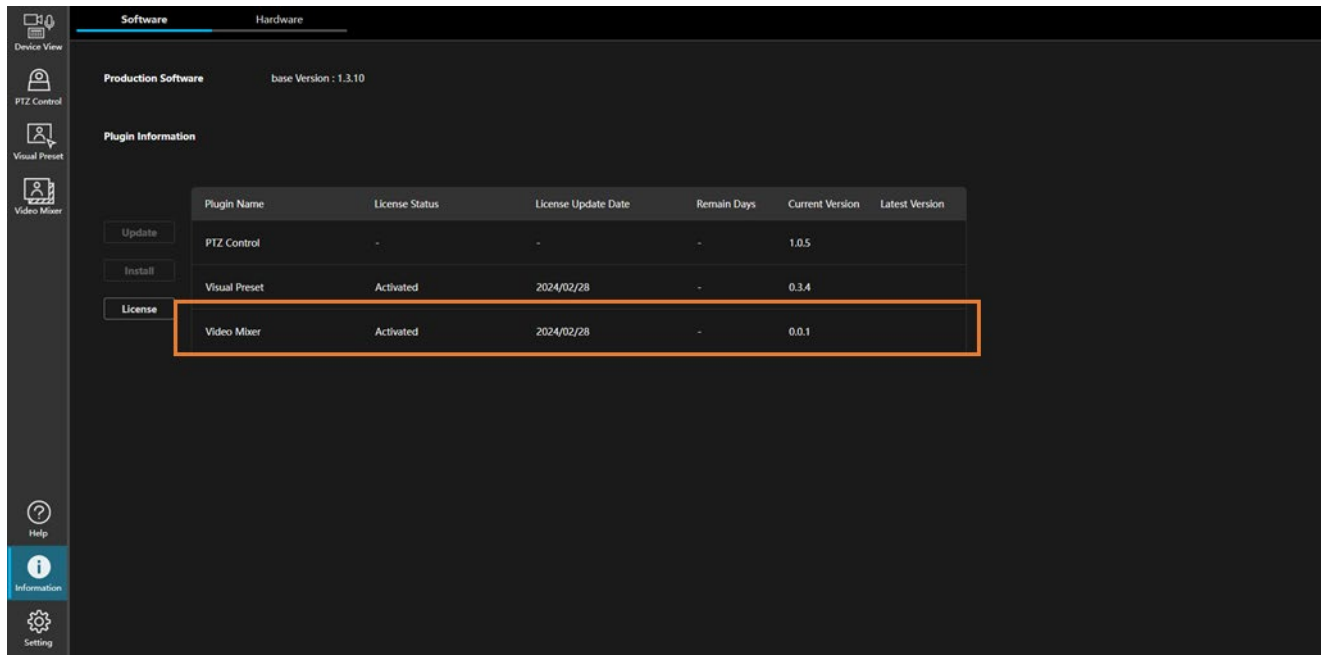

2. The license status is displayed in the License Status field of the Video Mixer row.

 When the license status is "In Trial", the number of remaining days of the trial period is displayed in the Remain Days field.

 Initial : Initial status (license deactivated) Activated : Activated (license activated) Deactivated : Deactivated (license deactivated) In Trial : In trial (license activated) Trial Expired : The trial period has ended (license deactivated) Duplicated : The activation information of another PC is being used (license deactivated)

# <span id="page-16-0"></span>PC Hardware Settings

### <span id="page-16-1"></span>About the PC Hardware Settings

Before using this function, make the following settings on the PC on which this software is installed.

- ・ PC screen output settings
- ・ PC sleep settings
- ・ PC power plan settings (laptop PC only)
- ・ Installation of NVIDIA GPU
- ・ Installation and settings of Blackmagic SDI board

## <span id="page-16-2"></span>PC Screen Output Settings

When using this function, it is recommended to perform the screen output of the PC on which this software is installed from the built-in graphics of the CPU. Connect the PC monitor to the video output terminal on the motherboard (do not connect to the video output terminal of the NVIDIA GPU).

<Notes>

- ・ Although this function can still be used with the video output terminal of the NVIDIA GPU (or, if you use a CPU on which the built-in graphics function is not installed), performance may be low, causing dropped frames.
- ・ Depending on the PC, the built-in graphics function of the CPU may be disabled in BIOS. If the PC screen is not displayed even after connecting the PC monitor to the video output terminal on the motherboard, enable the built-in graphics function of the CPU in the BIOS settings of the PC.

## <span id="page-16-3"></span>PC Sleep Settings

When using this function, please set the PC on which this software is installed not to go into sleep mode automatically. If the PC goes into sleep mode while using this function, this function may not work properly after waking up from sleep mode.

## <span id="page-16-4"></span>PC Power Plan Settings (laptop PC only)

If this software is installed on a laptop PC, it is recommended to change the power plan settings to "High performance". If the setting is other than "High performance", performance may be low, causing dropped frames.

Configure the settings according to the procedure below.

- 1. Open "Search" from the Start menu of Windows, and enter "Control Panel" in the search box.
- 2. Control Panel will be displayed in the search results. Click it to open the Control Panel.
- 3. Change the Control Panel display method to "Large icons".
- 4. From the displayed items, click "Power Options".
- 5. If "High performance" is displayed in the power plans under "Choose or customize a power plan", select "High performance".
	- If "High performance" is not displayed in the power plans, take the following action:
		- (1) Right-click the Windows icon on the Windows taskbar and select "Terminal (Administrator)" or "Command prompt (Administrator)".
		- (2) The terminal or command prompt screen opens. Run the following command: powercfg -setactive 8c5e7fda-e8bf-4a96-9a85-a6e23a8c635c
		- (3) "High performance" will be displayed in the power plans, so select it.

## <span id="page-17-0"></span>Installation of NVIDIA GPU

When using this function, the NVIDIA GPU must be installed on the PC on which this software is installed. Use the latest driver (Game Ready driver) that can be downloaded from the NVIDIA website as the driver of the NVIDIA GPU. If the driver is of an old version, this function may not work properly.

<Notes>

・ For details on the recommended models of the NVIDIA GPU, refer t[o Operational Requirements](#page-5-0) in this document.

### <span id="page-17-1"></span>Installation and Settings of Blackmagic SDI Board

When using SDI as the input/output interface, the Blackmagic SDI board must be installed on the PC on which this software is installed.

<Notes>

・ For details on the models on which the SDI board is confirmed to work, refer to [Operational Requirements](#page-5-0) in this document.

After installing the SDI board on the PC, install the software for the SDI board and configure the settings for the SDI board according to the procedure below.

- 1. Download the latest Desktop Video software from the Blackmagic website.
	- \*Latest version as of March 2024: Blackmagic\_Desktop\_Video\_Windows\_12.8.1
- 2. Run the installer from the downloaded file, and install the Desktop Video software.
- 3. Restart the PC after the completion of installation of the Desktop Video software.
- 4. If the firmware of the SDI board is of an old version, you will be prompted to update the firmware. Update the firmware.
- 5. If the firmware is updated in step 4., restart the PC.
- 6. From the Start menu of Windows, select [Blackmagic Design] -> [Blackmagic Desktop Video Setup] to start the Blackmagic Desktop Video Setup software and make the following settings.

- For DeckLink 8K Pro
	- 6-1. Make sure that "DeckLink 8K Pro (1)" is selected, and then click the button indicated by the frame in the figure below.

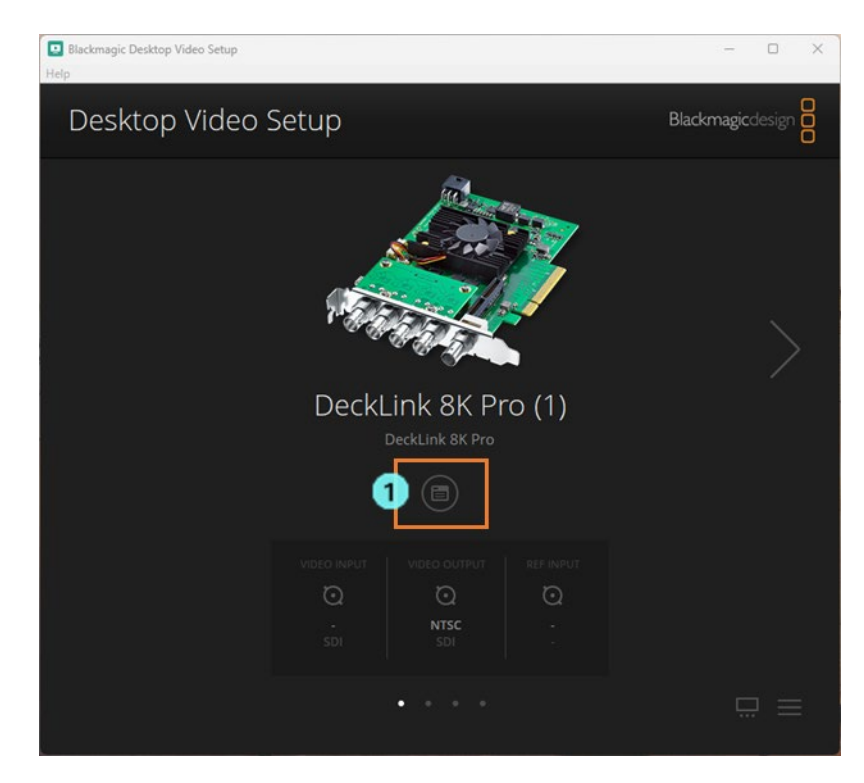

- 6-2. Click the Connectors tab.
- 6-3. Set the Connection setting to [SDI 1 In or Out].
- 6-4. Click the Save button to close the screen.

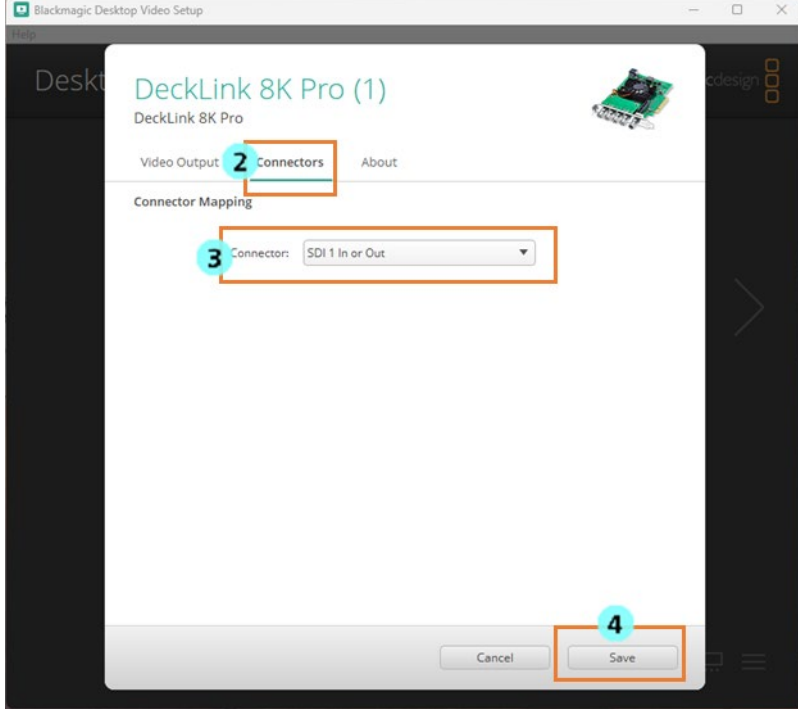

 6-5. Use the right angle bracket button to change the setting target. Repeat step 6-1 to 6-4 and make the following settings for each of "DeckLink 8K Pro (2)" to "DeckLink 8K Pro (4)".

 DeckLink 8K Pro (2): [SDI 3 In or Out] DeckLink 8K Pro (3): [SDI 2 In or Out] DeckLink 8K Pro (4): [SDI 4 In or Out]

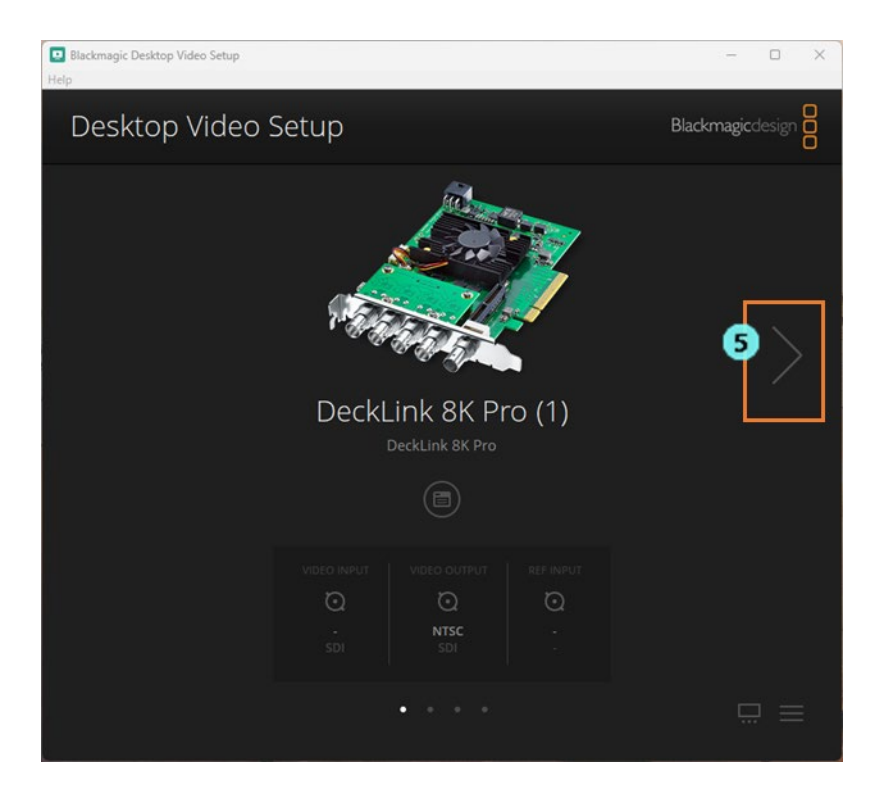

#### ■ For DeckLink Duo 2

6-1. Make sure that "DeckLink Duo (1)" is selected, and then click the button indicated by the frame in the figure below.

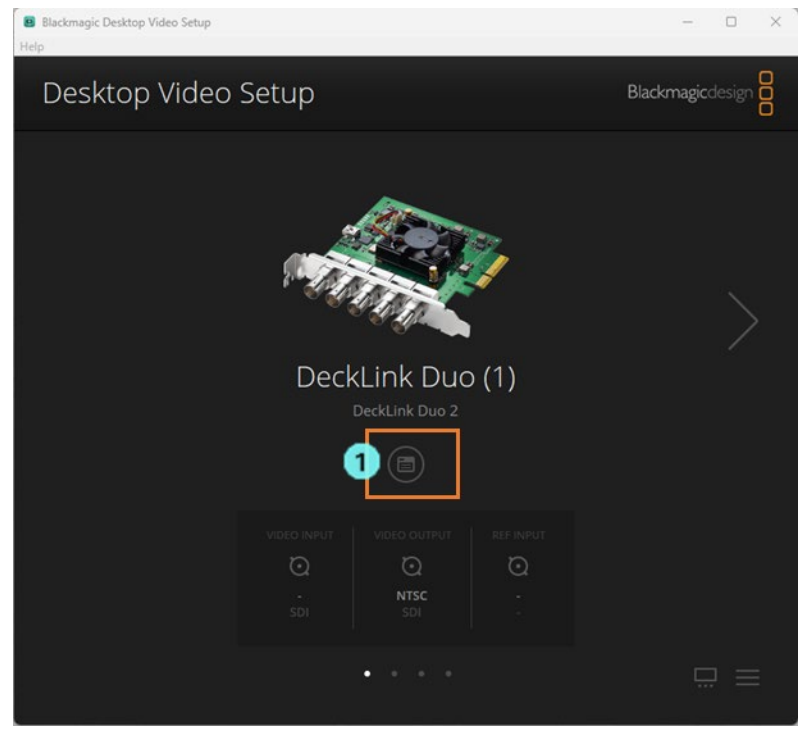

- 6-2. Click the Connectors tab.
- 6-3. Set the Connection setting to [SDI 1].
- 6-4. Click the Save button to close the screen.

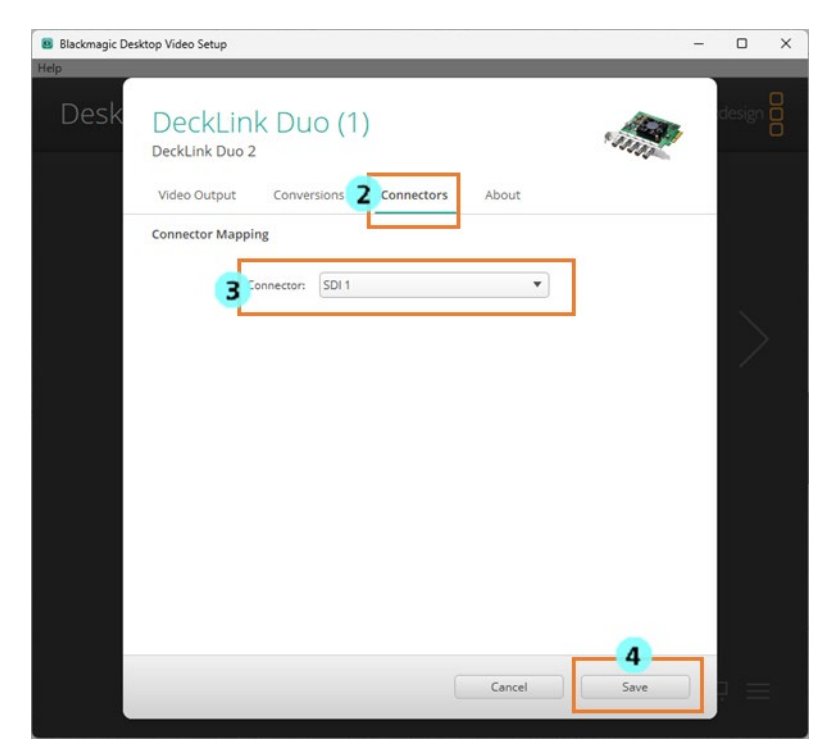

 6-5. Use the right angle bracket button to change the setting target. Repeat step 6-1 to 6-4 and make the following settings for each of "DeckLink Duo (2)" to "DeckLink Duo (4)".

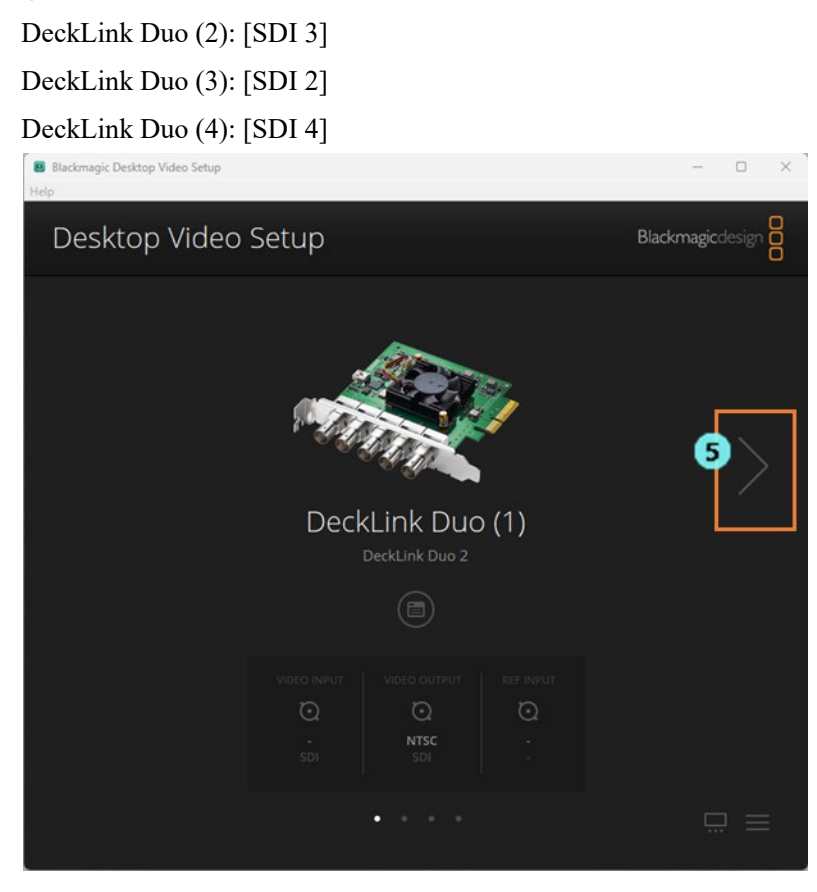

# <span id="page-22-0"></span>**Screens**

## <span id="page-22-1"></span>Screen Configuration

This function has five main screens.

・ Multi View screen

This is a screen that displays the input source video and created video materials such as the scenes side by side in a multi-view format, and is used to check the video and perform the switching operation.

・ IO Setting screen

This is a screen that is used to perform connection settings of the input source video and output video, and configure the settings for the system format.

・ Media screen

This is a screen that is used to perform management of the movie files and still image files used as video materials.

・ Scene screen

This is a screen that is used to manage a scene (composite video).

・ AI Capture screen

This is a screen that is used to perform the capture operation of an AI Keying Background image used in AI Keying.

## <span id="page-22-2"></span>Multi View Screen

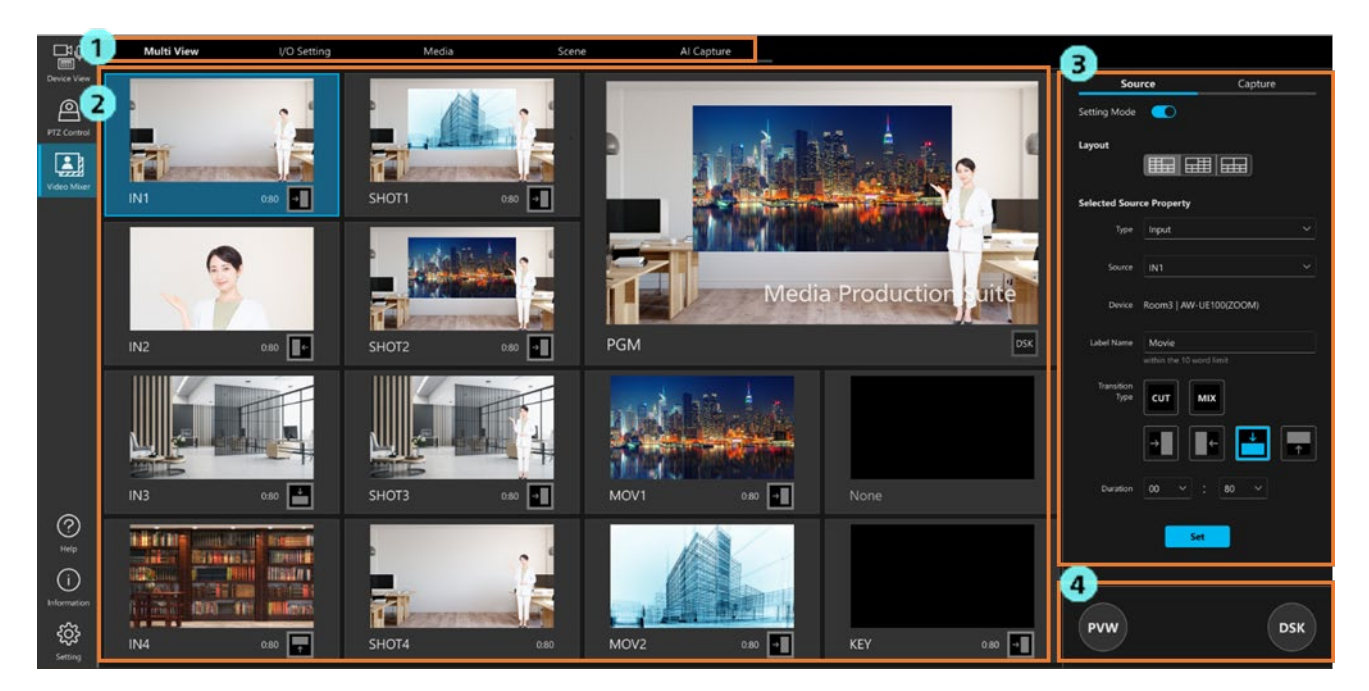

1. Screen switching tab

Use this tab to switch screens.

2. Multi view display

This is a view that displays input source videos and created scenes.

Click the video thumbnail to switch between videos.

3. Source management / Capture operation area

The display contents are switched by the Source/Capture tab.

When the Source tab is selected

You can change the layout settings for multi-view and the settings for each view area.

When the Capture tab is selected

You can capture images from an output video.

4. PVW/DSK buttons

You can perform the preview and DSK operation using these buttons.

## <span id="page-23-0"></span>IO Setting Screen

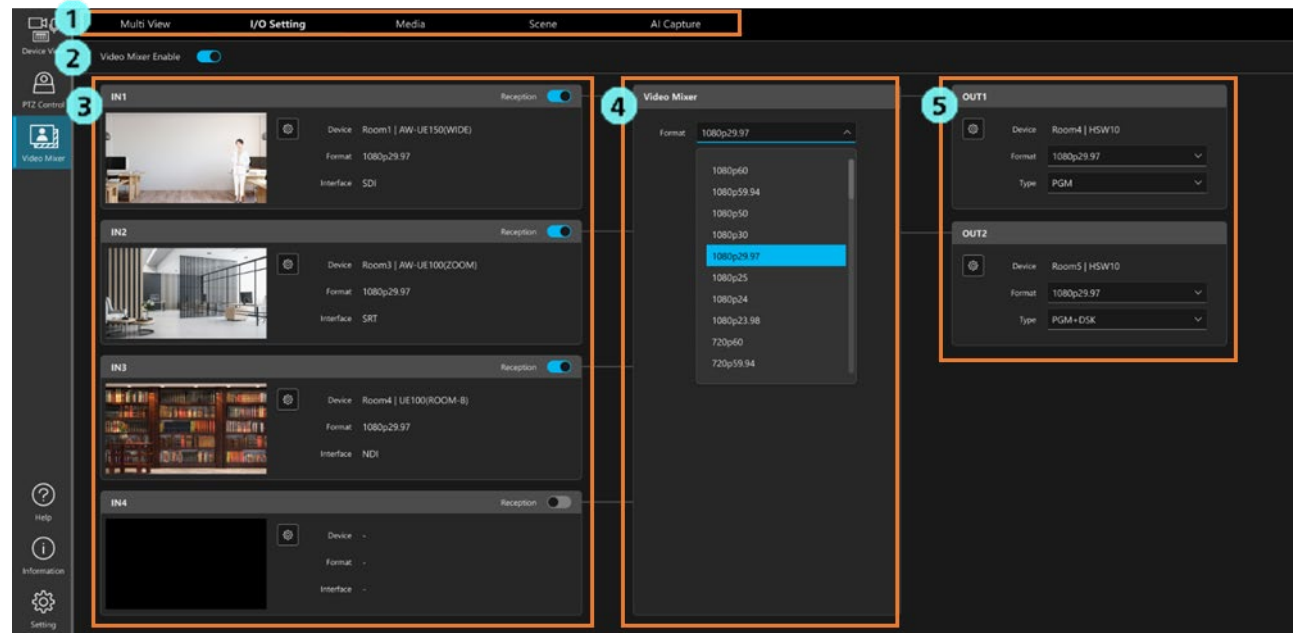

1. Screen switching tab

Use this tab to switch screens.

2. Video Mixer function ON/OFF button

Use this button to turn ON/OFF this function.

3. Input source setting area

You can change the input source I/F settings, enable, and disable an input source.

4. System format setting area

You can set the system format of this function.

5. Output setting area

You can set the video output I/F, output format, etc.

## <span id="page-24-0"></span>Media Screen

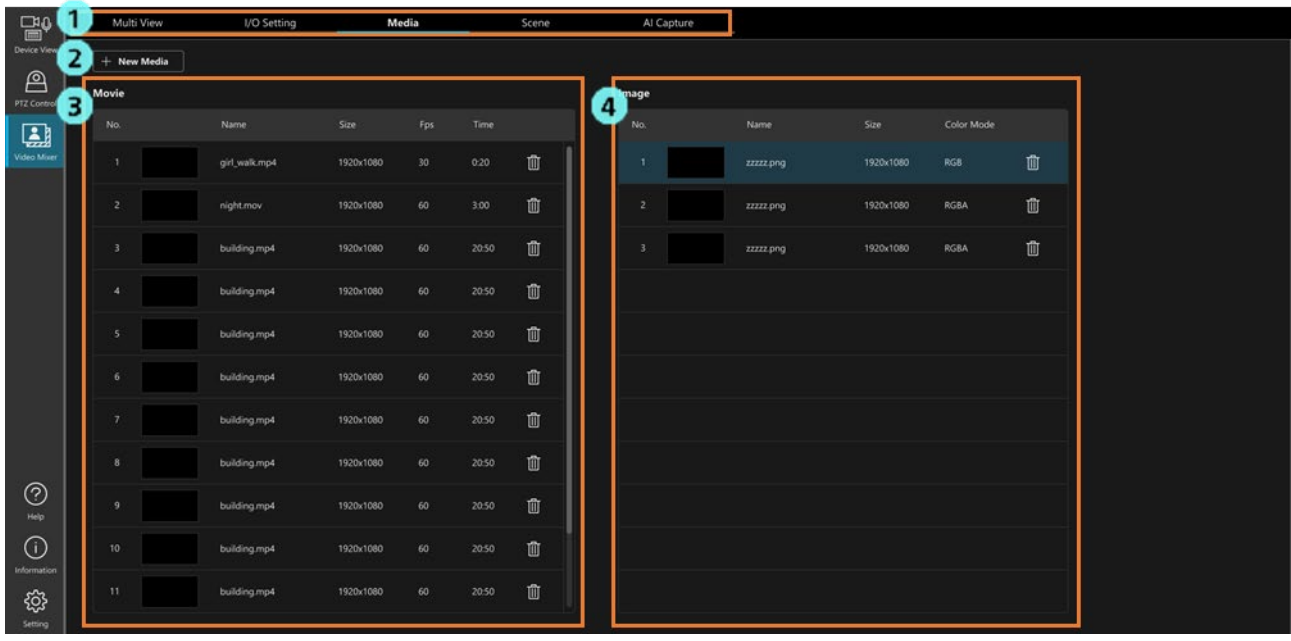

1. Screen switching tab

Use this tab to switch screens.

2. File registration button

Use this button to register a new movie file or still image file.

3. Movie file management area

You can manage registered movie files here.

4. Still image file management area

You can manage registered still image files here.

## <span id="page-24-1"></span>Scene Screen

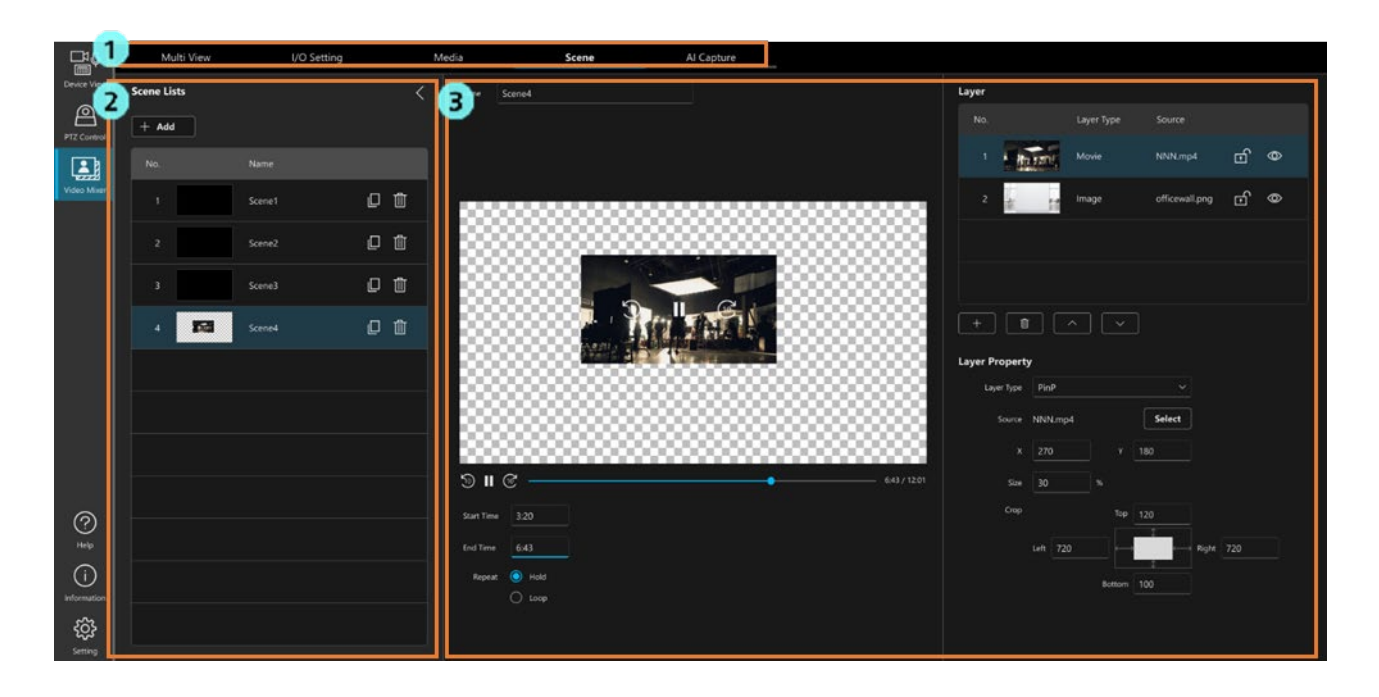

1. Screen switching tab

Use this tab to switch screens.

2. Scene management area

You can manage registered scenes here.

3. Scene setting area

You can configure the scene settings here.

## <span id="page-25-0"></span>AI Capture Screen

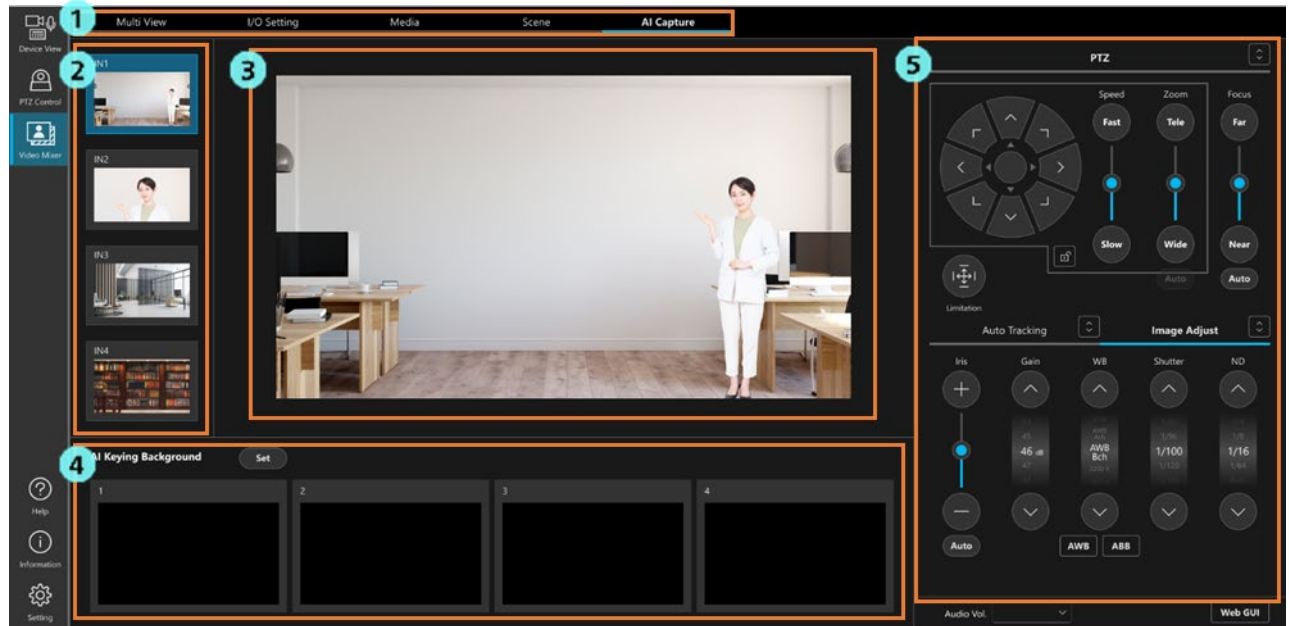

1. Screen switching tab

Use this tab to switch screens.

2. Input source selection area

You can select the capture target source of an AI Keying Background image here.

3. Input source video display

This area displays a video for the source selected in the input source selection area.

4. AI Keying Background image management area

You can capture an AI Keying Background image here.

5. PTZ camera operation area

If the source selected in the input source selection area is a Panasonic PTZ camera, you can control the camera here.

# <span id="page-26-0"></span>Usage Procedure of the Function

## <span id="page-26-1"></span>Switching the Operation of this Function between ON and OFF

You can use the Video Mixer Enable button on the IO Setting screen to turn this function ON and OFF. If the function is turned OFF, the internal processing, and the video will not be output. Some settings such as the system format settings can only be changed when the function is turned OFF.

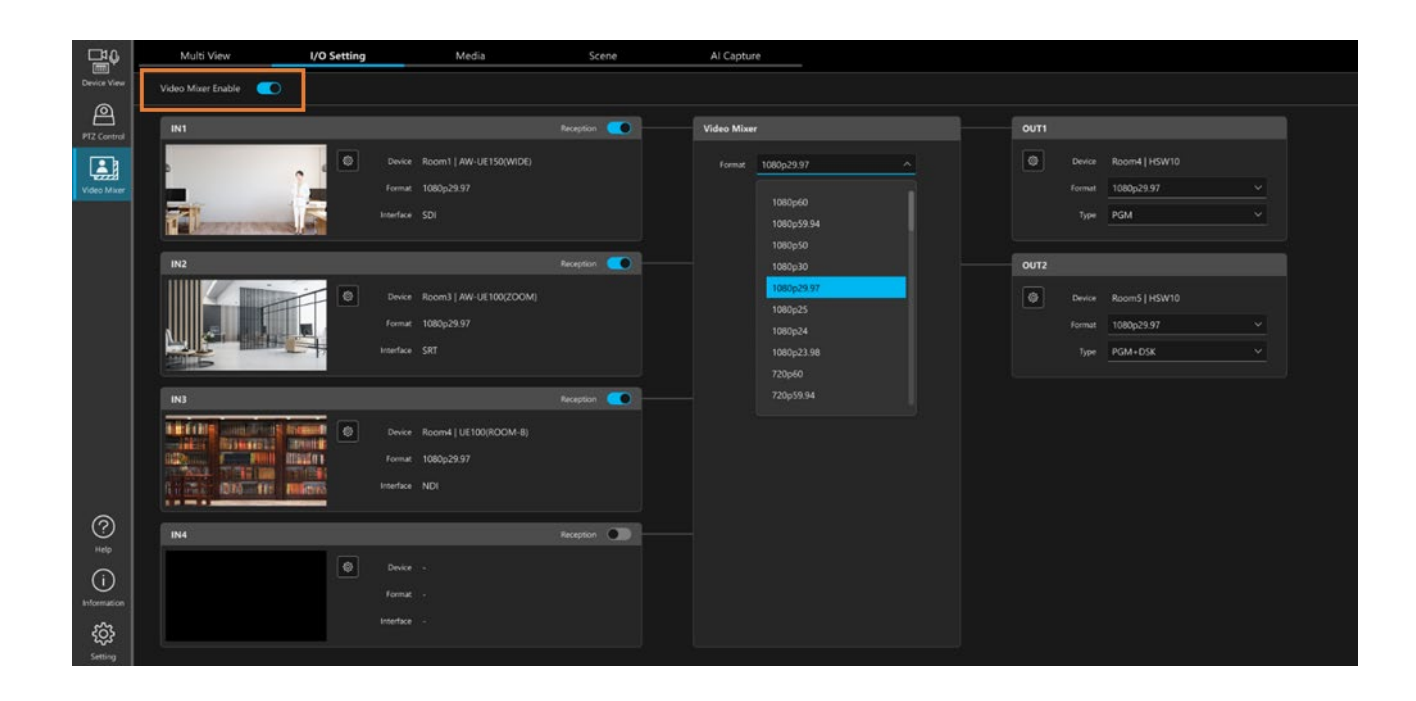

The table below describes what you can and cannot do when the function is turned ON/OFF.

The items indicated with a circle  $(\bigcirc)$  can be performed.

The items indicated with a triangle  $(\triangle)$  have some operational restrictions.

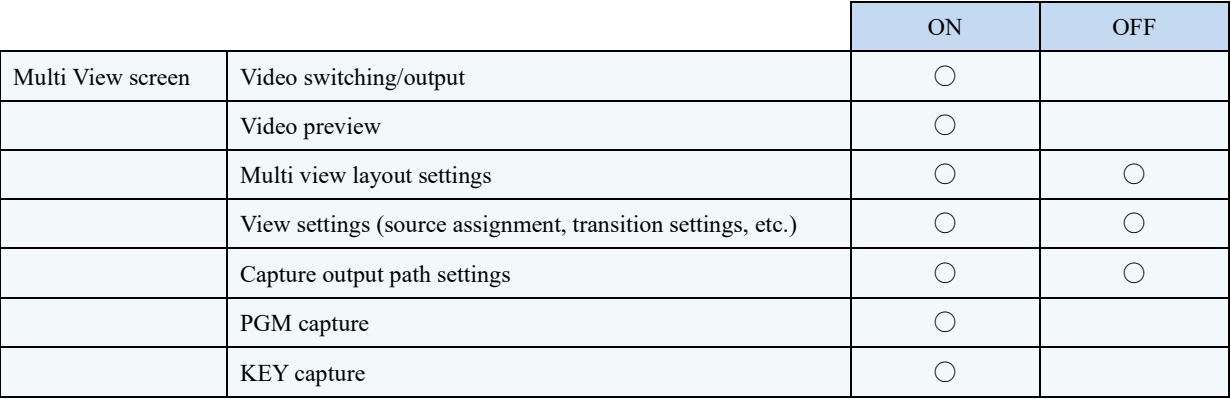

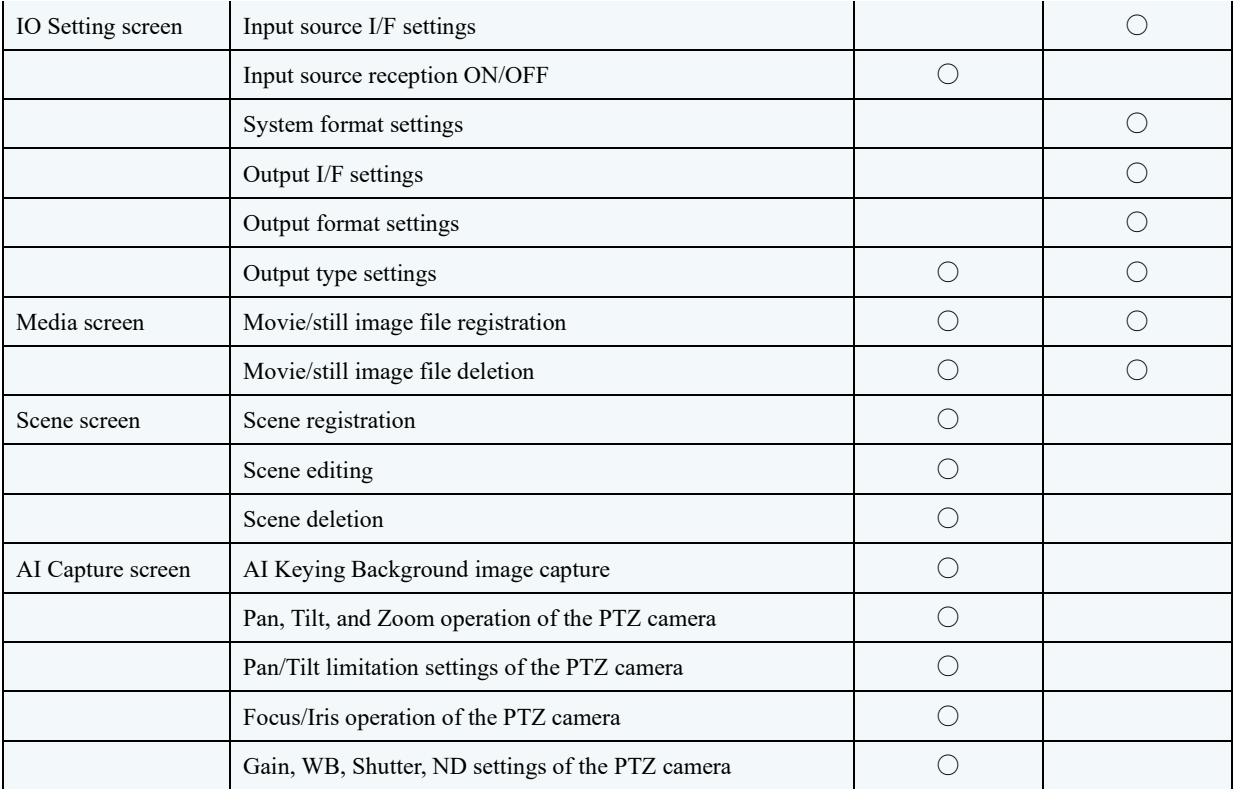

## <span id="page-28-0"></span>Flow when Using this Function

Follow the instructions below when using this function.

Before using this function, set up the PC hardware according to ["PC Hardware Settings"](#page-16-0).

- 1. Register the PTZ camera on this software.
	- (Only when a Panasonic PTZ camera is the input source.)
- 2. Make the following settings on the IO Setting screen:
	- ・ System format
	- ・ Input source settings (I/F settings)
	- ・ Output settings (I/F, format, and type settings)
- 3. On the Media screen, register the movie files or still image files as video materials.
- 4. On the Scene screen, register scenes (composite videos).
- 5. If AI Keying is used in the scene (composite video), configure the settings for AI Keying.
	- ・ Determine the camera position.
	- ・ Capture the AI Keying Background image on the AI Capture screen.
- 6. Configure the view settings on the Multi View screen.
- 7. Switch videos on the Multi View screen to switch the output video.

Hereinafter, the setting procedure is described according to the flow above.

## <span id="page-29-0"></span>Registering the PTZ Camera

When using a Panasonic PTZ camera as the input source, register the PTZ camera on the Device View function screen of this software.

For details on the registration procedure, refer to "Registering a Device" in the operation manual of the Device View function.

Although a video from a PTZ camera can be used as the input source even without registering the camera, the following restrictions are applicable.

- ・ You cannot control the PTZ camera (Pan/Tilt/Zoom, etc.) on this software. Go to the web screen of the PTZ camera or use a remote controller to control the camera.
- ・ If NDI is the I/F, the NDI device must be selected manually.
- ・ If SRT Caller is the I/F, the connection-destination IP address must be entered manually.

## <span id="page-29-1"></span>Configure the System Format Settings

System format refers to the video format used in the internal processing of this function.

The coordinate system when making the PinP settings in a scene (composite video) is decided based on the system format.

Configure the system format settings on the IO Setting screen.

- 1. Turn OFF the Video Mixer Enable button.
- 2. Select the system format from the Format list in the Video Mixer field at the center of the screen.
- 3. Turn ON the Video Mixer Enable button.

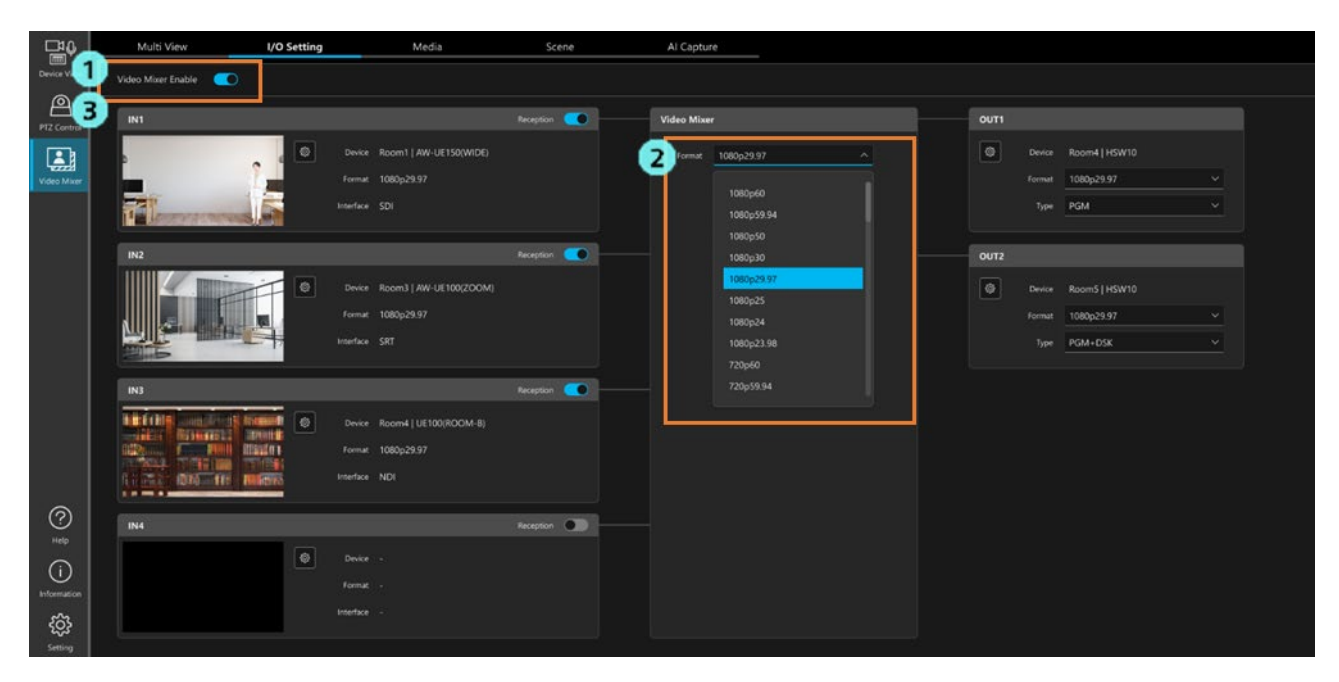

## <span id="page-30-0"></span>Configure the Input Source Settings (I/F is SDI)

The setting procedure for using a video input through SDI as the input source is as described below.

\* Configure the settings for the Blackmagic SDI board in advance according to ["PC Hardware Settings"](#page-16-0).

- 1. Open the IO Setting screen and turn OFF the Video Mixer Enable button.
- 2. Click the Settings button of the input source for which you want to configure the settings and display the settings dialog box.

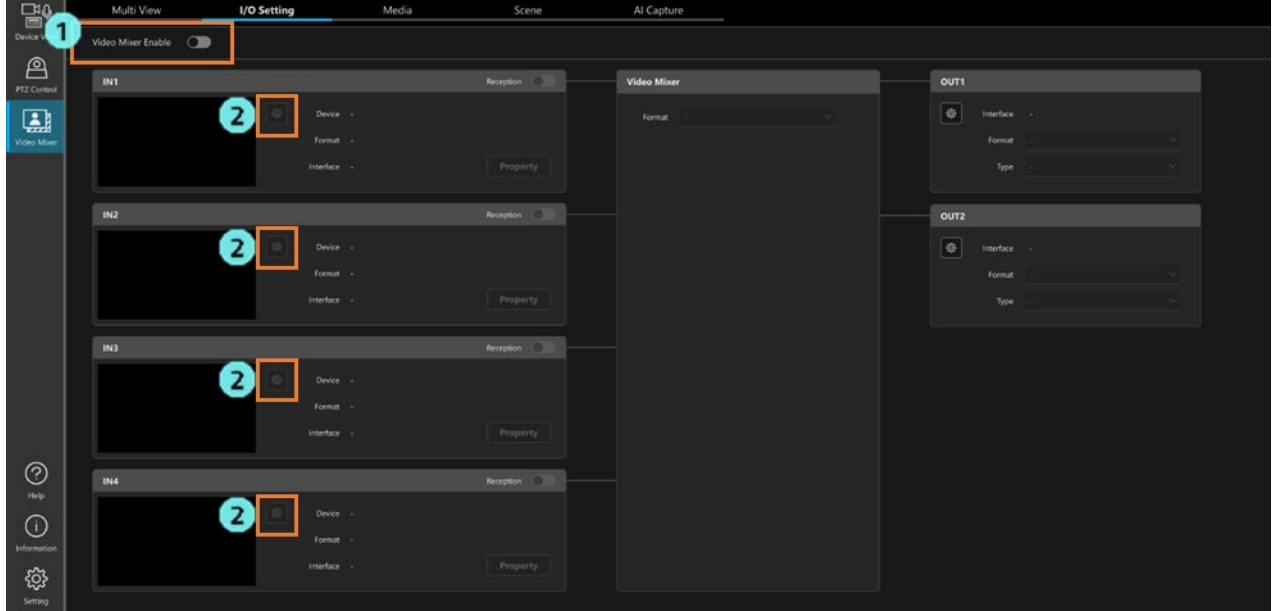

- 3. Set the device in the Device Type field.
	- ・ When the device is a Panasonic PTZ camera

Select [PTZ Camera], and select a camera from the list of registered PTZ cameras.

・ When the device is other than a Panasonic PTZ camera

Select [Other] and enter a device name.

Characters available: Single-byte numbers, single-byte alphabets (upper case, lower case), single-byte space,

single-byte symbols \_ - ( )

Number of characters: 0 to 32

4. Select [SDI] in I/F.

5. In Port No., specify the port number with which the input source will be connected.

Specify the port number with reference to the sequence of the port numbers of the Blackmagic SDI board described on the next page.

6. Click the OK button to close the Settings screen.

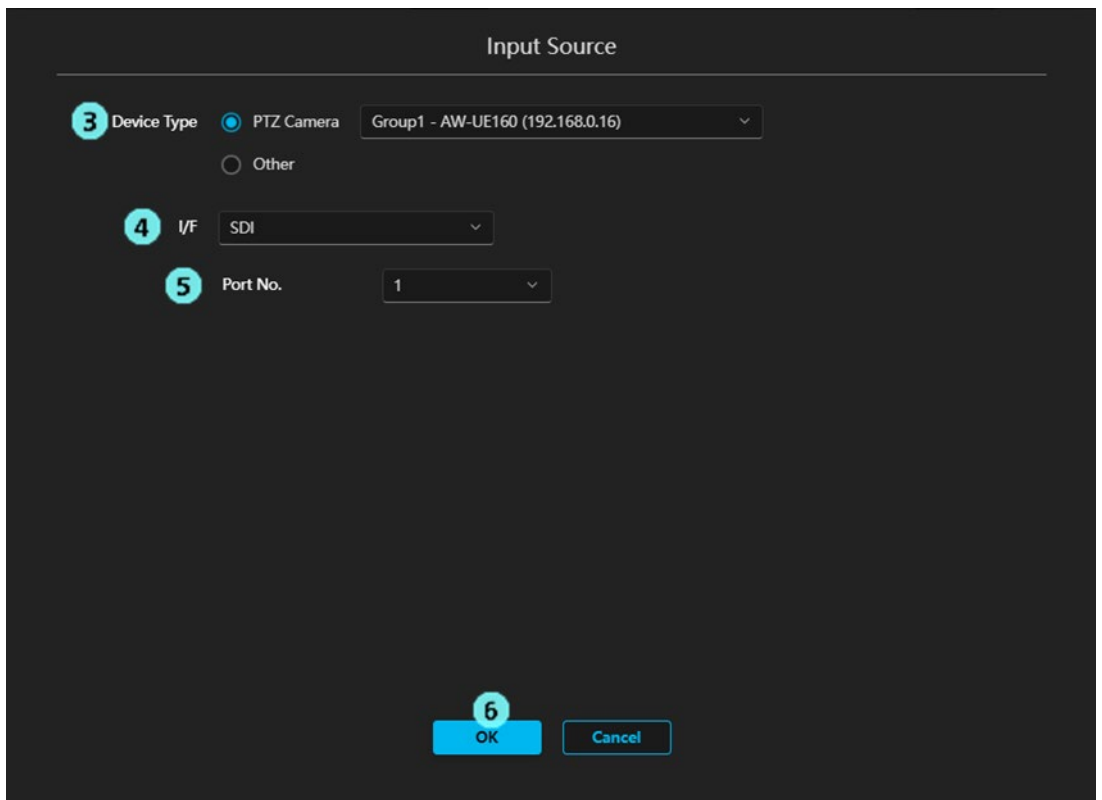

Reference: Sequence of port numbers of Blackmagic SDI boards

・ For DeckLink 8K Pro

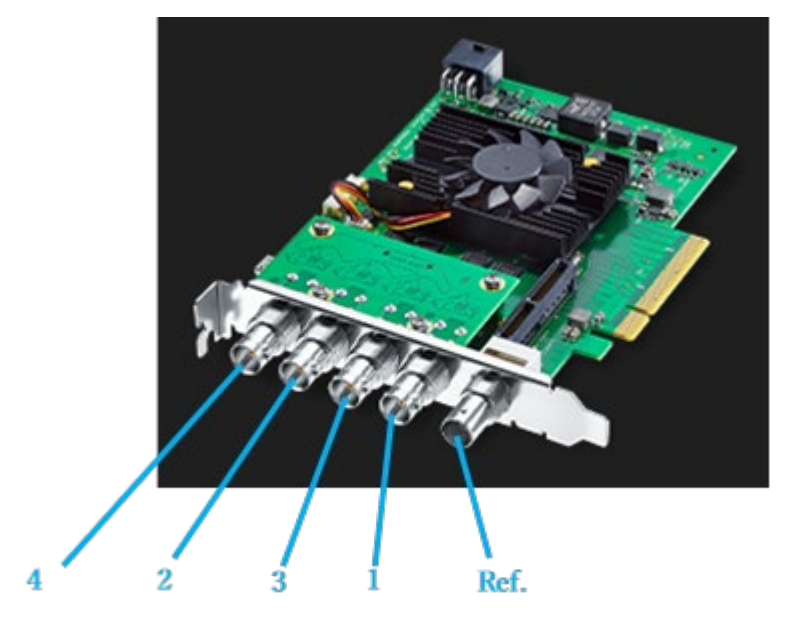

・ For DeckLink Duo 2

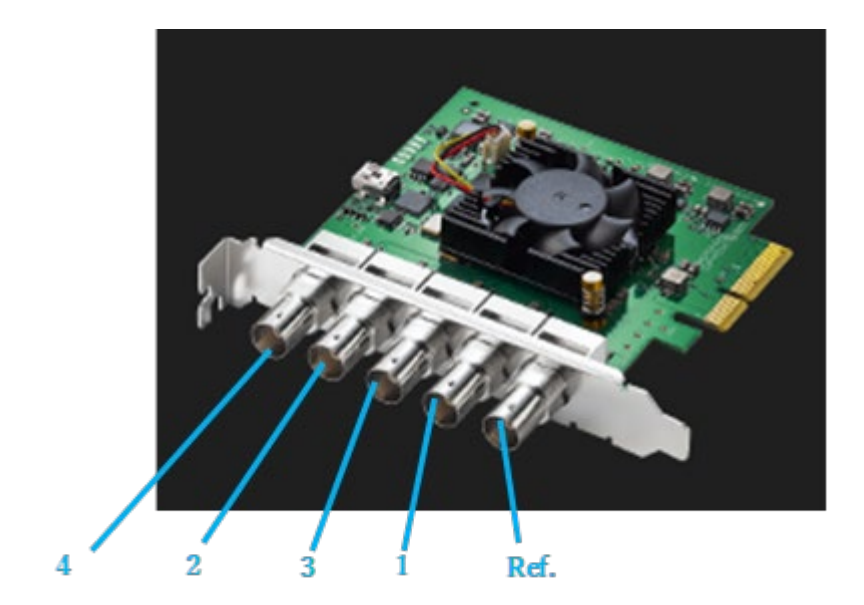

## <span id="page-33-0"></span>Configure the Input Source Settings (I/F is NDI)

Follow the procedure below to use a video input through NDI as the input source.

The procedure is different depending on whether the input source device is a Panasonic PTZ camera or other than a Panasonic PTZ camera

<Precautions>

\* When you use NDI|HX Ver.1, NDI|HX Ver.2, NDI|HX Ver.3 for input, limit the number of inputs to two. If you have more than 3 inputs, performance may be low, causing dropped frames.

\* To use NDI|HX Ver.1, NDI Tools must be installed on the PC on which this software is installed. Before using this software, download NDI Tools from the Internet and install it.

#### ■ When the device is a Panasonic PTZ camera

- 1. Open the IO Setting screen and turn OFF the Video Mixer Enable button.
- 2. Click the Settings button of the input source for which you want to configure the settings and display the settings dialog box.

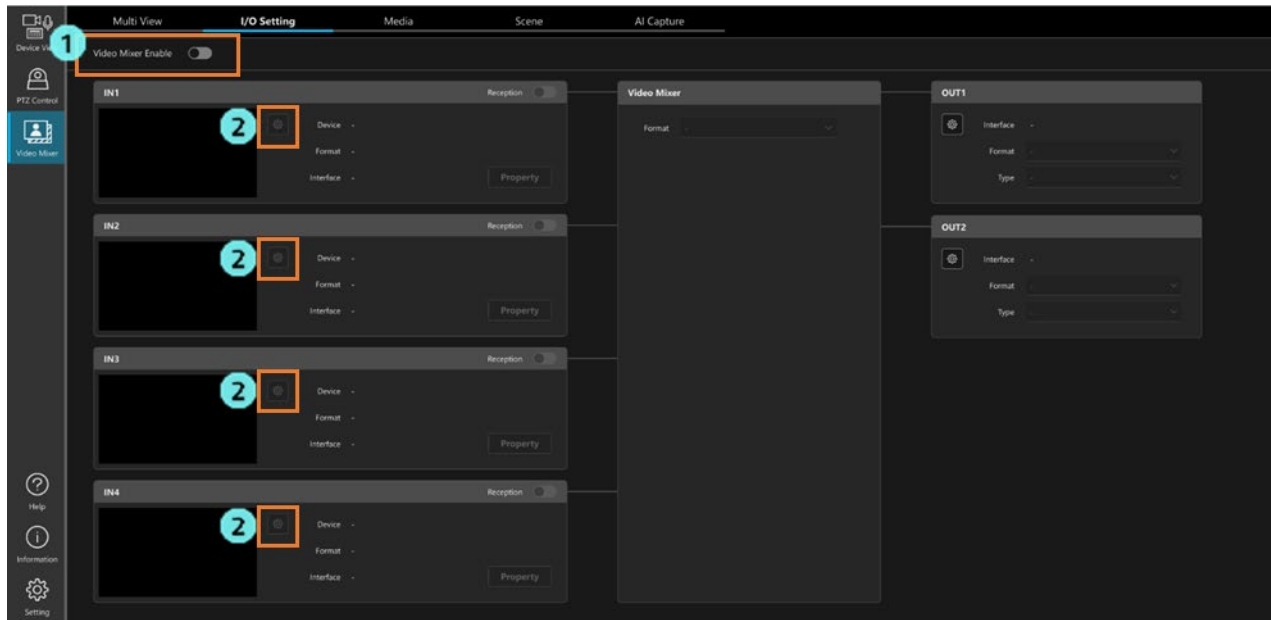

- 3. Select [PTZ Camera] in the Device Type field, and select a camera from the list of registered PTZ cameras.
- 4. Select [NDI] in I/F.
- 5. Set the Scan settings field according to the NDI output setting of the PTZ camera.
	- ・ When the NDI output setting of the PTZ camera is [High bandwidth NDI] or [NDI | HX V2] Select [HB/HX v2/HX v3].
	- ・ When the NDI output setting of the PTZ camera is [NDI | HX] Select [HX v1].
- 6. Click the Execute button.

The NDI devices on the network are scanned, and if the PTZ camera selected in the Device Type field is detected successfully, the NDI Machine Name and NDI Device Name of the PTZ camera are displayed in the NDI Device field.

7. Select Enable or Disable for the alpha channel of the NDI stream.

8. Click the OK button to close the Settings screen.

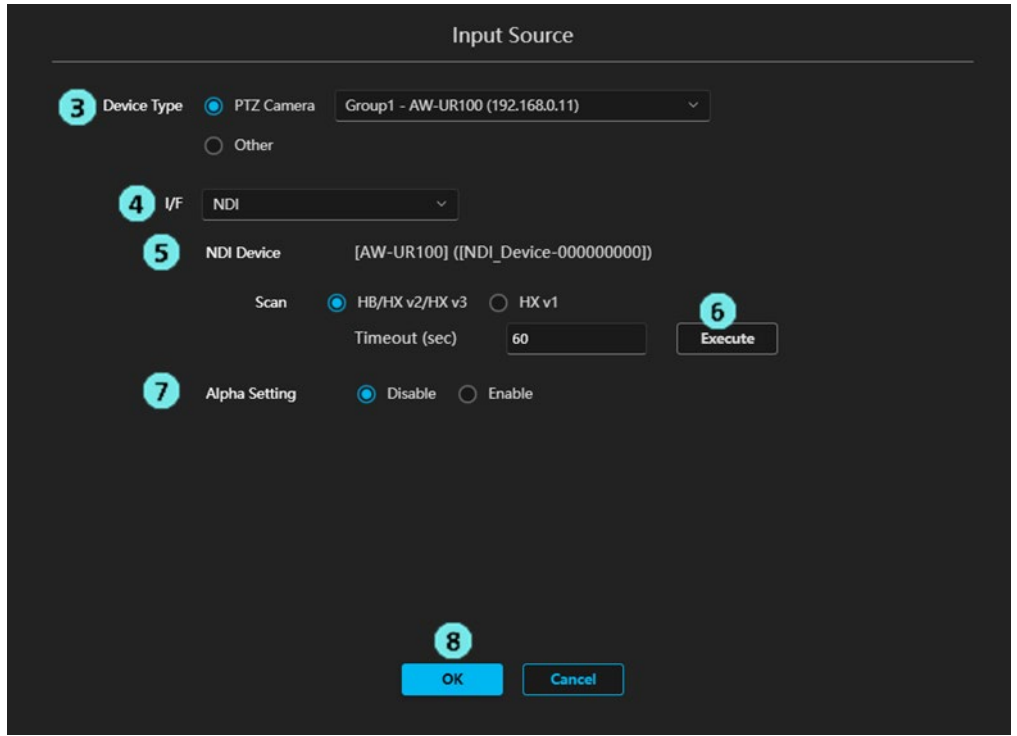

<Notes>

- ・ Check the following if the PTZ camera is not detected correctly when the Execute button is clicked in step 6:
	- Make sure the PTZ camera is connected on the network and the power is ON.
	- Make sure the stream output setting of the PTZ camera is set to NDI.
	- Make sure the Scan settings field is selected according to the NDI output setting of the PTZ camera.

#### ■ When the device is other than a Panasonic PTZ camera

- 1. Follow step 1 and 2 in "When the device is a Panasonic PTZ camera" to open the settings dialog.
- 2. Select [Other] in the Device Type field and enter a device name.

Characters available: Single-byte numbers, single-byte alphabets (upper case, lower case), single-byte space,

single-byte symbols  $-()$ 

Number of characters: 0 to 32

- 3. Select [NDI] in I/F.
- 4. Click the Execute button.

A dialog box for scanning the NDI devices is displayed and a list of NDI devices that exist on the network is displayed. Select the NDI device you want to use as the input source, and click the OK button to close the dialog box.

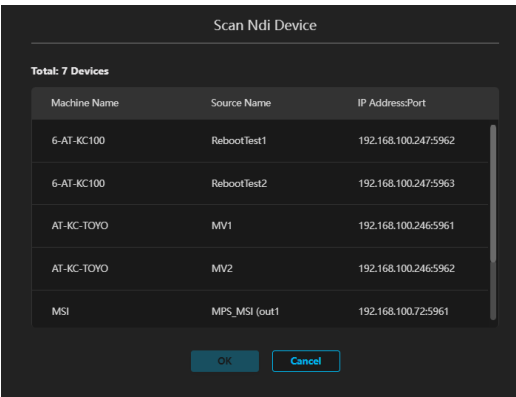

\* At least 10 seconds may be required before an NDI device is detected.

\* If an NDI device that exists on the network is not displayed in the dialog box, click the Cancel button to close the dialog box and perform the scan again.

- 5. Select Enable or Disable for the alpha channel of the NDI stream.
- 6. Click the OK button to close the Settings screen.

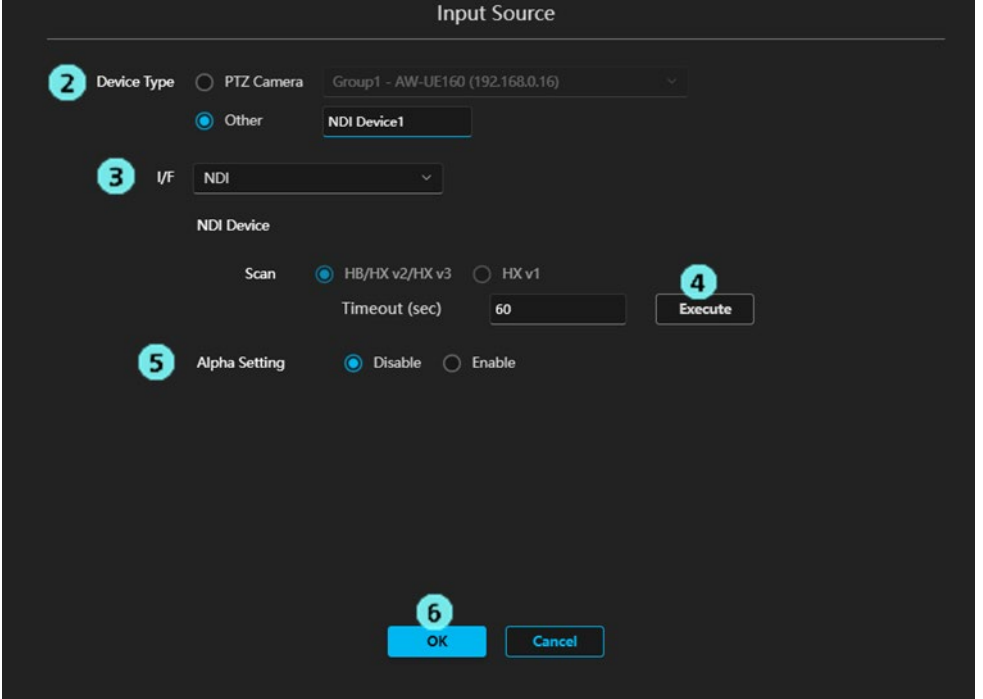
# Configure the Input Source Settings (I/F is SRT)

Follow the procedure below to use a video input through SRT as the input source.

The settings differ depending on whether the input-source device is the SRT Caller or Listener.

- \* The I/F configuration should be a reverse of the device configuration. They should not mirror each other.
- When the input-source device is the SRT Caller

The I/F settings for this function should be set as SRT Listener.

- 1. Open the IO Setting screen and turn OFF the Video Mixer Enable button.
- 2. Click the Settings button of the input source for which you want to configure the settings and display the settings dialog box.

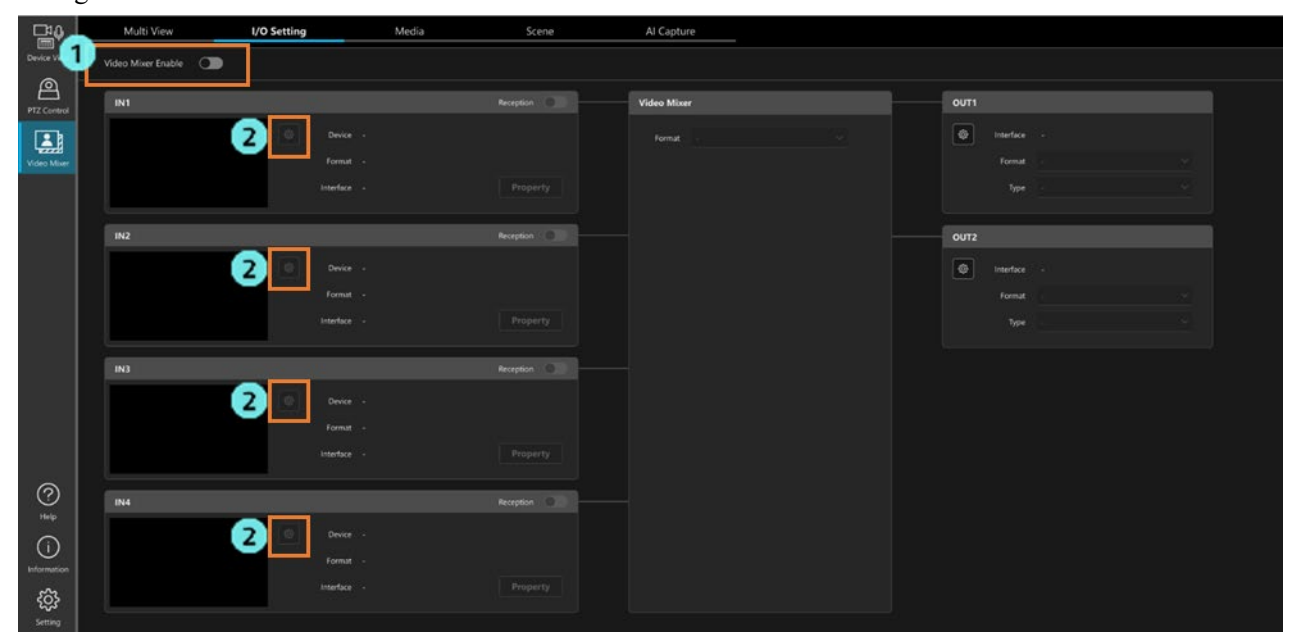

- 3. Set the device in the Device Type field.
	- ・ When the device is a Panasonic PTZ camera

Select [PTZ Camera], and select a camera from the list of registered PTZ cameras.

・ When the device is other than a Panasonic PTZ camera

Select [Other] and enter a device name.

Characters available: Single-byte numbers, single-byte alphabets (upper case, lower case), single-byte space,

single-byte symbols \_ - ( )

Number of characters: 0 to 32

- 4. Select [SRT] in I/F.
- 5. Select [Listener] in Mode.
- 6. In Port, set the port number used for waiting.
- 7. In Encryption, select whether to enable or disable encryption.

Disable: Select this option when encryption is not to be performed.

Enable: Select this option when encryption is to be performed, and enter the Passphrase.

8. Click the OK button to close the Settings screen.

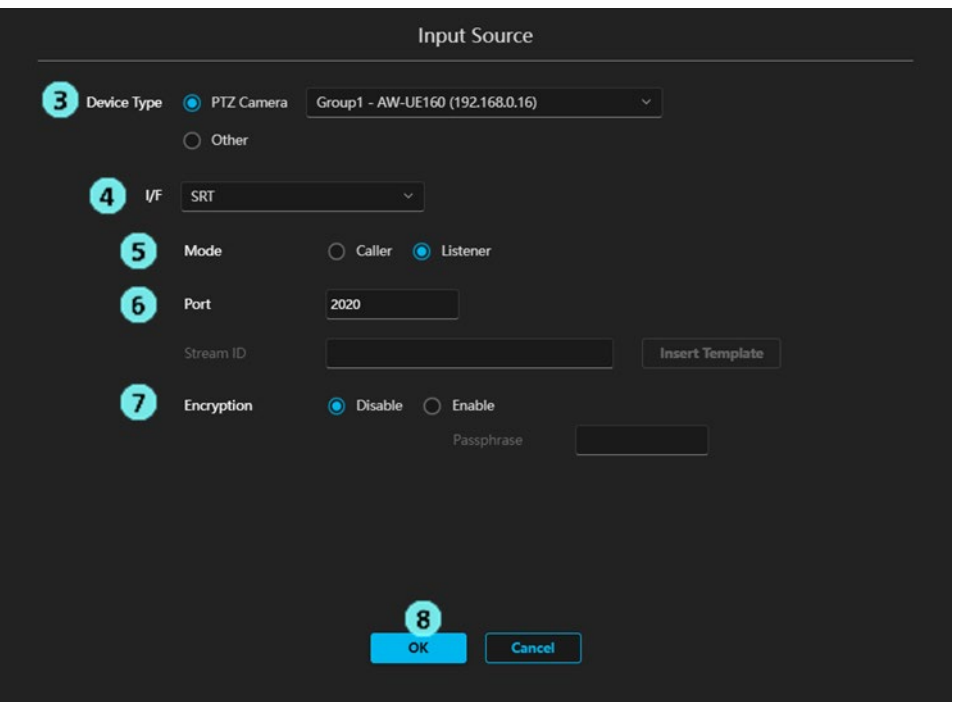

### ■ When the input-source device is the SRT Listener

The I/F settings for this function should be set as SRT Caller.

- 1. Follow step 1 and 2 in "When the input-source device is SRT Caller" to open the settings dialog.
- 2. Set the device in the Device Type field.
	- ・ When the device is a Panasonic PTZ camera

Select [PTZ Camera], and select a camera from the list of registered PTZ cameras.

・ When the device is other than a Panasonic PTZ camera

Select [Other] and enter a device name.

Characters available: Single-byte numbers, single-byte alphabets (upper case, lower case), single-byte space,

single-byte symbols  $-()$ 

Number of characters: 0 to 32

- 3. Select [SRT] in I/F.
- 4. Select [Caller] in Mode.
- 5. In Server URL, set the IP address of the input-source device.

If [PTZ Camera] is selected in the Device Type field, the IP address of the PTZ camera is set automatically.

- 6. In Server Port, set the port number.
- 7. If necessary, set the Stream ID.

 If you click the [Insert Template] button, the following Stream ID is entered automatically. #!::m=publish,r=PanasonicStream

8. In Encryption, select whether to enable or disable encryption.

Disable: Select this option when encryption is not to be performed.

Enable: Select this option when encryption is to be performed, and enter the Passphrase.

9. Click the OK button to close the Settings screen.

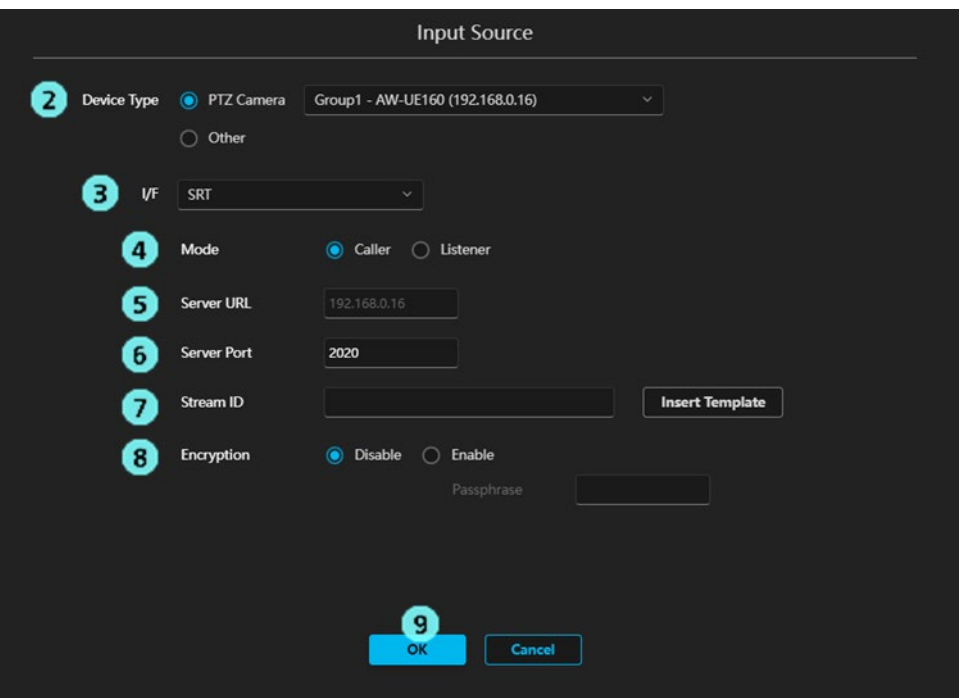

## Starting Streaming Video from the Input Source

To start streaming video from input sources after the settings are configured for each input source, perform the operation described below.

- 1. Turn ON the Video Mixer Enable button.
- 2. To start streaming video, turn ON the Reception button for the input source from which you want to stream video. When the video is successfully streamed, a thumbnail image of the video is displayed, and the resolution and frame rate of the video is displayed in the Format field.

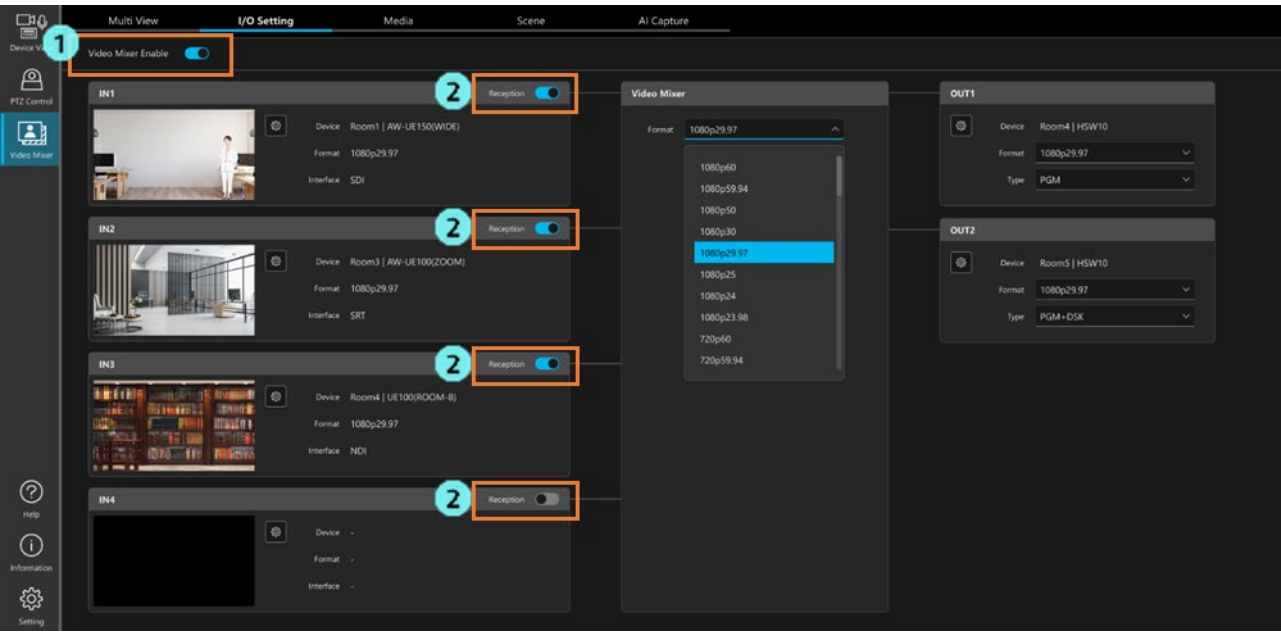

# Configure the Output I/F Settings (I/F is SDI)

The setting procedure when you want to output a video through SDI is as described below.

\* Configure the settings for the Blackmagic SDI board in advance according to ["PC Hardware Settings"](#page-16-0).

- 1. Open the IO Setting screen and turn OFF the Video Mixer Enable button.
- 2. Click the Settings button for the output you want to set and display the settings dialog box.

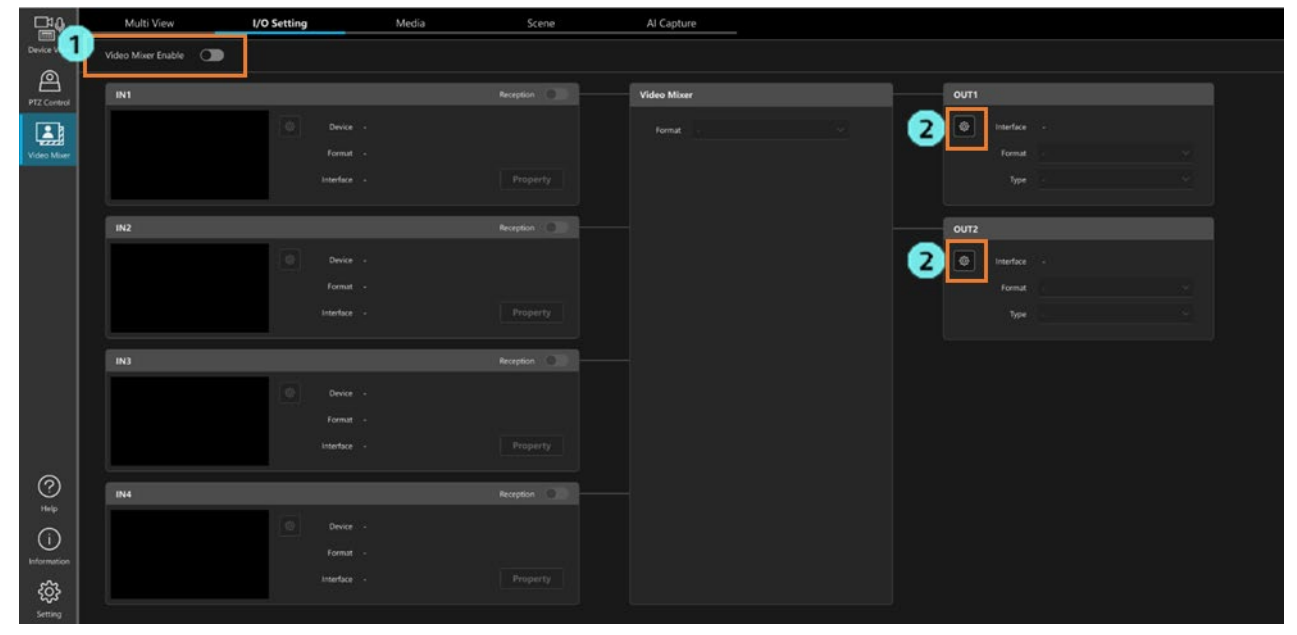

- 3. Select [SDI] in I/F.
- 4. In Port No., specify the port number with which to connect the output-destination device.

Specify the port number with reference to the sequence of the port numbers of the Blackmagic SDI board described in ["Configure the Input Source Settings \(I/F is SDI\)"](#page-30-0).

5. Click the OK button to close the Settings screen.

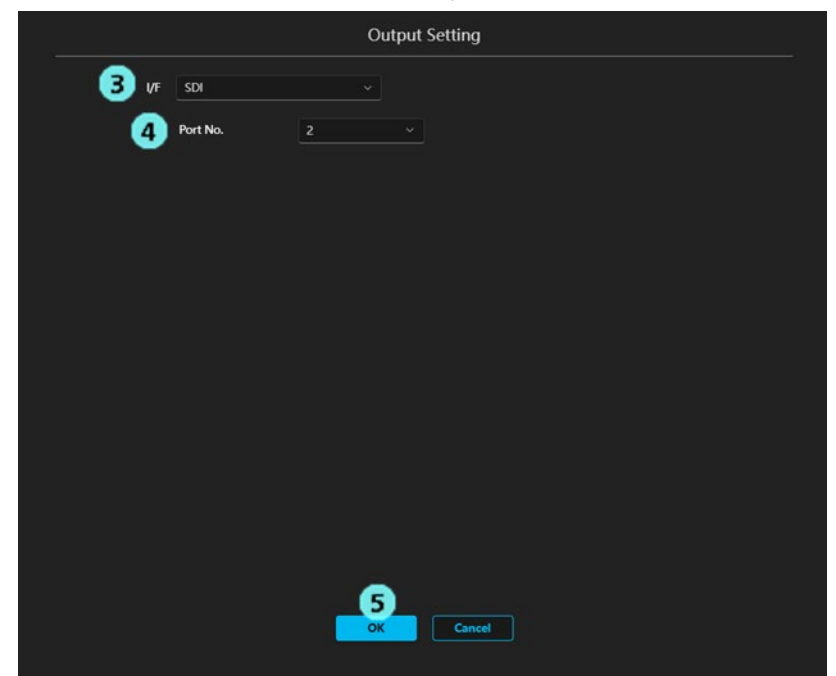

# Configure the Output I/F Settings (I/F is NDI)

The setting procedure when you want to output a video through NDI is as described below.

- 1. Open the IO Setting screen and turn OFF the Video Mixer Enable button.
- 2. Click the Settings button for the output you want to set and display the settings dialog box.

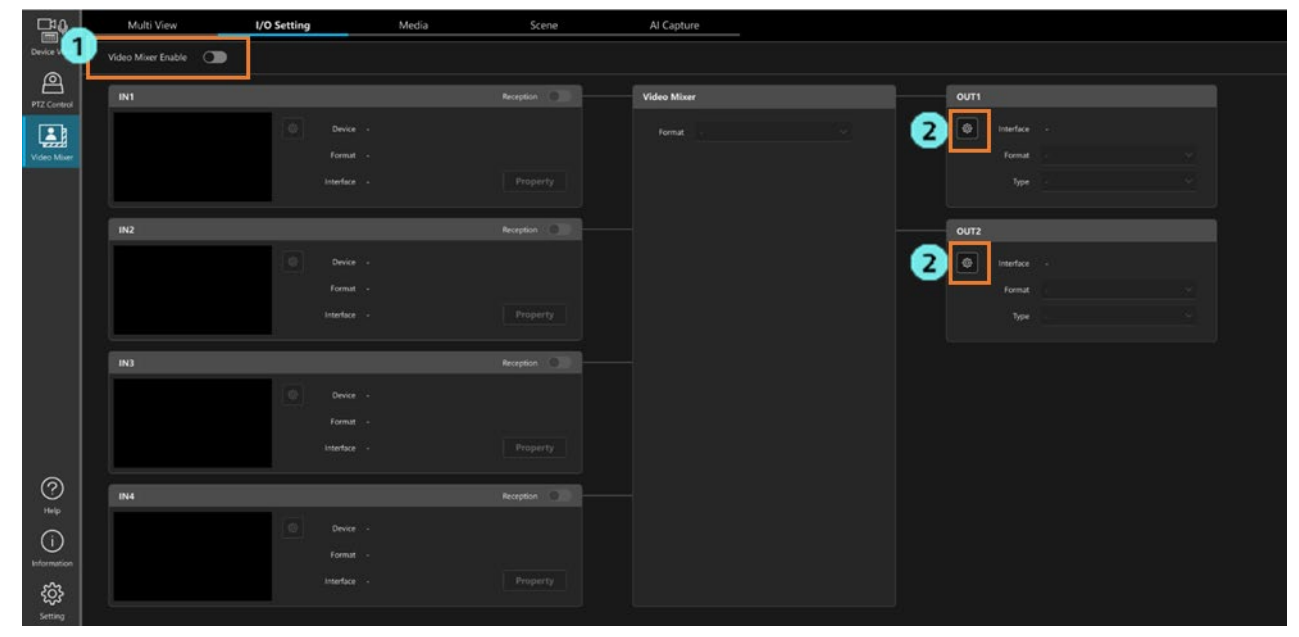

- 3. Select [NDI] in I/F.
- 4. The NDI Machine Name for this output is automatically set to "MPS\_[Name of PC]".
- 5. Enter the NDI Source Name for this output.

Characters available: Single-byte numbers, single-byte alphabets (upper case, lower case), single-byte space,

single-byte symbols  $-()$ 

Number of characters: 0 to 32

- 6. Select Enable or Disable for the alpha channel.
- 7. Click the OK button to close the Settings screen.

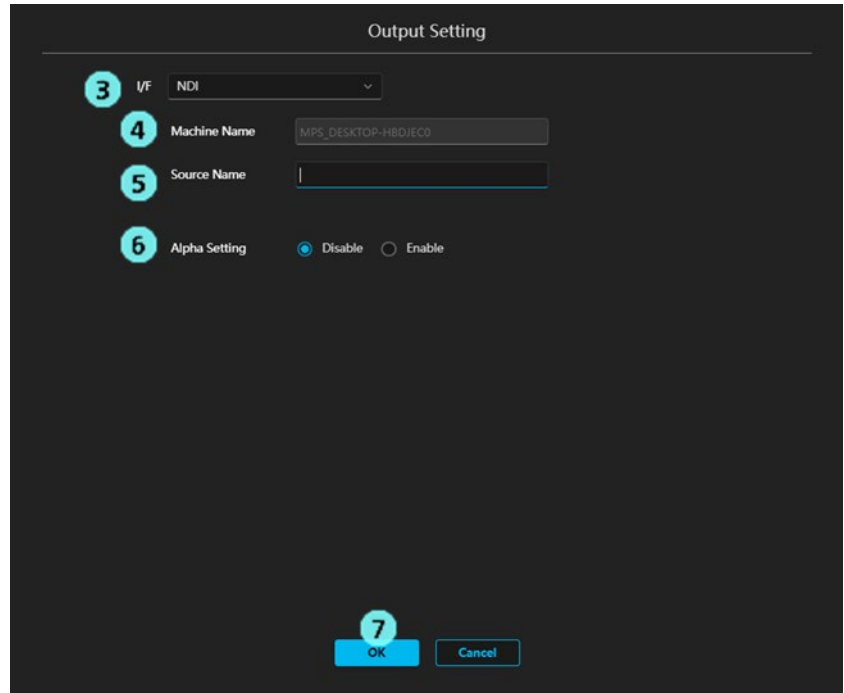

# Configure the Output I/F Settings (I/F is SRT)

Follow the procedure below to output a video through SRT.

The settings differ depending on whether the output-destination device is the SRT Caller or Listener.

\* The I/F configuration should be a reverse of the device configuration. They should not mirror each other.

### ■ When the output-destination device is the SRT Caller

The I/F settings for this function should be set as SRT Listener.

- 1. Open the IO Setting screen and turn OFF the Video Mixer Enable button.
- 2. Click the Settings button for the output you want to set and display the settings dialog box.

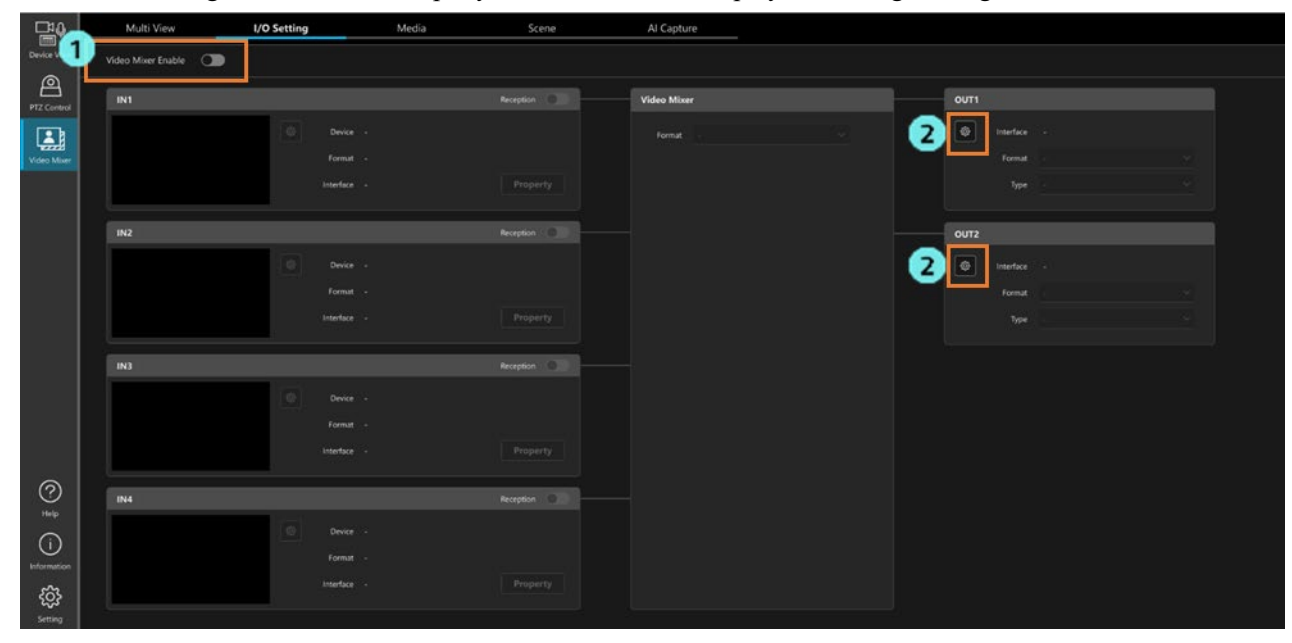

- 3. Select [SRT] in I/F.
- 4. Select [Listener] in Mode.
- 5. In Port, set the port number used for waiting.
- 6. Set the TTL/HOP Limit in the range of 1 to 254 (default value: 254)
- 7. Set Latency in the range of 0 to 99999 (default value: 120)
- 8. In Encryption, select whether to enable or disable encryption.

Disable: Select this option when encryption is not to be performed.

AES-128 / AES-256: Select this option when encryption is to be performed, and enter the Passphrase.

- 9. Currently, Codec is fixed as H.264.
- 10. Set the bit rate for output.
	- CBR: Constant bit rate setting.

Set the target bit rate in "Target bit rate".

VBR: Variable bit rate setting.

Set the target bit rate in "Target bit rate" and the maximum bit rate in "Max bit rate".

11. Click the OK button to close the Settings screen.

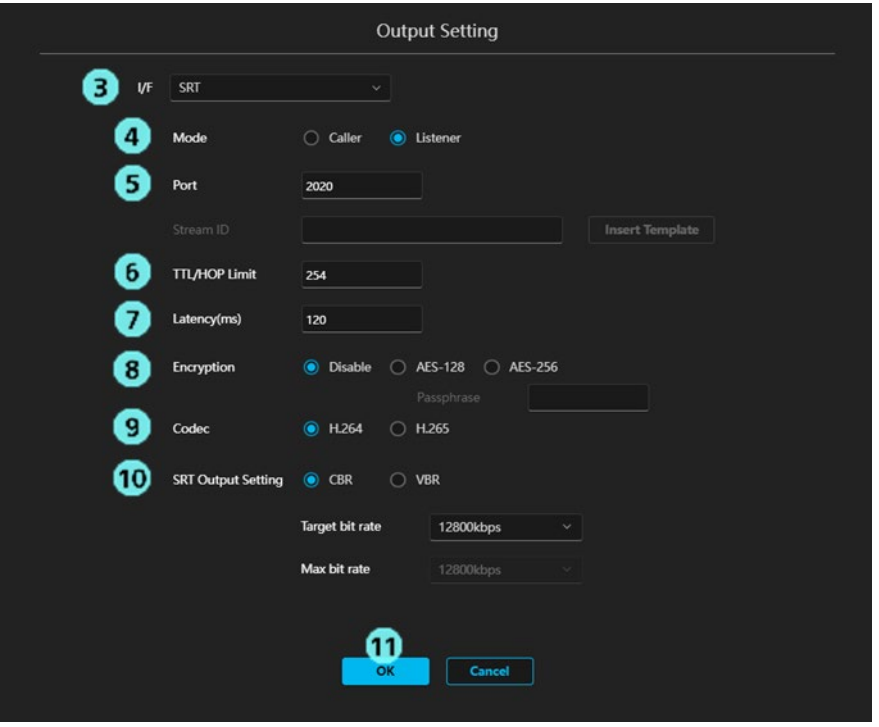

### ■ When the output-destination device is the SRT Listener

The I/F settings for this function should be set as SRT Caller.

- 1. Follow step 1 and 2 in "When the output-destination device is SRT Caller" to open the settings dialog.
- 2. Select [SRT] in I/F.
- 3. Select [Caller] in Mode.
- 4. In Destination URL, enter the IP address of the output-destination device.
- 5. In Destination Port, set the port number of the output-destination device.
- 6. If necessary, set the Stream ID.

 If you click the [Insert Template] button, the following Stream ID is entered automatically. #!::m=publish,r=PanasonicStream

- 7. Set the TTL/HOP Limit in the range of 1 to 254 (default value: 254)
- 8. Set Latency in the range of 0 to 99999 (default value: 120)
- 8. In Encryption, select whether to enable or disable encryption.

Disable: Select this option when encryption is not to be performed.

AES-128 / AES-256: Select this option when encryption is to be performed, and enter the Passphrase.

- 10. Currently, Codec is fixed as H.264.
- 11. Set the bit rate for output.
	- CBR: Constant bit rate setting.

Set the target bit rate in "Target bit rate".

VBR: Variable bit rate setting.

Set the target bit rate in "Target bit rate" and the maximum bit rate in "Max bit rate".

12. Click the OK button to close the Settings screen.

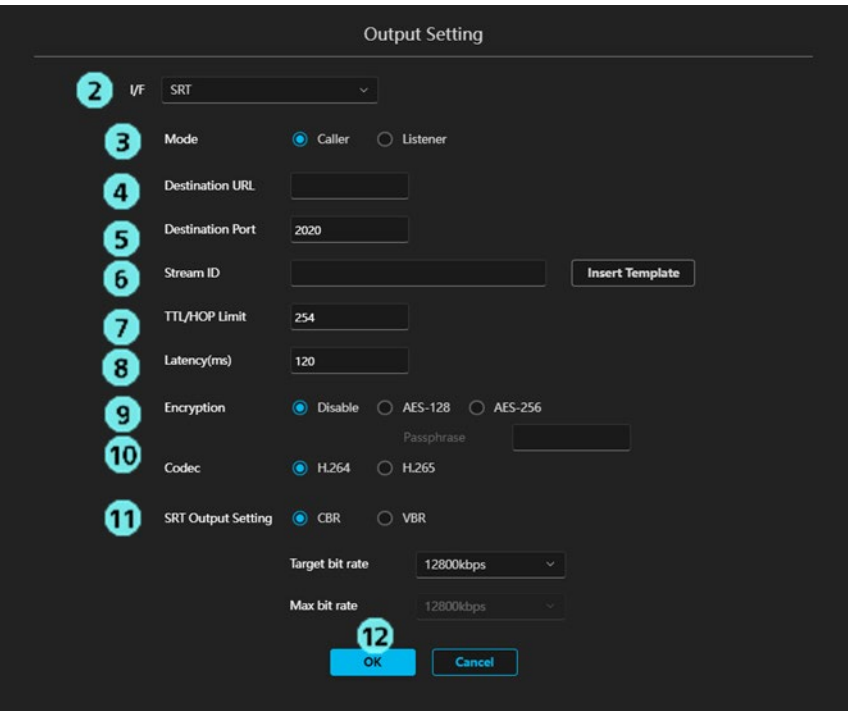

# Configure the Output Format Settings

You can set the output format from the list in the Format field of each output.

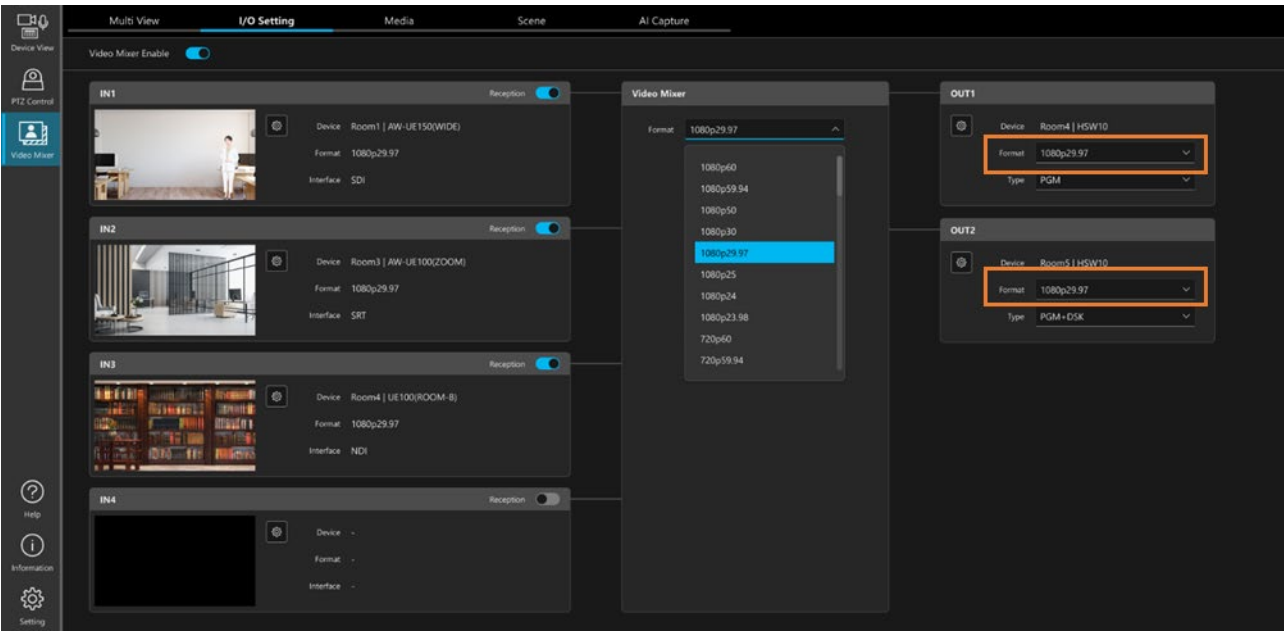

The output format that can be set varies depending on the system format.

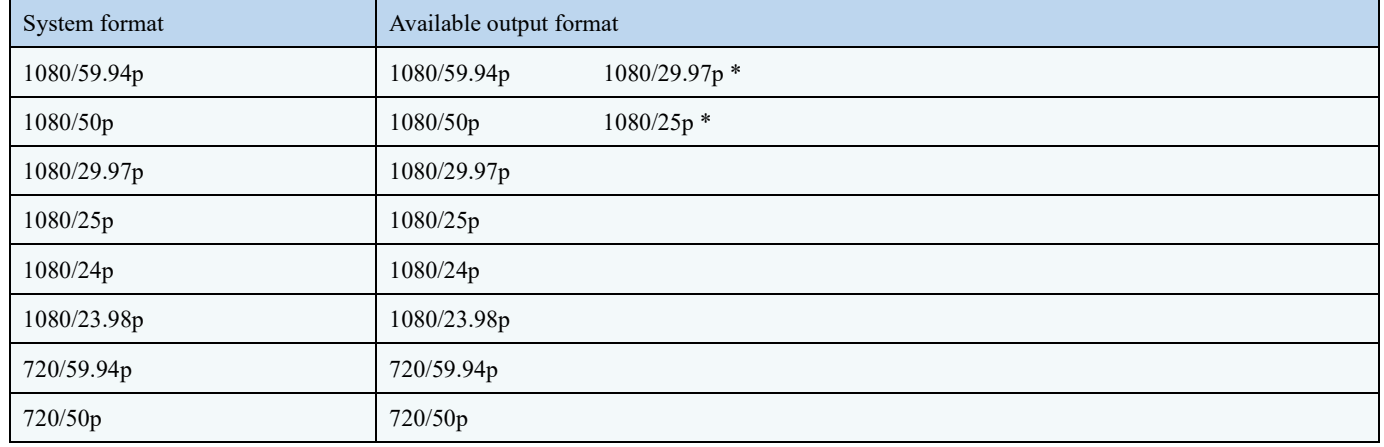

\* Cannot be set if the output I/F is SDI.

## Configure the Output Type Settings

You can set the details of the video to output for each type from the list in the Type field of each output.

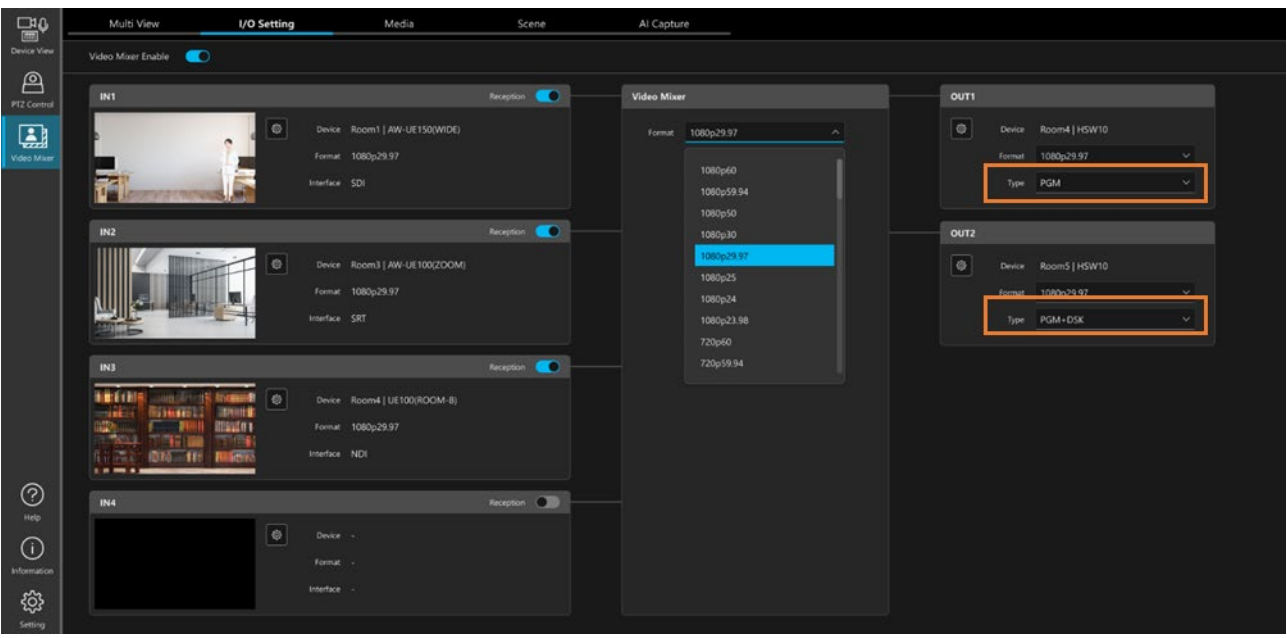

### ■ Available output Type

The output Type that can be set varies depending on the output I/F.

The output Types that can be set are marked with a circle " $\bigcirc$ " in the table below.

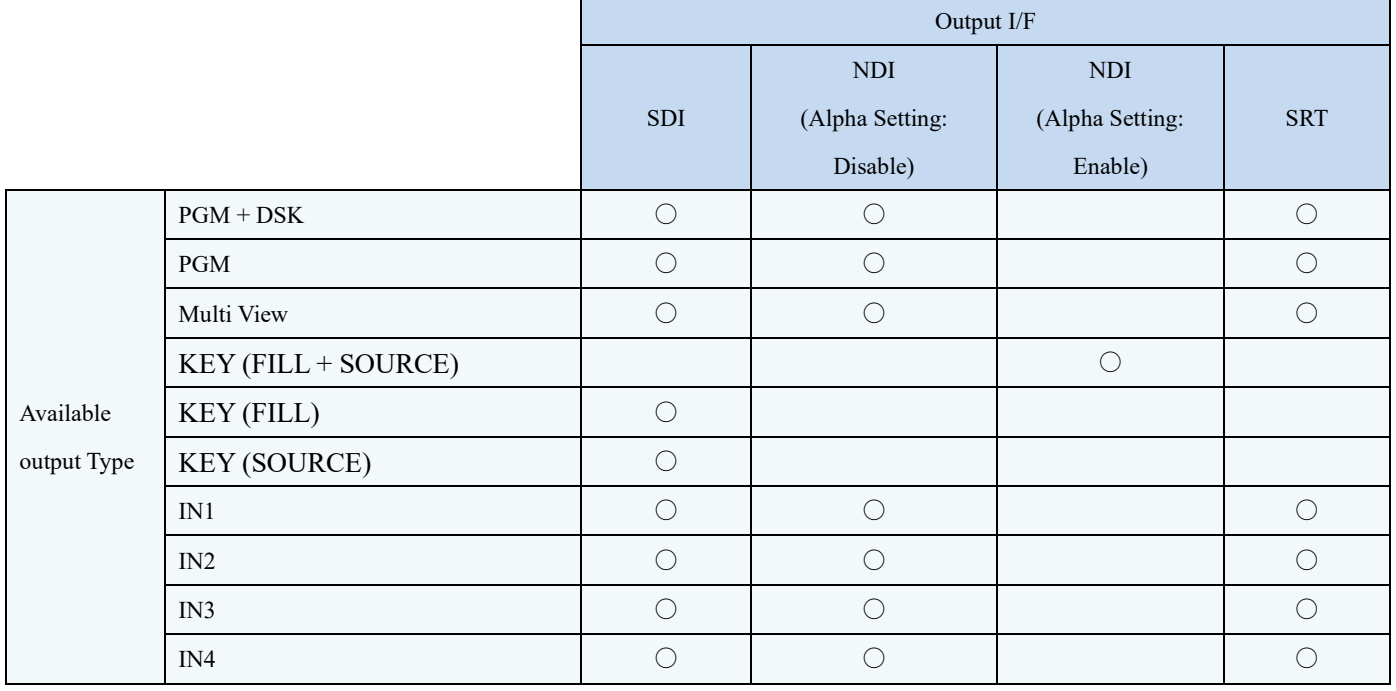

## ■ Output Types

PGM + DSK : Video of the material selected as PGM Out in Multi View (with DSK display)

PGM : Video of the material selected as PGM Out in Multi View (without DSK display)

Multi View : Multi View video

KEY (FILL + SOURCE) : Key video of both FILL and SOURCE

KEY (FILL) : Key video of FILL alone

- KEY (SOURCE) : Key video of SOURCE alone
- IN1 : Through video of input source 1
- IN2 : Through video of input source 2
- IN3 : Through video of input source 3
- IN4 : Through video of input source 4

## <span id="page-48-0"></span>Registering or Deleting a Movie or Still Image File

You can register a video or still image file on the PC and use it as a video material for this function.

### ■ File usages

- ・ Assign the file as a video source on the Multi View screen, and output the movie or still image as is.
- ・ Use the file as the background for a scene (composite video) or as a material for PinP.
- ・ Use the file as a material for DSK (static image file only)

#### ■ Available file formats

- ・ Movie file
	- MOV, MP4 \* Resolution: 3840x2160 or less
- ・ Still image file
	- PNG, JPEG, BMP \*Resolution: 3840x2160 or less, Bit depth: 24bit or 32bit

### ■ File registration procedure

You can register files on the Media screen.

- 1. Open the Media screen and click the [+ New Media] button.
- 2. A file selection dialog box opens. Select the movie or still image file to register and click the "Open" button.
- 3. The file will be copied.

After the completion of copying, information about the files registered will be displayed in the list on the Media screen.

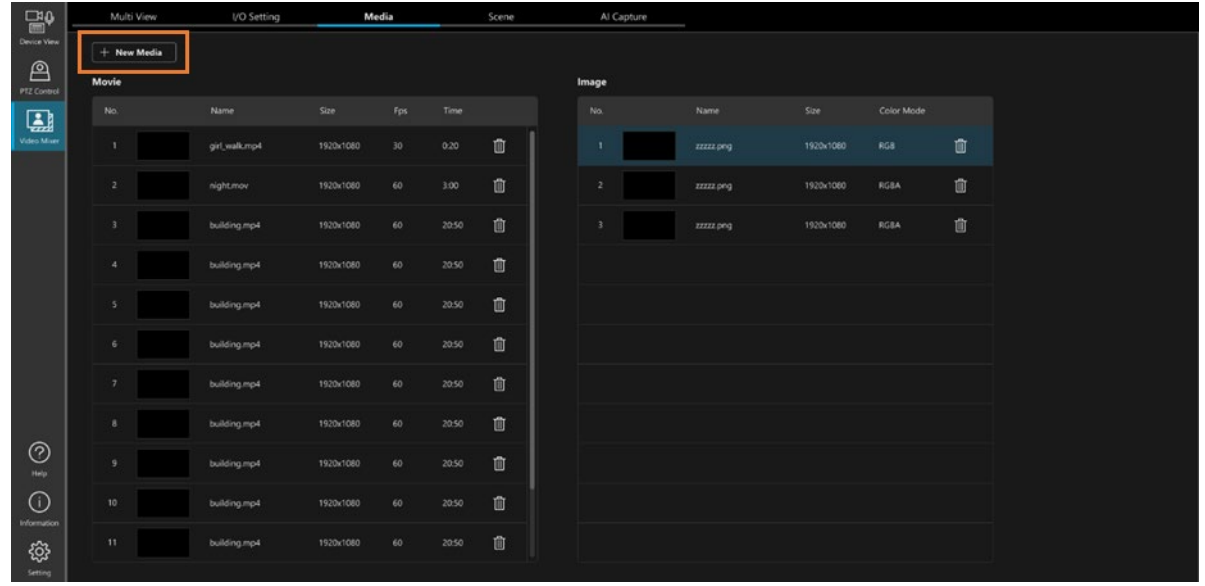

<Notes>

- ・ The original file specified is not used as the movie file or still image file. A copy of the file created in the designated location during registration will be used. Therefore, file copying is performed during registration.
- ・ File registration from a client PC is only supported for Windows. The WebPlugin must be installed on the client PC in advance.

### ■ File deletion procedure

You can also delete files on the Media screen.

- 1. Open the Media screen.
- 2. Click the trash button at the right end of the row of the file you want to delete.

A prompt asking for confirmation that you wish to continue with deletion is displayed. Click YES to delete the file.

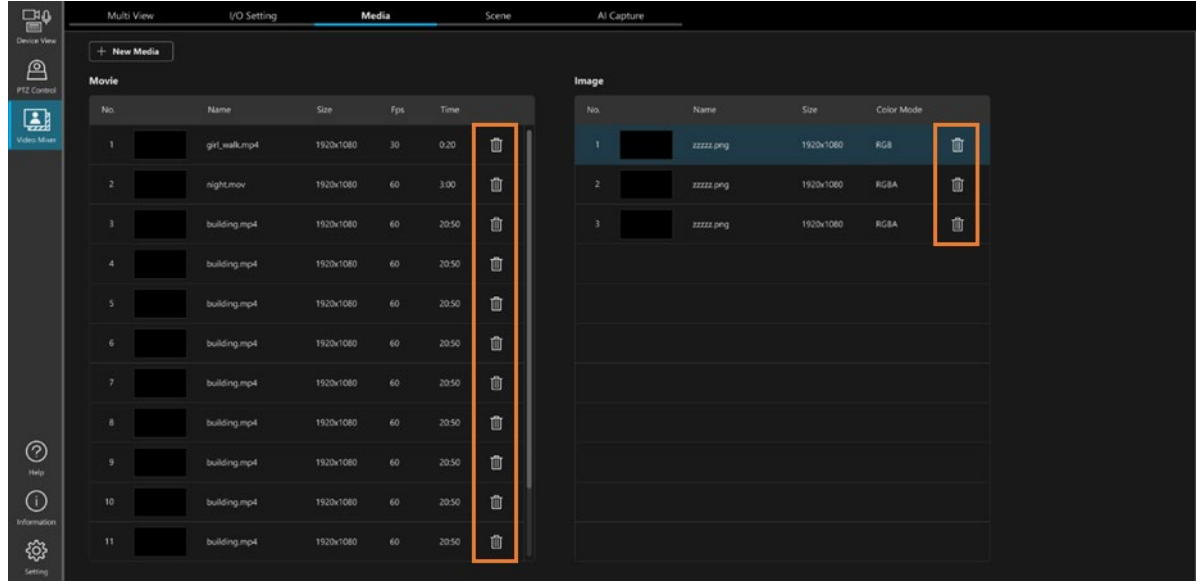

<Notes>

・ This will delete the file copied to the designated location during registration.

The original file specified during registration is not deleted.

 ・ The files selected as the PGM Out or Preview target on the Multi View screen cannot be deleted. To delete these files, remove them from PGM Out or Preview on the Multi View screen.

## <span id="page-50-0"></span>Managing a Scene (Composite Video)

You can register a scene (composite video) consisting of a maximum of four layers and use it as a video material.

### ■ Specifications of a scene

- ・ Number of layers that can be used
	- Maximum four layers
- ・ Available composite materials
	- Input source video
	- Movie files registered on the Media screen (MOV, MP4)
	- Still image files (PNG, JPEG, BMP) registered on the Media screen
- ・ Available composite effects

PinP

 AI Keying Luminance Key

Color Filter

## ■ Scene registration

Register a scene on the Scene screen.

\*The Scene screen cannot be selected unless the Video Mixer Enable button is turned ON on the IO Setting screen.

1. Open the Scene screen and click the [+ Add] button under Scene Lists on the left of the screen.

A new scene is added to the list and the new scene setting screen appears.

2. Edit the name of the new scene in the Name field.

Characters available: Single-byte numbers, single-byte alphabets (upper case, lower case), single-byte space,

single-byte symbols \_ - ( )

Number of characters: 1 to 10

3. Configure the settings for each layer in the Layer settings field on the right of the screen.

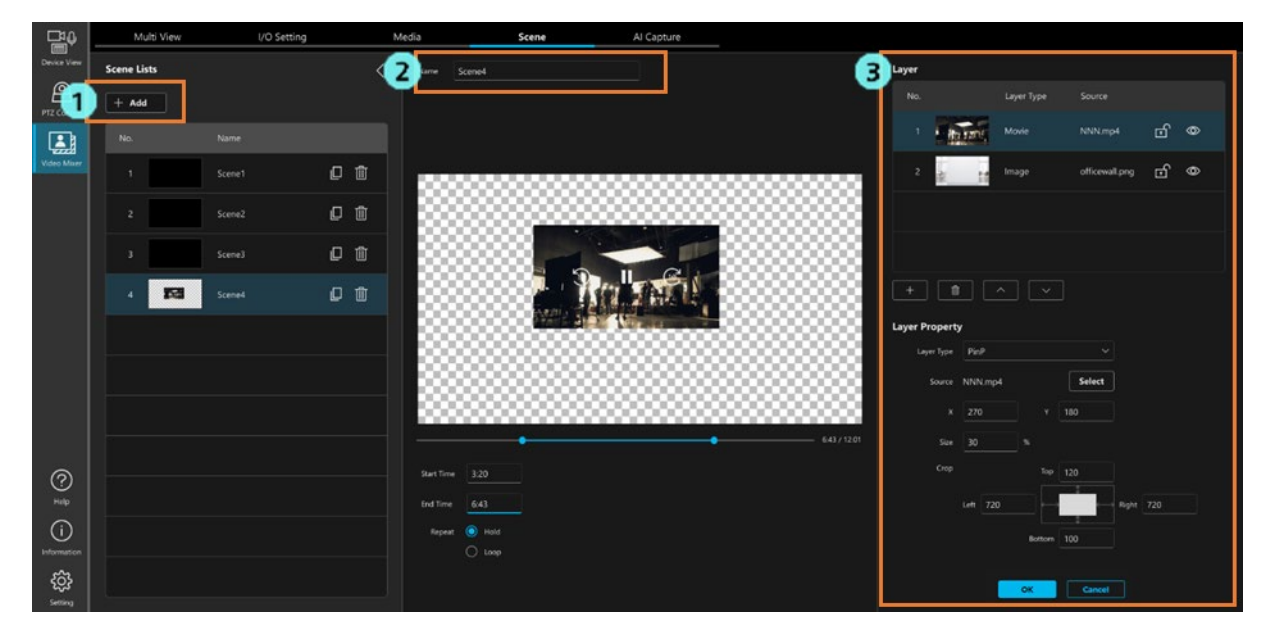

3-1. In the layer management area (figure below), click and select the row of the layer you want to set. (If a new scene is added, there is only one layer, which is already selected.)

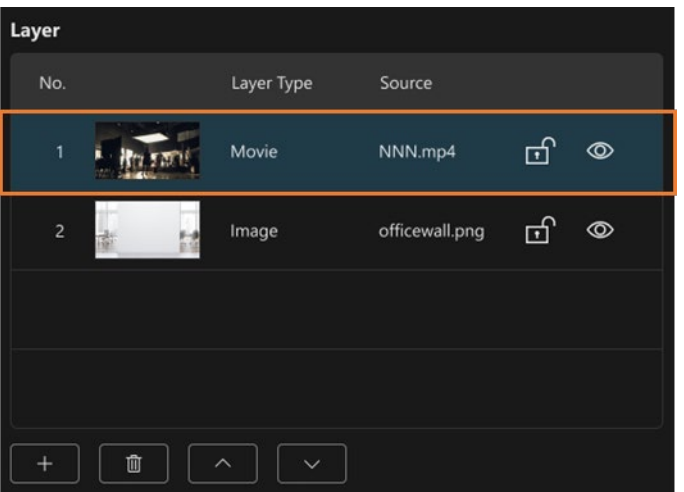

3-2. In the layer property area (figure below), configure the layer settings.

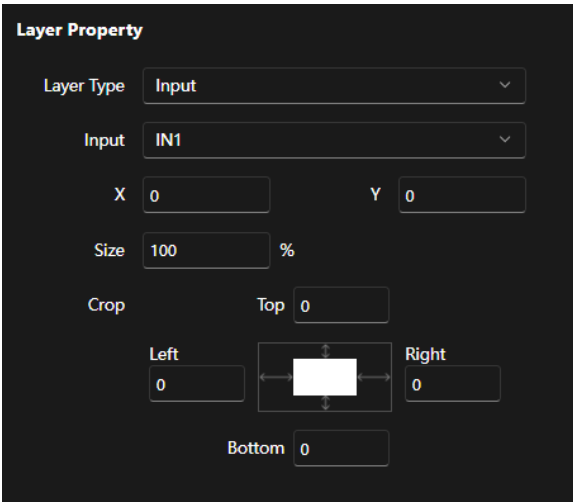

In the Layer Type field, select the type of the layer.

You can select from the following. The settings you can make differ according to the selected Layer Type.

None: No effect (Same as the state when no layer exists.)

Input: The input source video is displayed.

Movie: The movie file registered on the Media screen is displayed.

Image: The still image file registered on the Media screen is displayed.

AI Keying: Only the subject isolated from the video of the specified input source is displayed.

 Lum Key: Areas with a specific degree of luminance in the video of the specified input source is displayed as transparent.

Color Filter: The filter effect in the specified color is applied to the entire screen and displayed.

<Limitations>

- ・ A Movie layer can only have up to two layers set in a single scene.
- ・ An AI Keying layer only have one layer set in a single scene.

#### When the Layer Type is Input

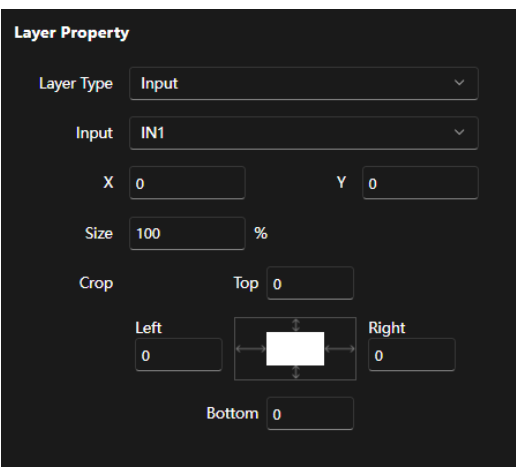

Input: Select the input source you want to use.

X: It sets the horizontal display position of the layer in coordinates with the top left corner of the screen as the origin.

Setting is possible within the range of the screen size determined in the system format.

When the system format is 1080/\*: -1919 to 1919

When the system format is 720/\*: -1279 to 1279

Y: It sets the vertical display position of the layer in coordinates with the top left corner of the screen as the origin.

Setting is possible within the range of the screen size determined in the system format.

When the system format is 1080/\*: -1079 to 1079

When the system format is 720/\*: -719 to 719

Size: It sets the display size of the layer as a percentage of the entire screen (1 to 100).

Crop: It sets the crop amount for the layer in the up, down, left, and right directions.

Set the crop amount for the screen size when the size is 100% (when the system format is 1080/\*:

1920 x 1080, when the system format is 720/\*: 1280 x 720).

 The relationship between the settings of X, Y, Size, Crop and the video that is output is as shown in the figure below.

The output video range is the range of the actually output video.

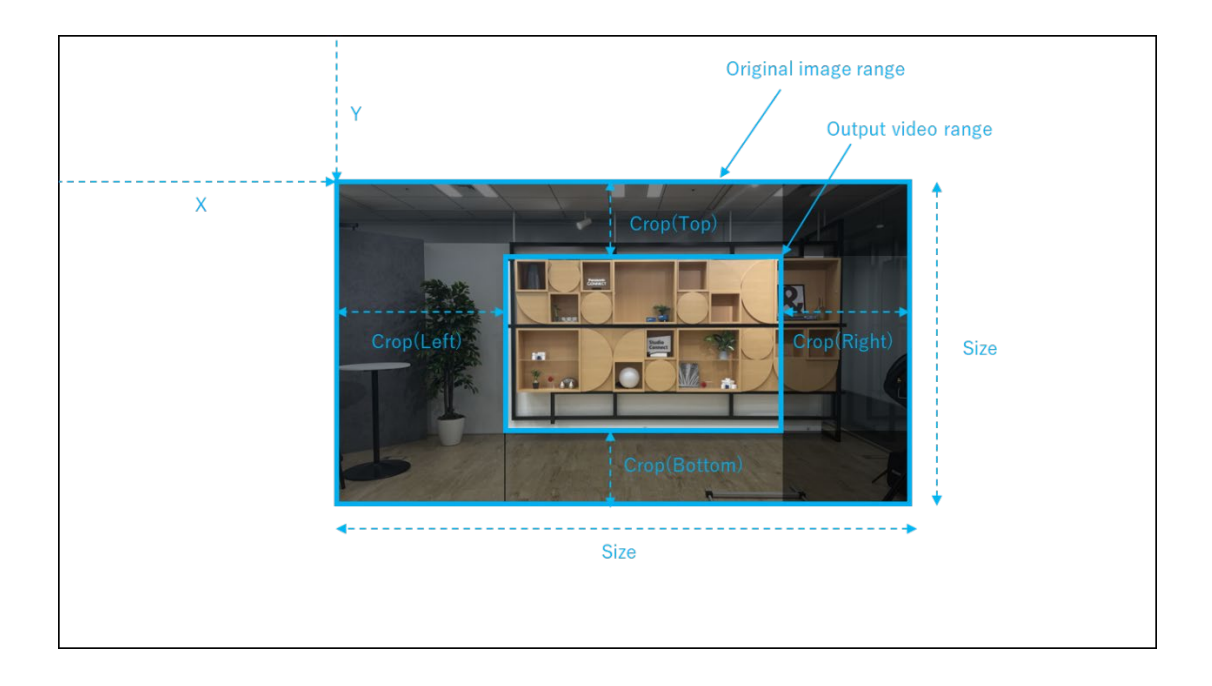

X, Y, and Size can also be set on the video display.

 X, Y, and Size can be set by operating the blue frame that appears on the outer circumference of the layer being set.

Change position by dragging the blue frame: X, Y settings

Change size by clicking a corner of the blue frame and dragging: Size settings

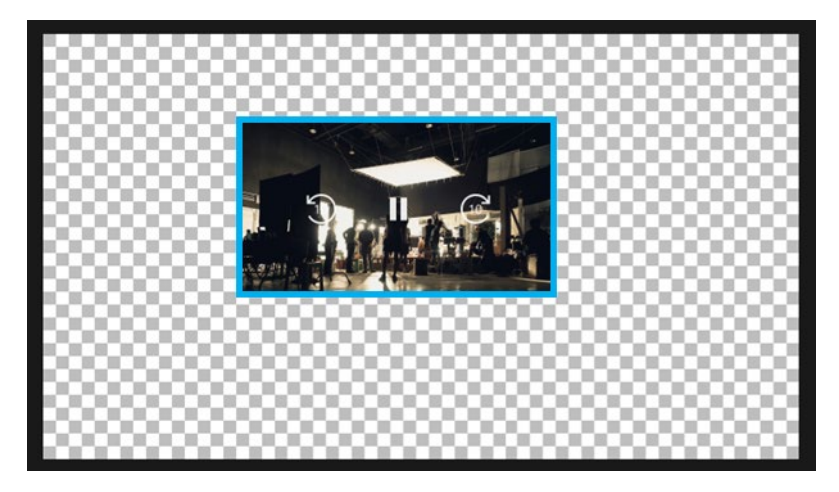

#### When the Layer Type is Movie

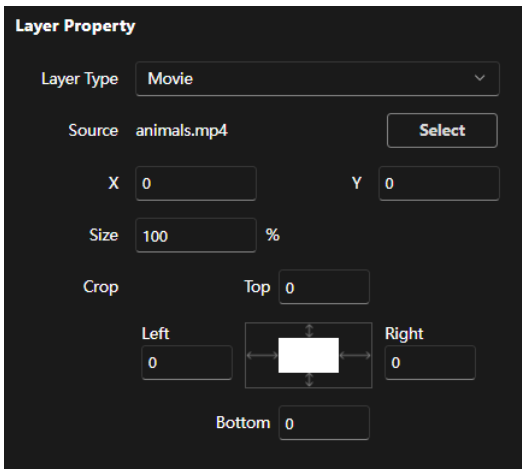

Source: Click the Select button to select the movie file you want to use.

The movie file must be registered in advance on the Media screen.

For details, refer to ["Registering or Deleting a Movie or Still Image File"](#page-48-0).

- X, Y: Same as when the Layer Type is Input.
- Size: It sets the display size of layers by its ratio (1 to 100%) to the size (vertical and horizontal resolution) of the movie file you want to use.
- Crop: It sets the crop amount for the layer in the up, down, left, and right directions.

Set the crop amount according to the size (vertical and horizontal resolution) of the movie file you want to use.

When the Layer Type is Movie, the video is displayed as shown below, and you can configure the playback settings for the movie file.

 Start Time: Drag the left knob on the slider to set the position where the movie playback starts. End Time: Drag the right knob on the slider to set the position where the movie playback ends. Repeat: You can set whether to play back the movie only once or play it back in a loop.

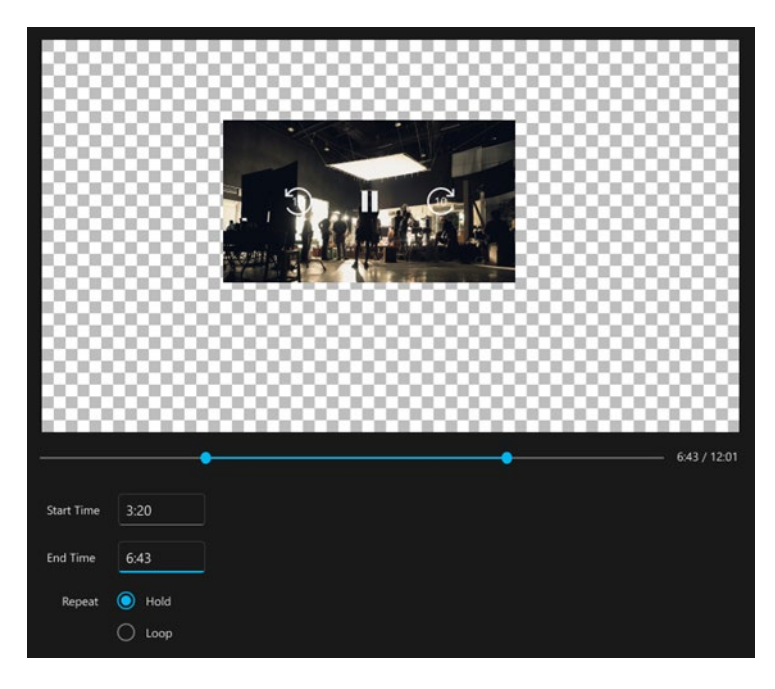

#### When the Layer Type is Image

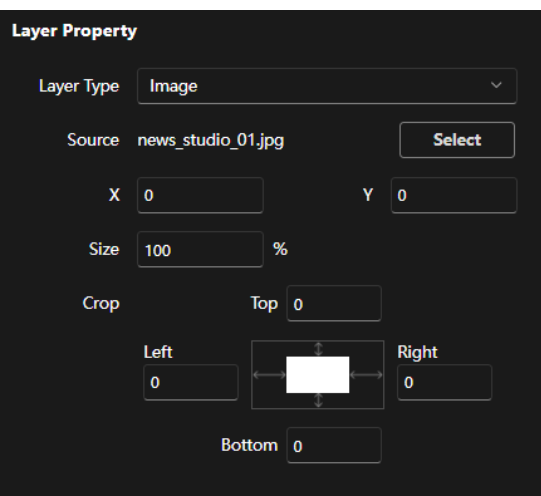

Source: Click the Select button to select the still image file you want to use.

The still image file must be registered in advance on the Media screen.

For details, refer to ["Registering or Deleting a Movie or Still Image File"](#page-48-0).

- X, Y: Same as when the Layer Type is Input.
- Size: It sets the display size of layers by its ratio (1 to 100%) to the size (vertical and horizontal resolution) of the still image file you want to use.
- Crop: It sets the crop amount for the layer in the up, down, left, and right directions.

Set the crop amount according to the size (vertical and horizontal resolution) of the still image file you want to use.

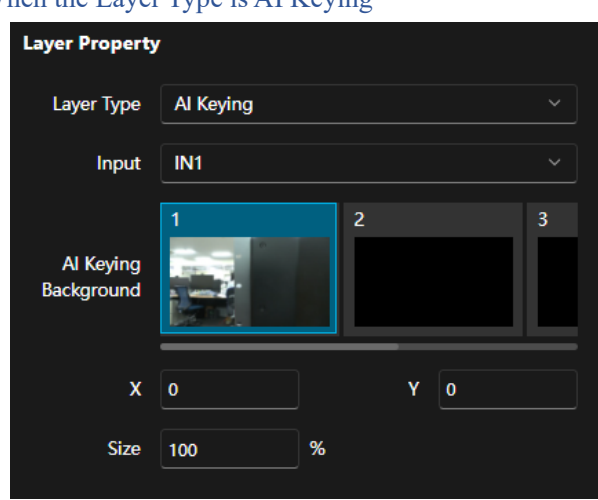

#### When the Layer Type is ALKeying

Input: Select the input source you want to use.

AI Keying Background: From the AI Keying Background images captured on the AI Capture screen, select the image you want to use as the background image.

X, Y, Size: Same as when the Layer Type is Input.

\* For details on AI Keying and the necessary settings, refer to ["Configure the AI Keying Settings"](#page-61-0).

#### When the Layer Type is Lum Key

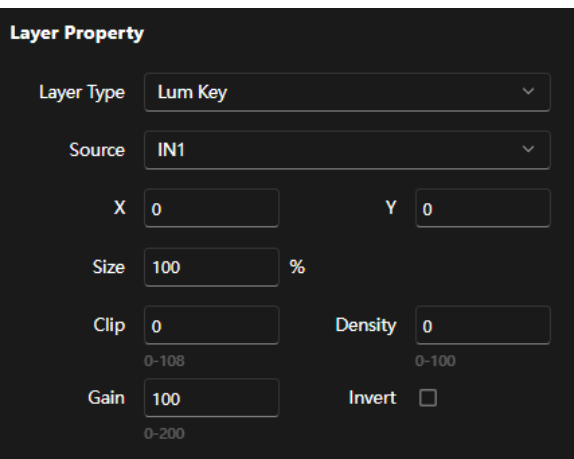

Input: Select the input source you want to use.

X, Y, Size: Same as when the Layer Type is Input.

Clip: This setting determines the range of valid key signals with a value from 0 to 108.

 (0: Valid at all levels, 108: Invalid at all levels) Gain: This setting determines the degree of key gain. (0: x0.0 to 100: x10.0 to 200: x20.0) Density: This setting determines the key density. (0: 0% to 100: 100%)

Invert: Turn this setting ON to invert key signals.

#### When the Layer Type is Color Filter

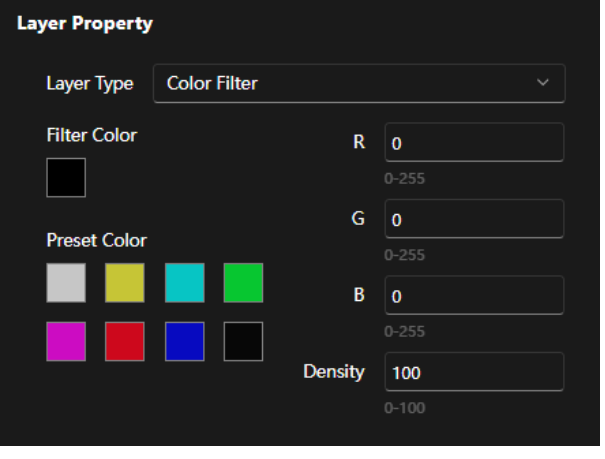

R, G, B: Set the RGB value of the color you want to use as the filter in the range of 0 to 255.

Density: Set the transparency of the color in the range of 0 (high transparency) to 100 (low

transparency).

Filter Color: The color set in R, G, B, and Density is displayed.

Preset Color: There are eight preset colors.

If you click each color, values in the R, G, and B fields change to the values of the clicked color.

3-3. If you want to add a layer, click the + button at the bottom left of the layer management area (figure below). Repeat step 3-2 to configure the layer settings.

Unnecessary layers can be deleted by clicking the trash button at the bottom left of the layer management area.

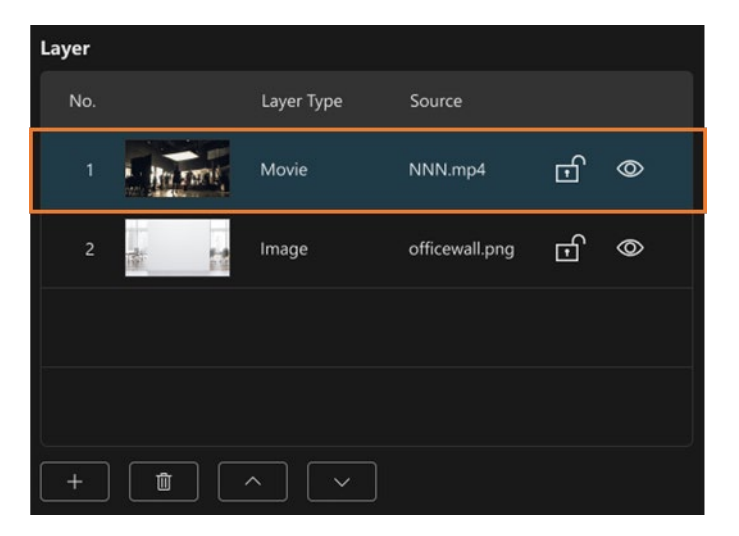

- 3-4. You can re-arrange the order of layers. To re-arrange a layer, select the layer that you want to re-arrange and click the up and down arrow buttons at the bottom left of the layer management area. The No. 1 layer is the front layer and the No. 4 layer is at the back.
- 3-5. To confirm the layer settings, click the OK button at the bottom right of the Scene screen.

The settings will be confirmed and reflected in the Scene Lists on the left side of the Scene screen.

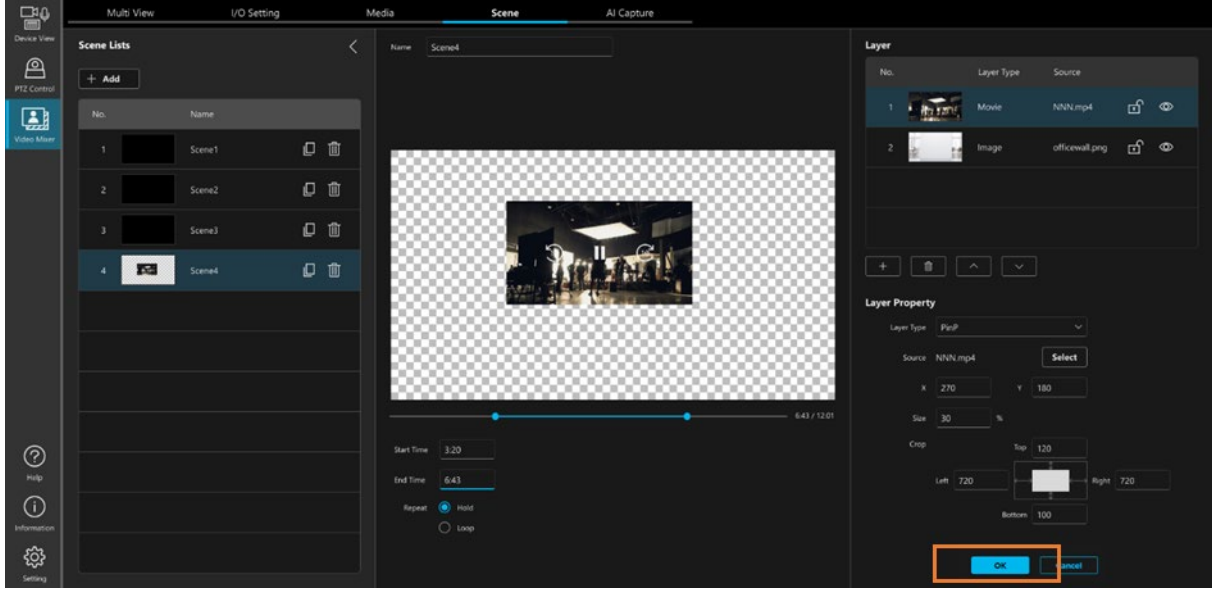

<Notes>

 ・ To lock/unlock layer settings, click the padlock icon for each layer setting in the layer management area. Layer settings cannot be changed when the lock is ON.

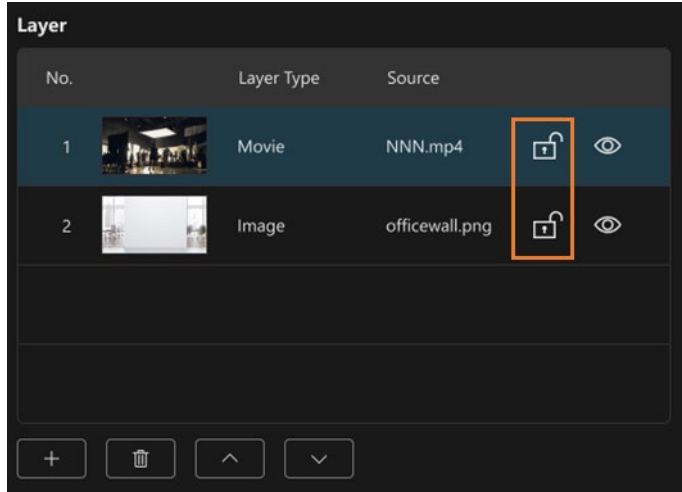

 ・ To enable/disable layer settings, click the eye icon for each layer setting in the layer management area. Disabled layer settings are ignored in the compositing process.

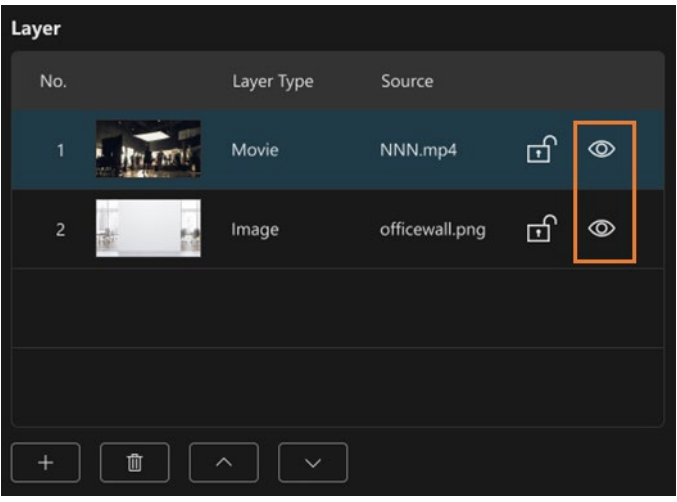

### ■ Scene editing

To edit a scene that is already registered, follow the procedure below.

- 1. Click the scene you want to edit in the Scene Lists on the left of the screen.
- 2. Configure the name and layer settings of the scene by following the same steps (2 and onward) as in scene registration.

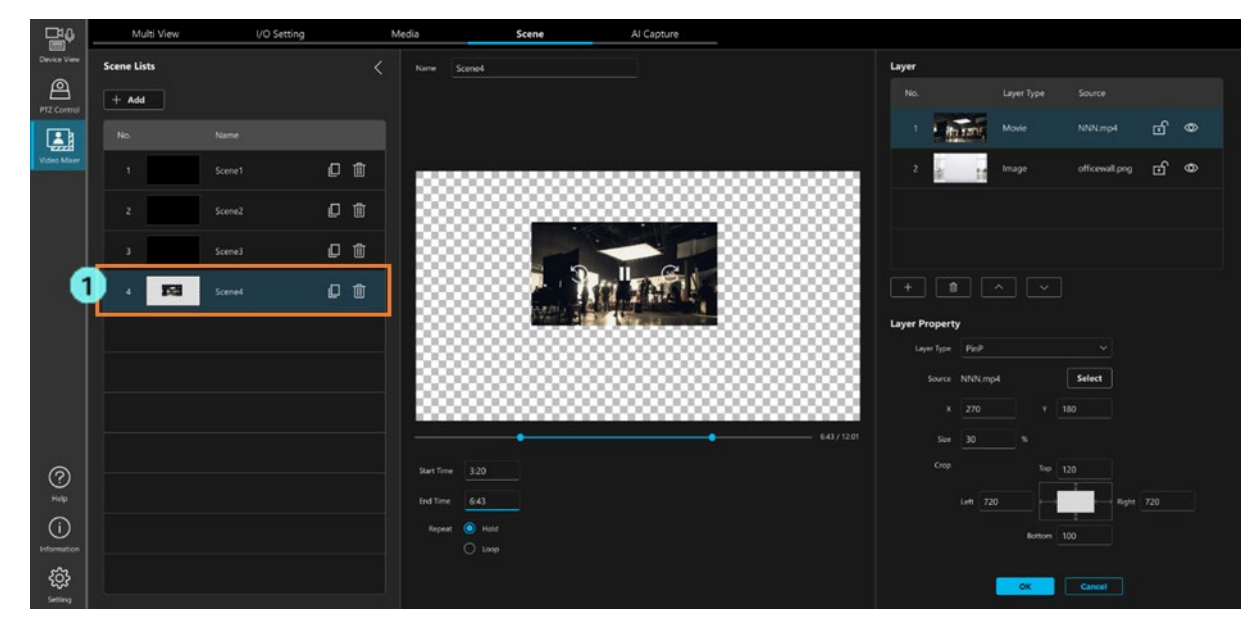

<Notes>

 ・ The scenes selected as the PGM Out or Preview targets on the Multi View screen cannot be edited. Remove these scenes from PGM Out or Preview on the Multi View screen to edit them.

### ■ Scene copying

You can copy the settings of an already-registered scene and add it as a new scene.

To copy and add a scene, click the copy button for the scene you want to copy in the Scene Lists on the left of the screen.

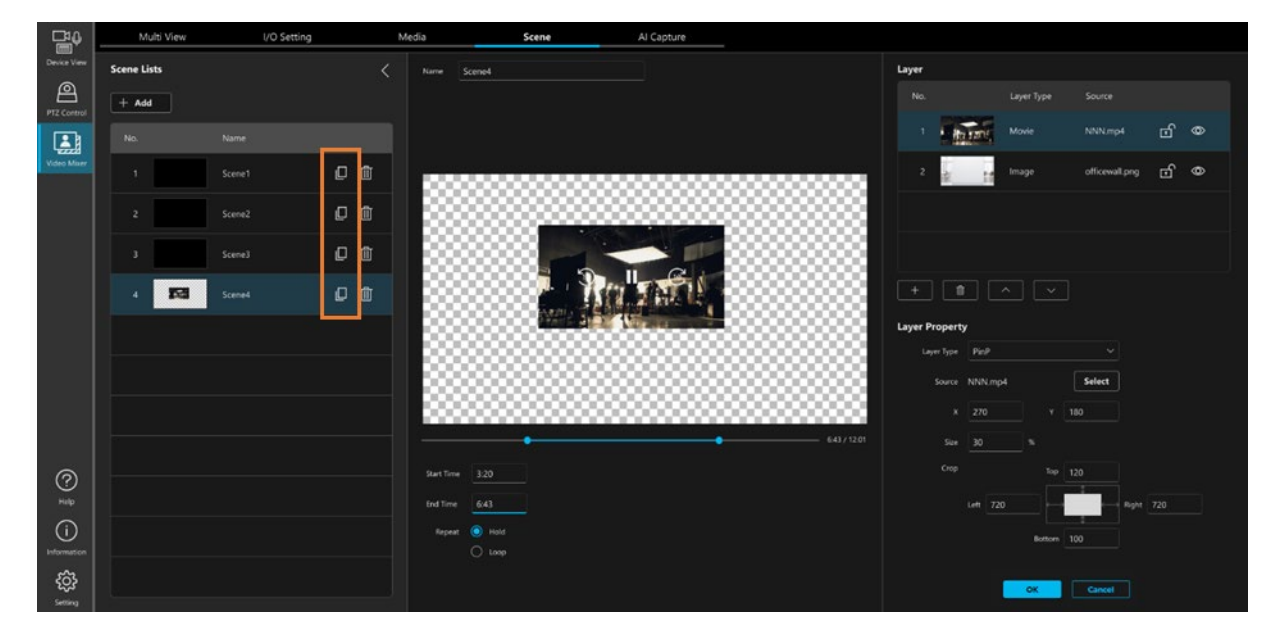

### ■ Scene deletion

To delete a scene that is already registered, click the trash button for the scene to delete in the Scene Lists on the left of the screen.

A confirmation message is displayed. Click YES to delete the scene.

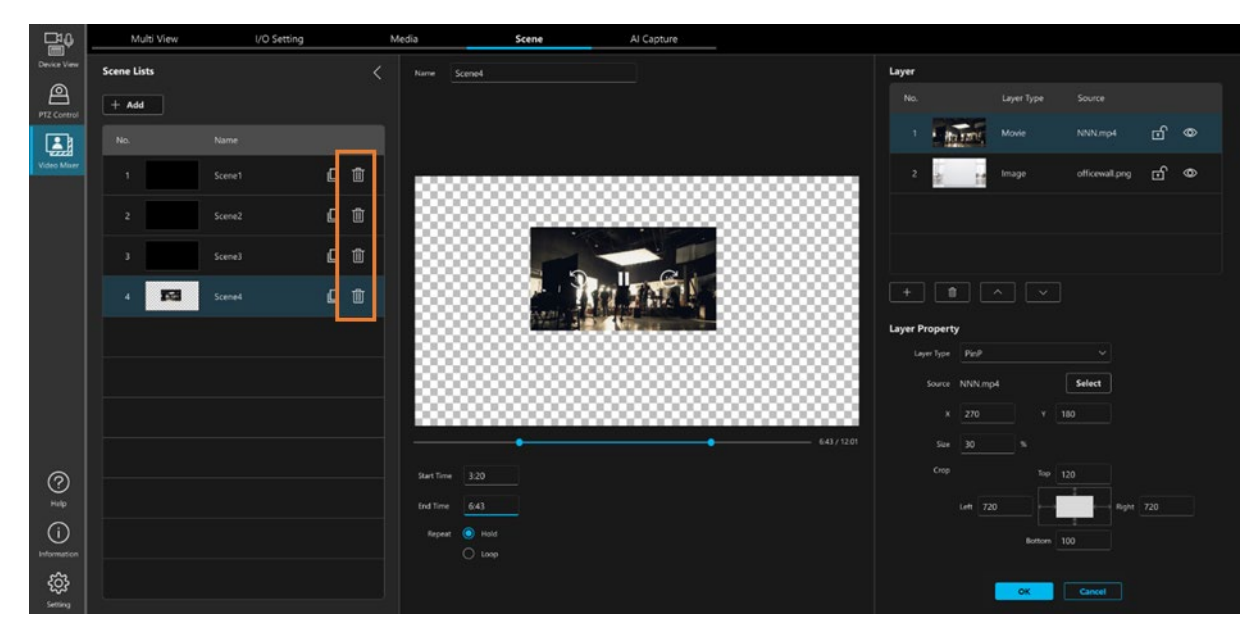

<Notes>

 ・ The scenes selected as the PGM Out or Preview targets on the Multi View screen cannot be deleted. To delete these scenes, remove them from PGM Out or Preview on the Multi View screen.

## <span id="page-61-0"></span>Configure the AI Keying Settings

AI Keying is a function that uses AI to isolate an element of a video from its background.

With the help of this function, the chroma key effect can be easily achieved without the need for a green screen or special lighting.

By setting AI Keying as a special effect in one of the layers constituting the scene (composite video), the isolated subjects can be composited onto videos from other input sources and movie files.

## ■ AI Keying limitations

Since AI Keying uses background subtraction for AI processing, the following limitations are applicable.

- ・ The camera position (angle of view) needs to be fixed.
- ・ A background image (AI Keying Background image) without the subject needs to be taken in advance with the camera position fixed.

## ■ About the AI Keying Background images

- ・ Up to four AI Keying Background images numbered 1 to 4 can be saved. When setting AI Keying in a layer of the scene (composite video), select which one of the saved background images 1 to 4 to use.
- ・ If the camera is a Panasonic PTZ camera, the camera position is also saved and will be loaded when the scene is selected.

## ■ AI Keying setting procedure 1 (setting a scene)

- \* For details on this procedure, also refer to ["Managing a Scene \(Composite Video\)"](#page-50-0).
	- 1. Open the Scene screen, and in Layer Type under the Layer settings, select AI Keying.
	- 2. In Input under the Layer settings, select the input source you want to use.
	- 3. In AI Keying Background under the Layer settings, select the image number you want to use.

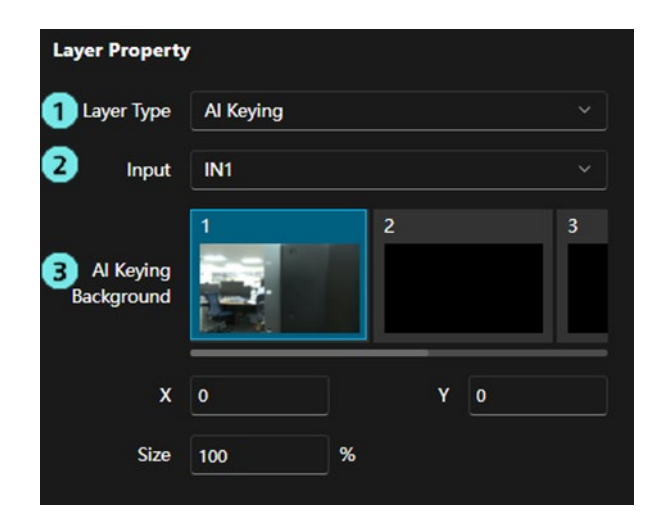

### ■ AI Keying setting procedure 2 (AI Keying Background image capture)

\*The AI Capture screen cannot be selected unless the Video Mixer Enable button is turned ON on the IO Setting screen.

- 1. In the input source field on the left of the AI Capture screen, click and select the input source you want to use (the source selected in step 2 of "AI Keying setting procedure 1" above) (turns blue).
- 2. Set the input source (camera) position.

If the input source is a Panasonic PTZ camera, it is possible to adjust the camera position performing the Pan/Tilt/Zoom operations of the camera in the PTZ operation area of the AI Capture screen.

If the input source is other than a Panasonic PTZ camera, adjust the camera position by directly operating each input source.

- 3. Click and select the Set button in the AI Keying Background field at the bottom left of the screen (turns blue).
- 4. In the AI Keying Background field at the bottom left of the screen, click the thumbnail of the save-destination image number of the capture image (the image number selected in step 3 of "AI Keying setting procedure 1" above). If capture is performed successfully, the thumbnail image will be updated.

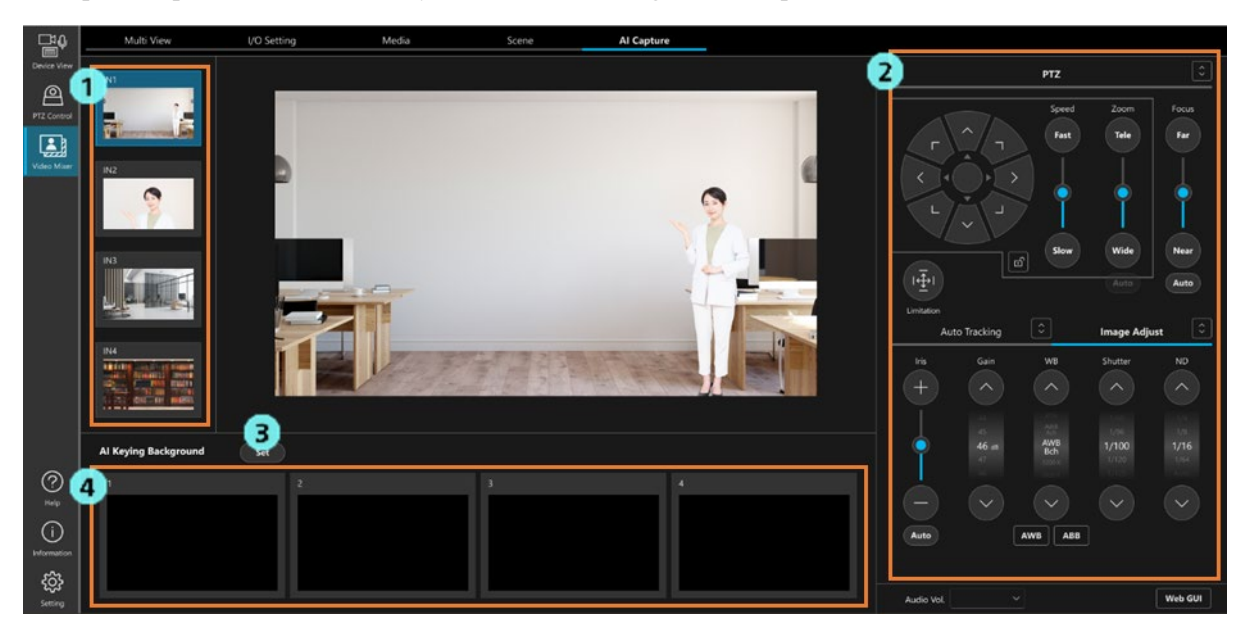

### ■ If it is necessary to re-capture the AI Keying Background image

 If the changes described below occur in the filming conditions, repeat "AI Keying setting procedure 2" described above, and re-capture the AI Keying Background image. If re-capture is not performed, objects other than the subject may be isolated, or other problems may occur with the isolation operation.

It may be necessary to perform re-capture in the following cases.

- ・ The camera position (angle of view) changes.
- ・ A part of the background changes.
- ・ The conditions of lighting or sunlight change (the shadow and color tone changes).

#### ■ Restrictions when switching PGM Out between Scenes that include AI Keying

In the following cases, the image will be distorted due to camera movement during switching. (\*1)

- The AI Keying Input (camera) is the same between the scene before and after switching, but the AI Keying Background (shooting position) is different.

In the following cases, the transition effect will be forcibly changed to CUT.  $(*)$ 

- The AI Keying Input (camera) is different between the scene before and after switching.
- The AI Keying Input (camera) is the same between the scene before and after switching, but the AI Keying Background (shooting position) is different.
- \*1: We plan to improve the image quality when switching in a future update.
- \*2: This is due to the constraint that AI Keying cannot process multiple input images simultaneously.

## ■ Restrictions when previewing a Scene that includes AI Keying

When a Scene containing AI keying is being output as PGM Out, if you preview another Scene containing AI keying, the AI keying video of the PGM Out Scene will be displayed on the AI keying video of the preview Scene. (\*)

\*: This is due to the constraint that AI Keying cannot process multiple input images simultaneously.

## Configure the Multi View Settings

In each view of Multi View, video materials such as the input source and the output videos can be freely assigned. The transition effect for switching videos is also set here.

## ■ Configure the layout of Multi View

The layout of Multi View can be selected from the following three types.

Multi View internally has 1 to 12 small views and two large views (A and B), and the number and arrangement of these views varies depending on the layout.

Even if the layout is changed, settings such as the video materials and output videos assigned to each view are retained.

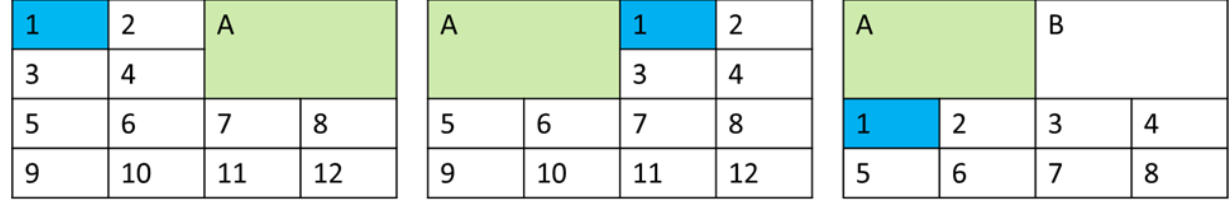

Configure the layout settings according to the procedure below.

- 1. Open the Multi View screen and click the Source tab at the top right of the screen.
- 2. Turn ON the Setting Mode button.
- 3. Select a layout in the Layout field.
- 4. Turn OFF the Setting Mode button.

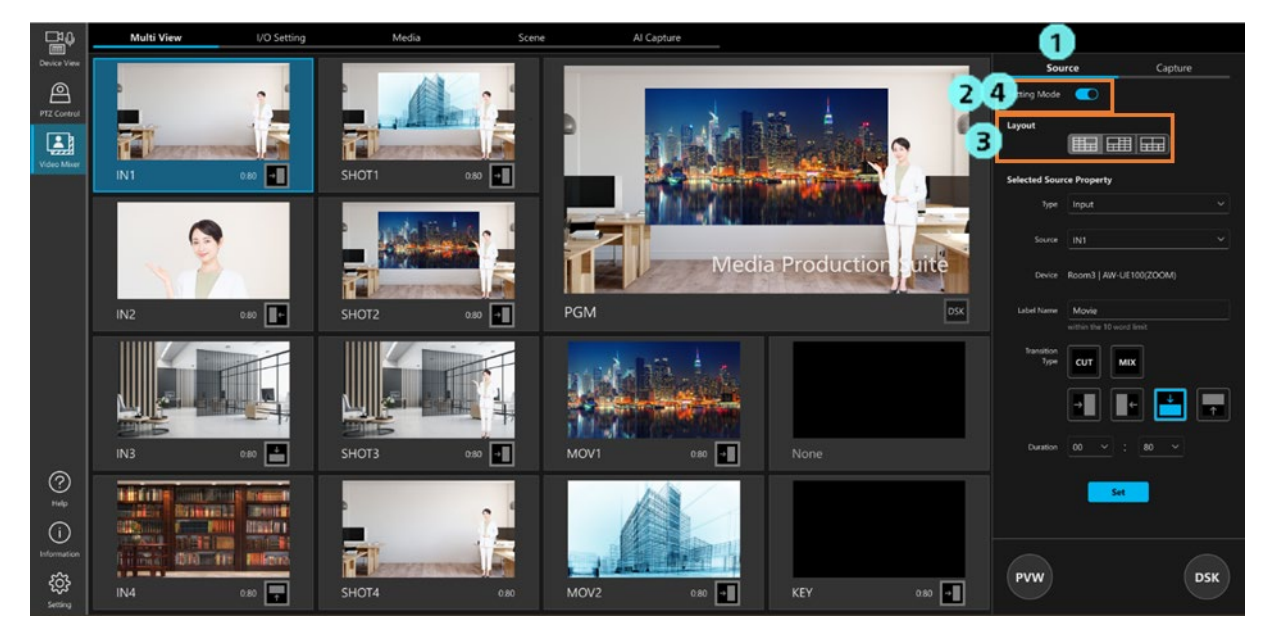

#### ■ Configuring the settings for each view of Multi View

Assign video materials and output videos to each view according to the procedure below.

- 1. Open the Multi View screen and click the Source tab at the top right of the screen.
- 2. Turn ON the Setting Mode button.
- 3. In the view area, click and select the view for which you want to change the settings (turns blue).
- 4. In the Selected Source Property field, set the details to be displayed in the view and the transition effect.

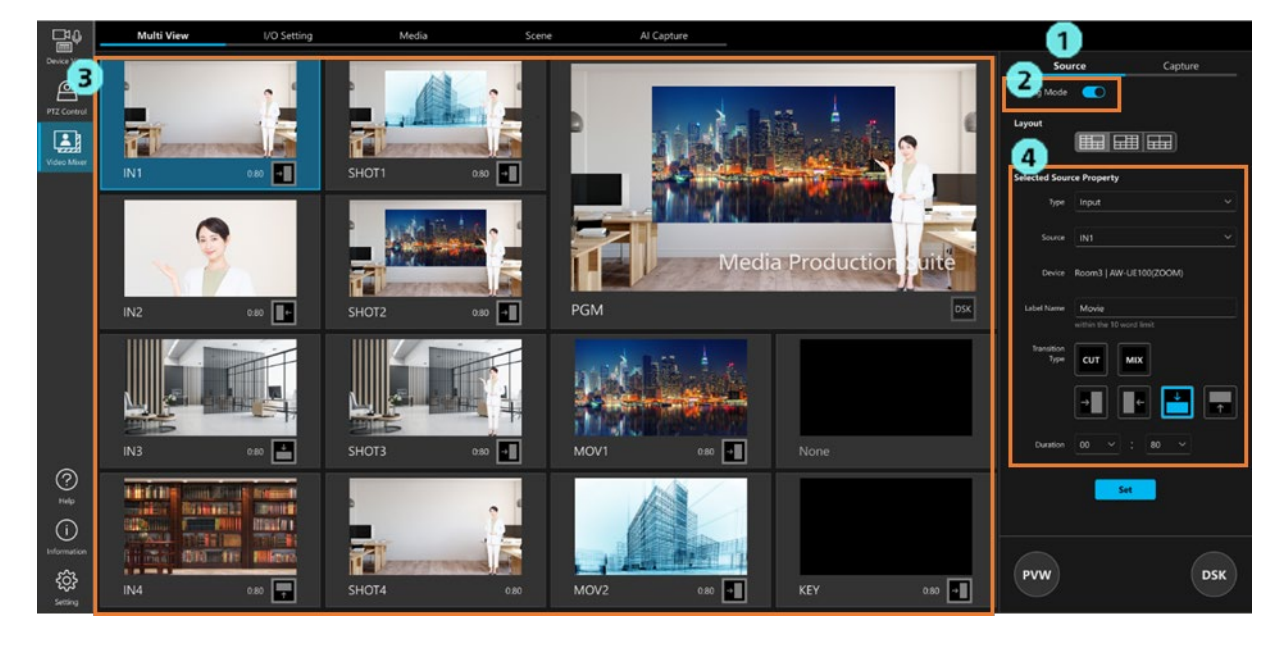

4-1. In Type under Selected Source Property, set the type of the video assigned to the view.

You can select from the following. The settings will change according to the selected Type.

- Input: Input source video
- Movie: Video of the movie file registered on the Media screen
- Image: Image of the still image file registered on the Media screen
- Key: Either of the following Key videos

Fill or Source of the Key generated by AI Keying of the selected scene

Scene: Composite video of the scene registered on the Scene screen

PGM Output: Video being output as PGM Out

PVW: Video of materials selected as Preview

None: No assignment (black image display)

#### <Notes>

 ・ The settings of the views selected as the PGM Out or Preview targets cannot be changed. Remove these views from PGM Out or Preview to change their settings.

#### When the Type is Input

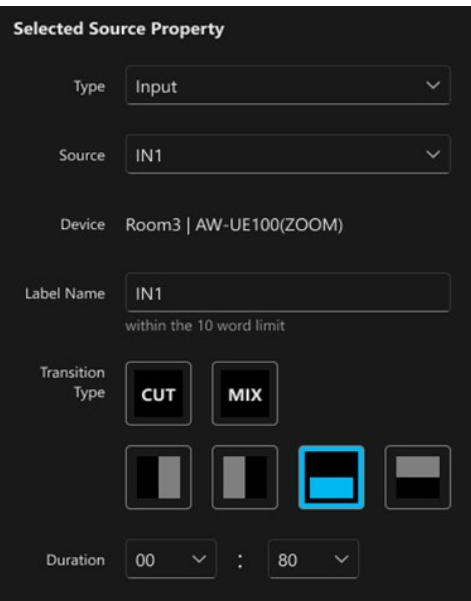

Source: Assign the input source.

Device: This shows the name of the input source.

If the Device Type of the input source is a PTZ Camera, the group name and camera name on the software are displayed.

If the Device Type of the input source is Other, the device name set on the input source settings screen is displayed.

Label Name: This is the name displayed in view. Set it in 1 to 10 characters.

Characters available: Single-byte numbers, single-byte alphabets (upper case, lower case),

single-byte space, single-byte symbols  $-()$ 

Transition Type: From the following, select the video effect that will be used when switching to this view.

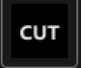

CUT: The scene switches immediately to another scene.

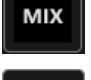

MIX: The scene gradually changes to the next scene.

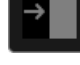

WIPE (RIGHT): The scene is pushed from the left to the right and off the screen to be replaced by another.

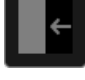

WIPE (LEFT): The scene is pushed from the right to the left and off the screen to be replaced by another.

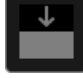

 WIPE (DOWN): The scene is pushed from the top to the bottom and off the screen to be replaced by another.

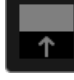

WIPE (TOP): The scene is pushed from the bottom to the top and off the screen to be replaced by another.

Duration: Set the duration of the video effect when the Transition Type is other than CUT.

```
 When the Type is Movie
```
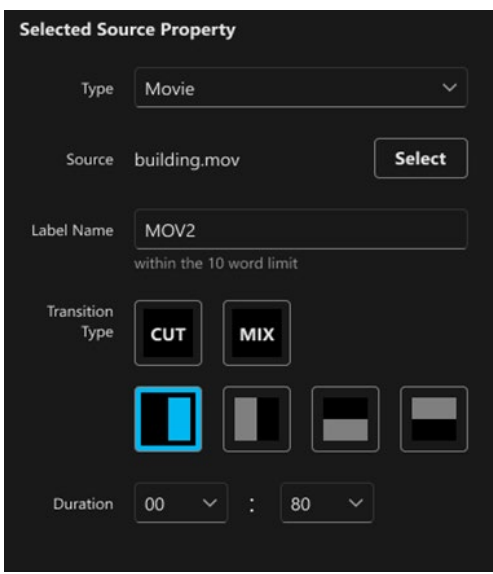

Source: Click the Select button to select the movie file you want to use.

The movie file must be registered in advance on the Media screen. For details, refer to ["Registering or Deleting a Movie or Still Image File"](#page-48-0). Label Name: This is the name displayed in view. Set it in 1 to 10 characters. Transition Type: Same as when the Type is Input. Duration: Same as when the Type is Input.

#### When the Type is Image

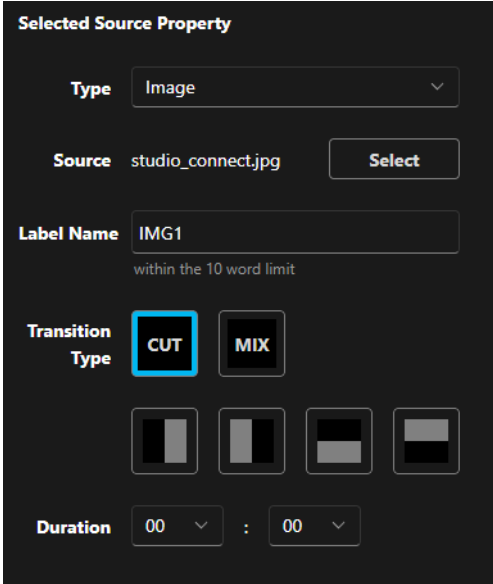

Source: Click the Select button to select the still image file you want to use.

The still image file must be registered in advance on the Media screen.

For details, refer to ["Registering or Deleting a Movie or Still Image File"](#page-48-0).

Label Name: This is the name displayed in view. Set it in 1 to 10 characters.

Transition Type: Same as when the Type is Input.

Duration: Same as when the Type is Input.

## When the Type is Key

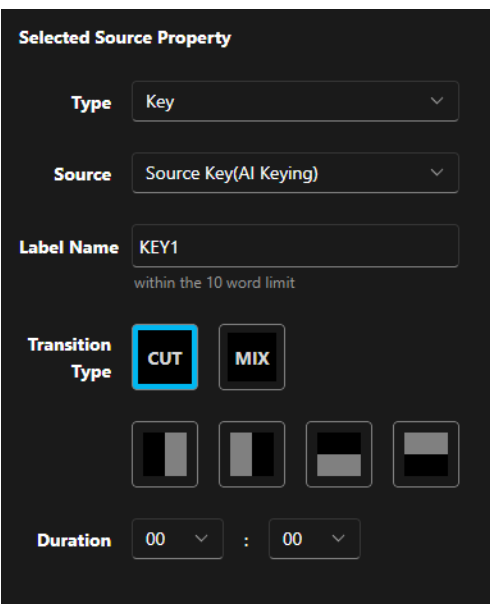

Source: Select the type of the Key you want to output.

・Source Key (AI Keying)

This will output the Source of the Key generated by AI Keying of the selected scene.

・Fill Key (AI Keying)

This will output the Fill of the Key generated by AI Keying of the selected scene.

Label Name: This is the name displayed in view. Set it in 1 to 10 characters.

Transition Type: Same as when the Type is Input.

Duration: Same as when the Type is Input.

#### When the Type is Scene

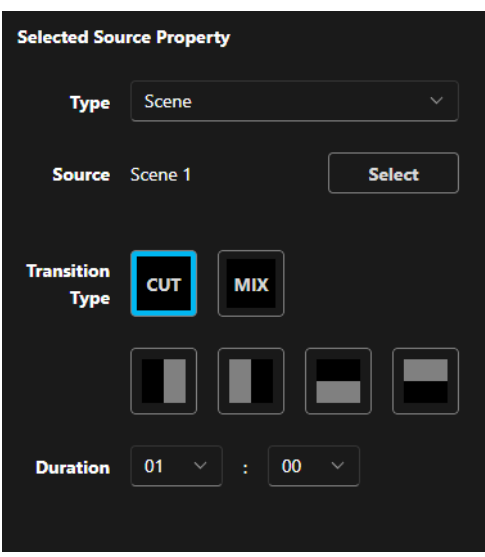

Source: Click the Select button to select the scene (composite video) you want to use.

The scene must be registered in advance on the Scene screen.

For details, refer to ["Managing a Scene \(Composite Video\)"](#page-50-0).

Transition Type: Same as when the Type is Input. \*

Duration: Same as when the Type is Input.

#### \*Notes

When switching between Scenes that include AI Keying, the video effect may be forced to CUT. For details, please refer to ["Configure the AI Keying Settings"](#page-61-0)

#### When the Type is PGM Output

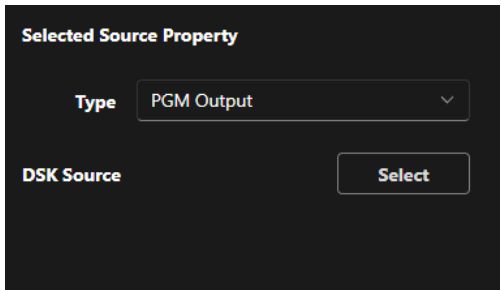

DSK Source: Click the Select button to select the still image file you want to use in DSK.

The still image file must be registered in advance on the Media screen. For details, refer to ["Registering or Deleting a Movie or Still Image File"](#page-48-0). Click the Clear button to remove the DSK material you have set.

#### When the Type is PVW

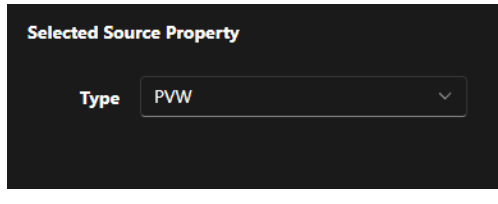

No particular setting.

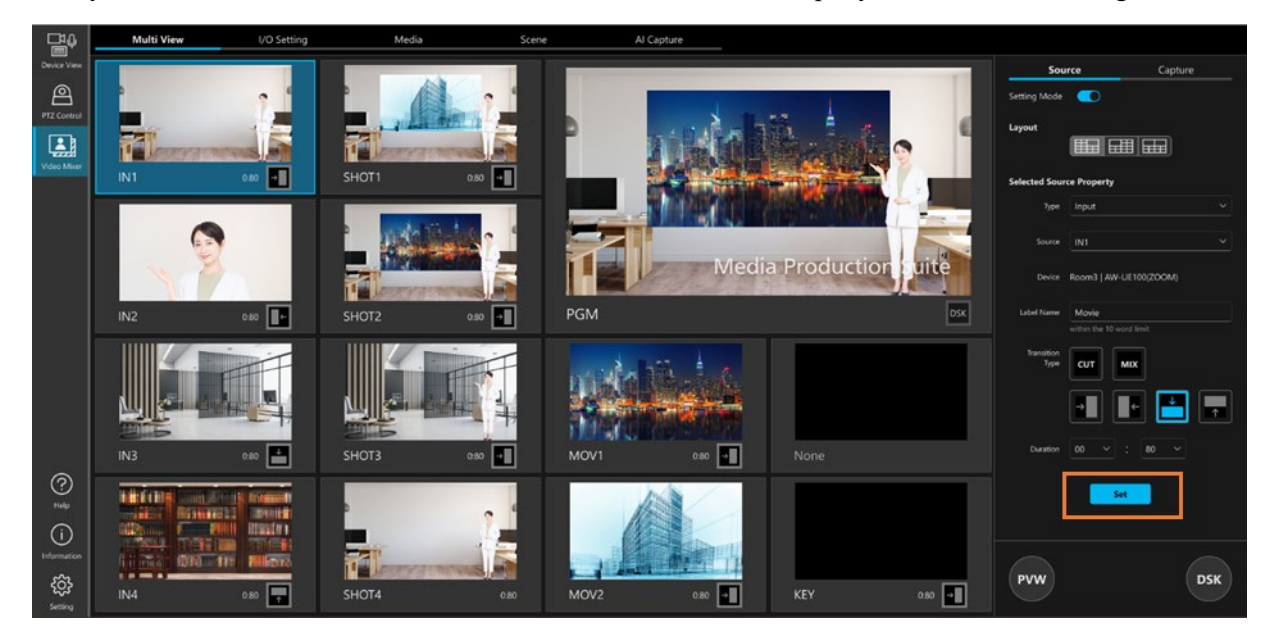

4-2. If you click the Set button at the bottom of the Selected Source Property field, the view is assigned.

## Outputting the Video

The procedure for outputting video materials assigned to each view of Multi View is described below.

#### ■ About processing of video materials

To reduce the processing load on the PC, under normal conditions, playback and compositing of video materials other than the input sources (IN1 to IN4) are not performed. Playback and compositing are performed only when a video material is selected as a Preview or PGM Out target.

Therefore, movies are played only for the following views in Multi View.

- ・ Type: Input view
- ・ Type: Preview or Type: PGM Output view
- ・ A view selected as the Preview or PGM Out target

### ■ Previewing video materials

The contents of a video material can be previewed before selecting the video material as PGM Out. Videos being previewed can be checked only for views selected as a Preview or a view in which the Type is set as PVW in Multi View.

Follow the procedure below to preview video materials.

- 1. Open the Multi View screen and click the Source tab at the top right of the screen.
- 2. Turn OFF the Setting Mode button.
- 3. Click the PVW button at the bottom right of the Multi View screen to turn it ON (turns blue).
- 4. If you click the view of the video material you want to preview, a movie will play for the video material for the selected view, and the contents can be checked.

Green frames indicate the view is previewed.

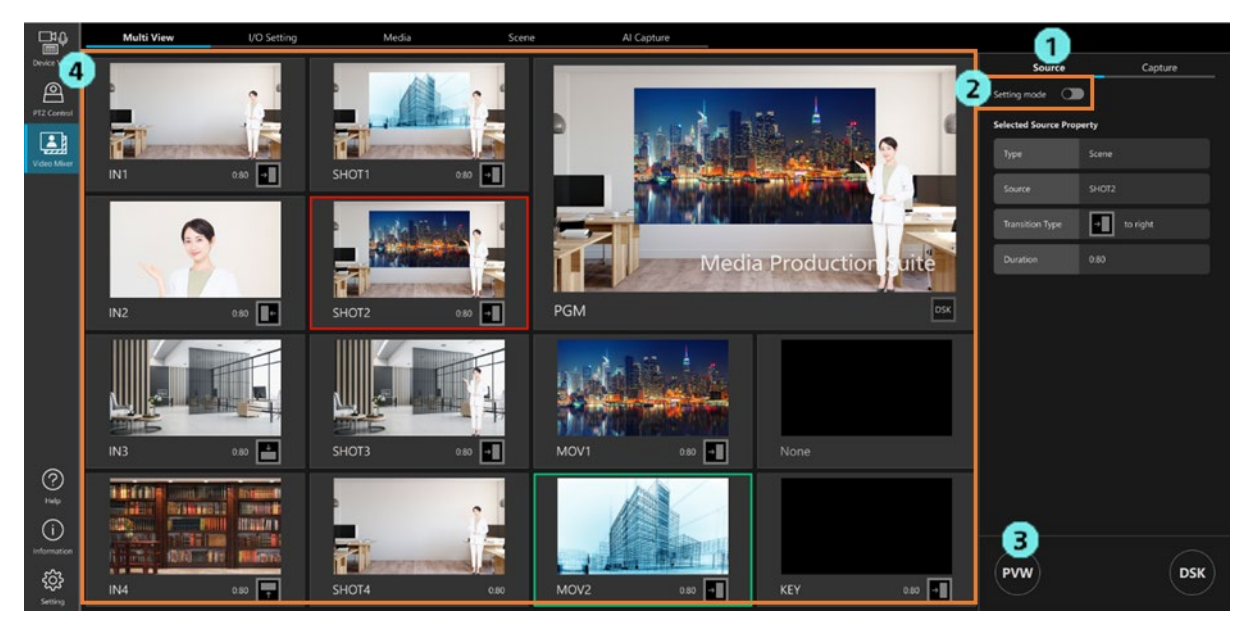
#### ■ Outputting a video material as PGM Out

If you select a video material as PGM Out, playback or compositing of the selected video material is performed, and the video is output to the following output destinations.

- ・ The output destination for which Type is set to PGM + DSK or PGM in ["Configure the Output Type Settings"](#page-46-0)
- ・ The view for which Type is set to PGM Output in Multi View

Follow the procedure below to select a video material as PGM Out.

- 1. Open the Multi View screen and click the Source tab at the top right of the screen.
- 2. Turn OFF the Setting Mode button.
- 3. If you click the view of the video material you want to output as PGM Out, the video material is selected as an output target of PGM Out.

Red frames indicate the view is output as PGM Out.

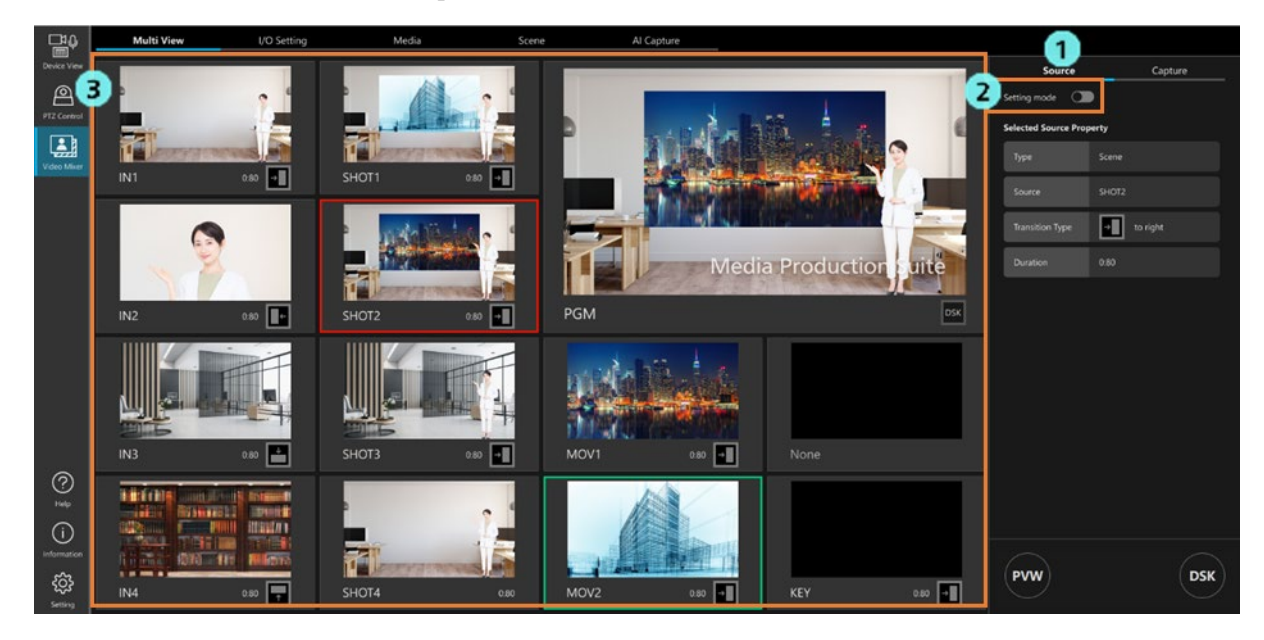

#### ■ Superimposing a DSK on a video being output as PGM Out

You can superimpose subtitles and logos as DSK on a video being output as PGM Out.

Follow the procedure below to superimpose a DSK.

1. On the IO Setting screen, set the output type as PGM + DSK.

For details, refer to ["Configure the Output Type Settings"](#page-46-0).

2. On the Multi View screen, set any one of the views to Type: PGM Output, and in DSK Source, select the material image to be superimposed as a DSK.

For details, refer to ["Configure the Multi View Settings"](#page-64-0).

- 3. On the Multi View screen, output any one of the views as PGM Out.
- 4. Click the DSK button at the bottom right of the Multi View screen to turn it ON (turns blue).

-> The DSK is superimposed on the video being output as PGM Out.

If you again click the DSK button to turn it OFF (turns black), the DSK is erased.

## Capturing a Video

The video or Key signal of a video material being output as PGM Out can be captured as a PNG image.

Follow the procedure below to capture a video material as a PNG image.

- 1. Open the Multi View screen and click the Capture tab at the top right of the screen.
- 2. Set the path of the output destination.
- 3. If you click the PGM button, the video of the video material being output as PGM Out will be output as a PNG image of RGB 24bit.

If you click the KEY button, the Key signal of the video material being output as PGM Out will be output as a PNG image of RGBA 32bit.

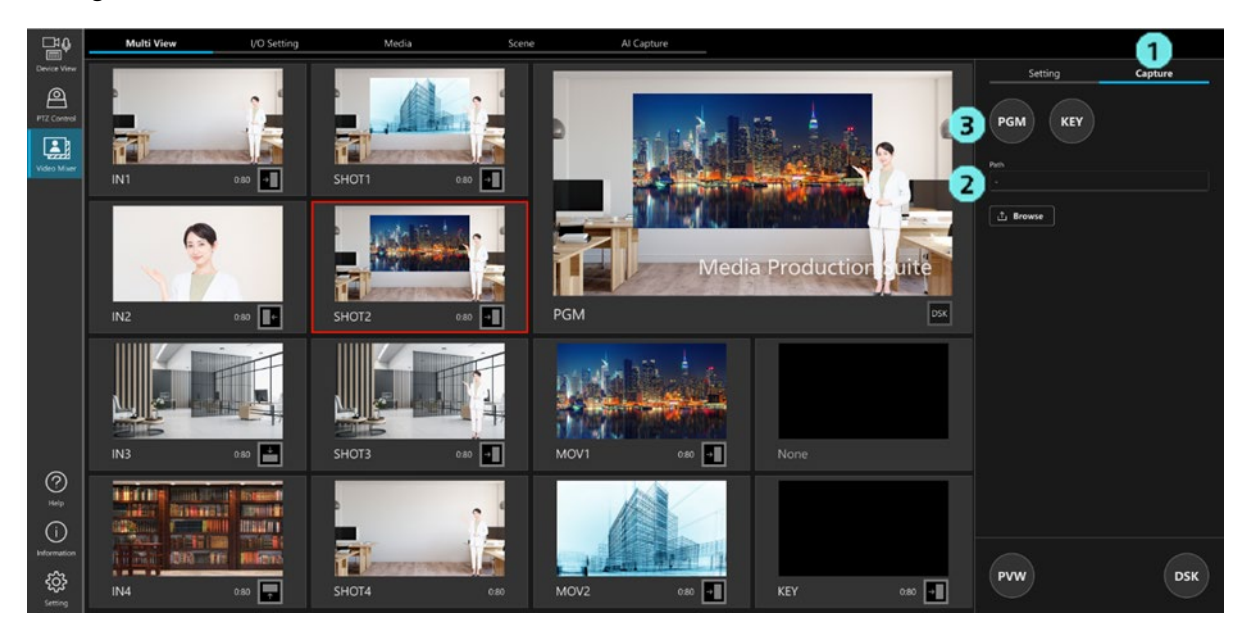

# Function Restrictions by Role

### List of Function Restrictions by Role

Roles other than Administrator (i.e. Super User and User accounts) are subject to restrictions on the functions available for use. Functions indicated with a circle  $( \circ )$  in the table below are available for use.

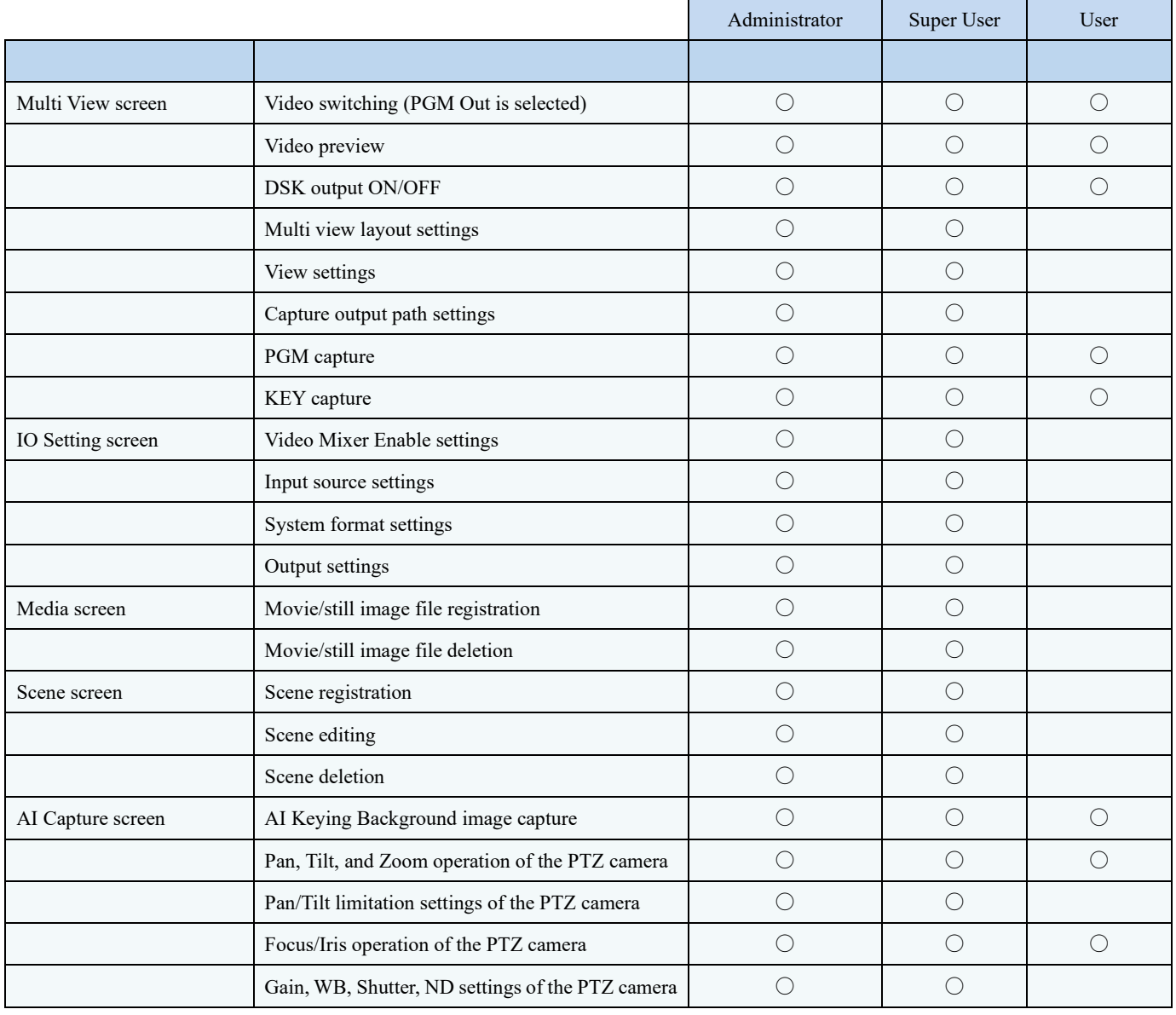